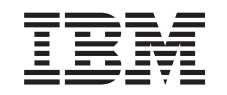

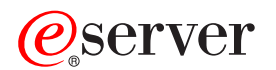

iSeries

Operations Console iSeries Access for Windows

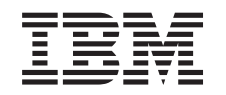

# ERserver

iSeries

Operations Console iSeries Access for Windows

#### **Quatrième édition – novembre 2002**

Réf. US : RZAJ-R000-03

LE PRESENT DOCUMENT EST LIVRE ″EN L'ETAT″. IBM DECLINE TOUTE RESPONSABILITE, EXPRESSE OU IMPLICITE, RELATIVE AUX INFORMATIONS QUI Y SONT CONTENUES, Y COMPRIS EN CE QUI CONCERNE LES GARANTIES DE QUALITE MARCHANDE OU D'ADAPTATION A VOS BESOINS. Certaines juridictions n'autorisent pas l'exclusion des garanties implicites, auquel cas l'exclusion ci-dessus ne vous sera pas applicable.

Ce document est mis à jour périodiquement. Chaque nouvelle édition inclut les mises à jour. Les informations qui y sont fournies sont susceptibles d'être modifiées avant que les produits décrits ne deviennent eux-mêmes disponibles. En outre, il peut contenir des informations ou des références concernant certains produits, logiciels ou services non annoncés dans ce pays. Cela ne signifie cependant pas qu'ils y seront annoncés.

Pour plus de détails, pour toute demande d'ordre technique, ou pour obtenir des exemplaires de documents IBM, référez-vous aux documents d'annonce disponibles dans votre pays, ou adressez-vous à votre partenaire commercial.

Vous pouvez également consulter les serveurs Internet suivants :

- v [http://www.fr.ibm.com \(serveur IBM en France\)](http://www.fr.ibm.com)
- v [http://www.can.ibm.com \(serveur IBM au Canada\)](http://www.can.ibm.com)
- v [http://www.ibm.com \(serveur IBM aux Etats-Unis\)](http://www.ibm.com)

*Compagnie IBM France Direction Qualité Tour Descartes 92066 Paris-La Défense Cedex 50*

© Copyright IBM France 2002. Tous droits réservés.

**© Copyright International Business Machines Corporation 2002, 2003. All rights reserved.**

# **Table des matières**

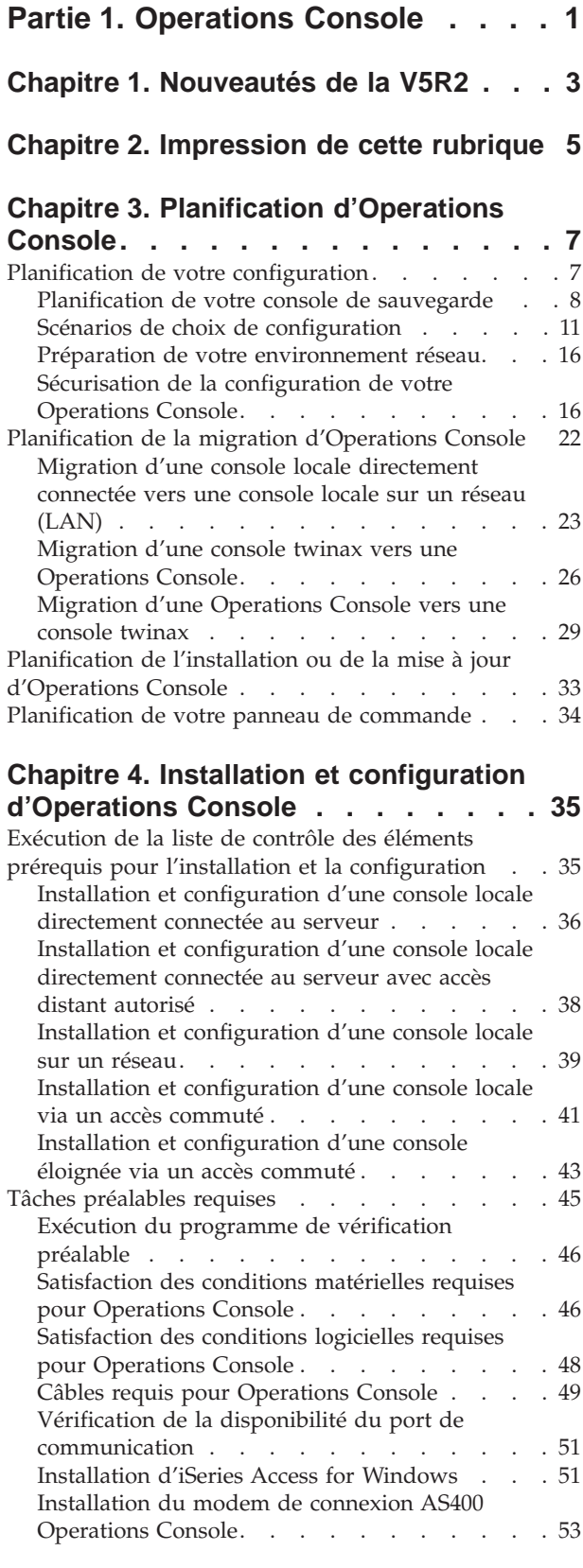

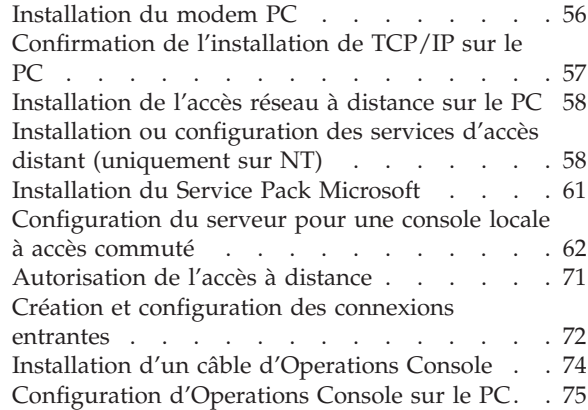

### **[Chapitre 5. Gestion d'Operations](#page-82-0)**

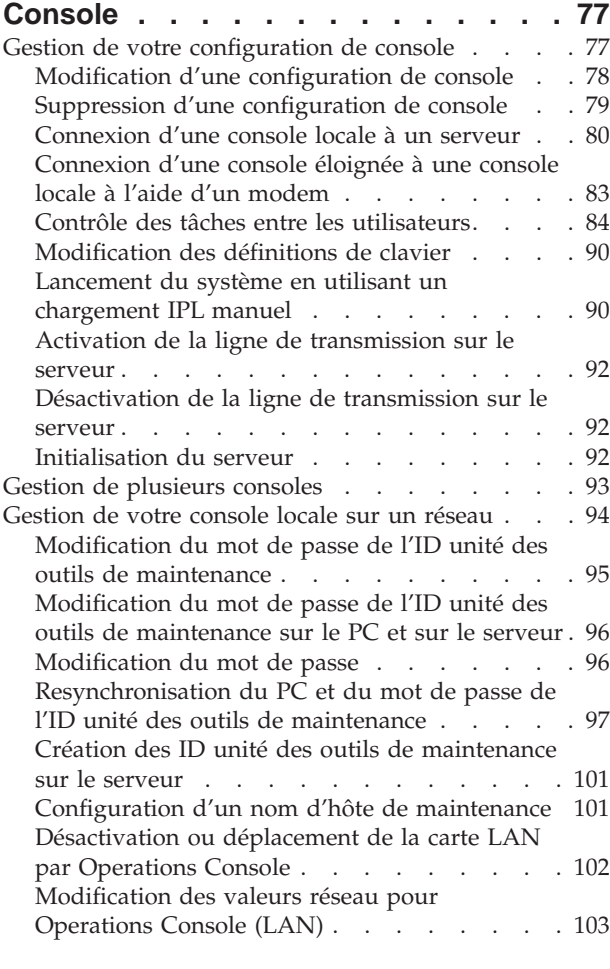

#### **[Chapitre 6. Identification et résolution](#page-110-0) [d'incidents de connexion](#page-110-0)**

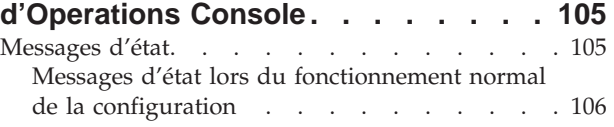

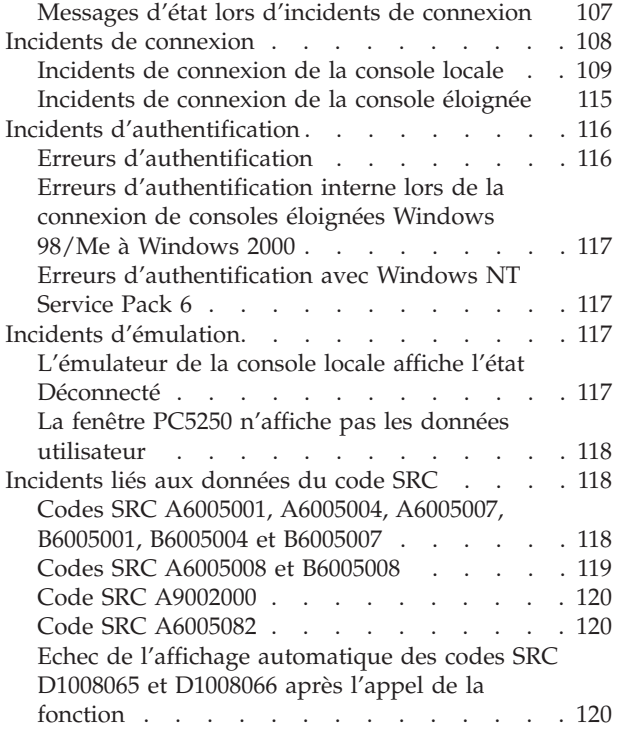

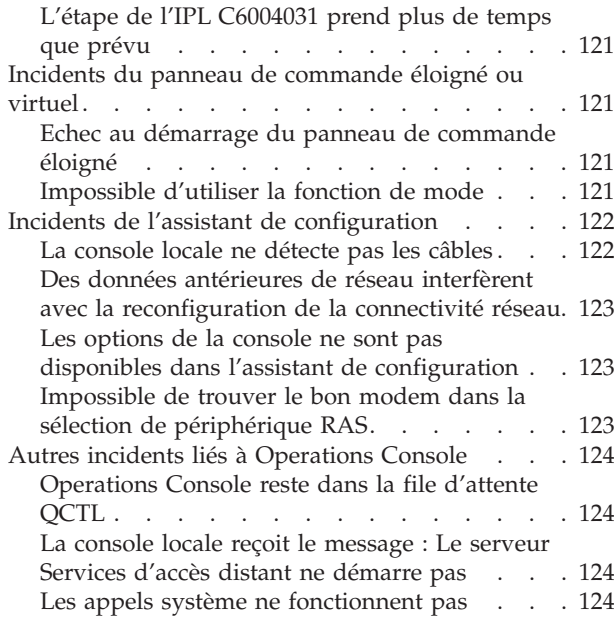

**[Chapitre 7. Informations connexes 125](#page-130-0)**

### <span id="page-6-0"></span>**Partie 1. Operations Console**

Vous pouvez interagir avec votre iSeries via une console. Utilisez l'iSeries Operations Console comme une console système pour accéder à votre iSeries et pour le gérer.

Operations Console est un composant installable d'iSeries Access for Windows. Il vous permet d'utiliser un ou plusieurs PC pour accéder et commander à distance ou localement la console iSeries et les fonctions du panneau de commande.

Operations Console utilise l'émulation 5250 fournie par iSeries Access for Windows ou IBM Personal Communications pour émuler une console. Pour émuler un panneau de commande iSeries, Operations Console fournit un panneau de commande graphique éloigné ou virtuel. Operations Console peut utiliser un réseau local (LAN), une connectivité TCP/IP en plus d'une connexion directe par câble et des connexions commutées pour permettre des communications entre un serveur iSeries et un PC. Elle prend en charge les connexions commutées entre des PC éloignés et des PC directement connectés aux serveurs iSeries. Ces PC éloignés peuvent alors fonctionner en tant que console iSeries. Une console locale via un support commuté permet des communications vers des serveurs iSeries en cours d'exécution sans console locale. Ces PC peuvent alors fonctionner en tant que consoles iSeries.

La présente section fournit des informations et des instructions pour planifier, configurer et gérer Operations Console :

#### **[Nouveautés de la V5R2](#page-8-0)**

Nouvelles fonctions et extensions d'Operations Consoles.

#### **[Impression de cette rubrique](#page-10-0)**

Imprimez un PDF à partir des informations contenues dans la rubrique Operations Console.

#### **[Planification d'Operations Console](#page-12-0)**

Planifiez la configuration d'Operations Console avec des scénarios et des informations sur la sécurité, la migration, les mises à niveau et les panneaux de commande.

#### **[Installation et configuration d'Operations Console](#page-40-0)**

Exécute les tâches nécessaires pour la configuration d'Operations Console avec liste de contrôle personnelle.

#### **[Gestion d'Operations Console](#page-82-0)**

Gérez et utilisez Operations Console après son installation.

#### **[Identification et résolution d'incidents de connexion d'Operations Console](#page-110-0)** Apprenez à identifier et à résoudre les incidents de connexion, d'authentification et d'émulation lorsque vous utilisez Operations Console.

#### **[Informations connexes](#page-130-0)**

Affichez des informations complémentaires sur Operations Console.

Operations Console est disponible sur la version V4R5 et les éditions suivantes du système d'exploitation OS/400. Operations Console est le seul type de console PC prise en charge par les systèmes IBM iSeries modèles 270, 810, 820, 825, 830, 840, 870 et 890.

Une authentification et un chiffrement des données améliorés apportent une sécurité réseau pour les procédures sur la console. Les connexions réseau d'Operations Console utilisent une version de SSL, qui prend en charge l'authentification de l'unité et de l'utilisateur sans utiliser de certificats.

Avant d'utiliser ces informations et le produit qu'elles prennent en charge, assurez-vous de lire les sections Consignes de sécurité et de protection de l'environnement et les consignes relatives aux émissions électroniques pour les Produits de classe A et les Produits de classe B.

### <span id="page-8-0"></span>**Chapitre 1. Nouveautés de la V5R2**

Les nouvelles fonctions d'Operations Console comprennent :

#### **[Panneau de commande virtuel](#page-39-0)**

La solution recommandée pour remplacer le câble du panneau de commande éloigné parallèle est le support du panneau de commande virtuel.

#### **Assistant de configuration amélioré**

L'assistant d'installation a été revisité et de nouveaux graphiques ont été ajoutés pour améliorer sa convivialité. Un texte d'aide détaillée a été ajouté à l'assistant de configuration.

#### **[Programme de vérification des composants prérequis du PC](#page-51-0)**

Un programme de pré-installation est disponible pour vous aider à vérifier que le PC choisi comporte toutes les fonctions prérequises nécessaires pour prendre en charge Operations Console.

#### **Prise en charge de Windows XP**

Operations Console prend maintenant en charge le système d'exploitation Windows XP Professional.

Les améliorations d'Operations Console comprennent :

#### **Documentation**

La rubrique Operations Console regroupe maintenant les informations de planification, d'installation, de gestion, d'identification et de résolution d'incidents. Le manuel *iSeries Operations Console Setup* (SC41–5508) n'est plus disponible pour les éditions V5R2 et suivantes.

#### **Prise en charge matérielle supplémentaire**

Operations Console ajoute une prise en charge par adaptateur pour les codes dispositif 2742 et 2793.

#### **Messages d'erreur**

Des messages d'erreur supplémentaires ont été ajoutés à l'assistant de configuration.

#### **Terminologie**

Des modifications ont été apportées à la terminologie de configuration pour clarifier les données de configuration.

#### **Tableau 1. Modifications terminologiques**

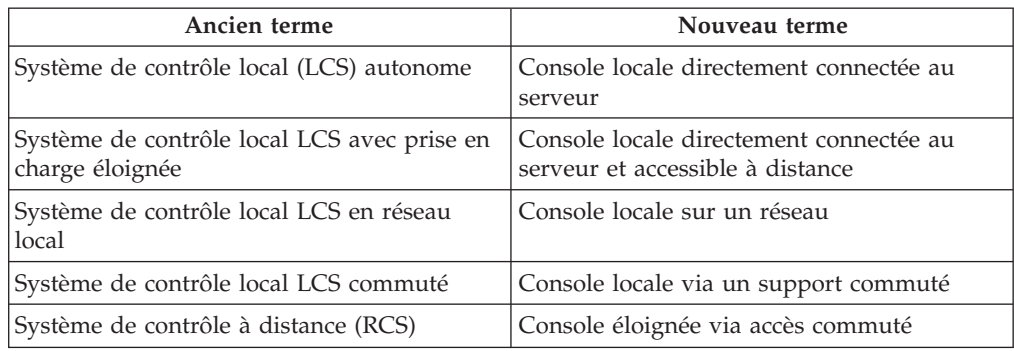

Les fonctions d'Operations Console supprimées comprennent :

#### **Prise en charge de Windows 95 supprimée**

Operations Console ne prend plus en charge Windows 95.

#### **Prise en charge des modèles 4xx et 5xx supprimée**

Operations Console ne prend plus en charge les modèles 4xx et 5xx.

# <span id="page-10-0"></span>**Chapitre 2. Impression de cette rubrique**

Pour afficher ou télécharger la version PDF, sélectionnez [Operations Console](rzajrmst.pdf) (environ 713 Ko ou 116 pages).

Pour sauvegarder un PDF sur votre poste de travail afin de l'afficher ou de l'imprimer, procédez comme suit :

- 1. Ouvrez le PDF dans le navigateur (cliquez sur le lien au-dessus).
- 2. Dans le menu du navigateur, cliquez sur **Fichier**.
- 3. Cliquez sur **Enregistrer sous...**
- 4. Naviguez jusqu'au répertoire dans lequel vous souhaitez sauvegarder le PDF.
- 5. Cliquez sur **Enregistrer**.

Si vous devez utiliser Adobe Acrobat Reader pour afficher ou imprimer ce PDF, vous pouvez télécharger une copie du logiciel à partir du site [Adobe](http://www.adobe.com/prodindex/acrobat/readstep.html)

(www.adobe.com/prodindex/acrobat/readstep.html) .

## <span id="page-12-0"></span>**Chapitre 3. Planification d'Operations Console**

Avant d'installer Operations Console, vous devez déterminer quelle est la configuration la mieux adaptée :

#### **Planification de votre configuration**

Le guide de planification vous aide à choisir la configuration appropriée ; cette rubrique vous propose différents cas de figure ainsi que des graphiques.

#### **[Planification de la migration d'Operations Console](#page-27-0)**

Le guide de planification vous aide à migrer un système Operations Console vers un autre.

#### **[Planification de la mise à jour d'Operations Console](#page-38-0)**

Le guide de planification vous aide à mettre à jour les configurations d'Operations Console à partir de versions précédentes.

#### **[Planification de votre panneau de commande](#page-39-0)**

Le guide de planification vous aide à choisir entre un panneau de commande éloigné et un panneau de commande virtuel.

Une fois que vous avez terminé les planifications nécessaires, vous pouvez créer une liste de contrôle qui répertorie toutes les manipulations préalables à l'installation d'Operations Console. Pour plus d'informations, reportez-vous à la section [Installation d'Operations Console.](#page-40-0)

### **Planification de votre configuration**

Cette rubrique présente en détail la connectivité des différents types de configuration d'Operations Console. Ces différents cas de figure indiquent les diverses configurations possibles pour vous permettre de choisir une configuration de console. Vous pouvez anticiper vos besoins en ajoutant des paramètres supplémentaires dans votre configuration.

#### **[Planification de votre console de sauvegarde](#page-13-0)**

Planifiez votre console de sauvegarde en cas de panne matérielle ou de panne du réseau.

### **[Scénarios de choix de configuration](#page-16-0)**

Ces scénarios vous aident à choisir la configuration la mieux adaptée à votre environnement.

#### **[Préparation de votre environnement réseau](#page-21-0)**

Planifiez les configurations de réseau minimum.

**[Sécurisation de la configuration de votre Operations Console](#page-21-0)** Planifiez la sécurité du réseau d'Operations Console.

**[Préparation de la configuration d'Operations Console et d'iSeries Navigator](#page-25-0)** Planifiez le fonctionnement d'Operations Console avec iSeries Navigator.

#### <span id="page-13-0"></span>**Important :**

- Operations Console offre de multiples connexions à un serveur iSeries, mais seule une session 5250 permet d'avoir le contrôle d'un serveuriSeries en même temps. Elle offre également de multiples connexions à une console locale mais ne permet la connexion directe que d'une seule console locale au serveur (ou la connexion directe d'une console locale au serveur avec accès à distance autorisé). Un nombre maximal de 26 sessions d'émulation sont disponibles par PC.
- Si vous faites appel à un technicien de maintenance pour installer votre nouveau serveur, le PC qui sera utilisé comme console doit pourvoir être connecté à votre serveur iSeries. Cela signifie que vous devez disposer de tous les câbles nécessaires et que tous les logiciels doivent être installés. Par exemple, le système d'exploitation Windows et iSeries Access for Windows doivent être installés sur le PC.
- Si vous configurez Operations Console pour une partition OS/400 sous Linux, reportez-vous à la section Configuration de la console LAN pour une partition invitée.

### **Planification de votre console de sauvegarde**

Cette rubrique fournit des informations sur la console de sauvegarde, qui vous seront nécessaires si vous souhaitez récupérer rapidement votre console en cas de perte imprévue. La planification de nombreux systèmes inclut un niveau de redondance permettant de faire face aux pannes matérielles, mais la console n'en fait pas toujours partie. Voici quelques suggestions pour planifier une sauvegarde pour votre console :

Operations Console, les postes de travail réseau et directement connectés (LAN) mais aussi les postes de travail twinax peuvent coexister en tant que console, à condition de respecter les règles suivantes :

- Un seul dispositif peut être actif à la fois. Une console active est une interface de commande pour un serveur iSeries (émulation 5250) en liaison avec le serveur.
- v Un poste de travail twinax sur n'importe quel contrôleur de poste de travail twinax avec un port 0 (adresse 0 ou 1) ou sans port 1 (adresse 0 ou 1) peut tenir lieu de console.
- Pour éviter toute interaction entre les différents types de console admissibles, assurez-vous de n'avoir pas plus d'un poste de travail disponible au cours d'un IPL. Pour empêcher un périphérique activé de tenir le rôle de console, vous devez arrêter toutes les connexions actives et les laisser déconnectées tout au long de l'IPL. Pour les postes de travail twinax, il est conseillé d'éteindre l'appareil. Sur certains modèles, l'interrupteur on/off éteint seulement l'affichage du poste de travail et les composants électroniques du poste de travail restent actifs, ce qui permet à l'unité de devenir la console. En cas de doute, retirez le cordon d'alimentation situé à l'arrière du poste de travail.
- Pour les partitions indépendantes ou primaires, la présence de plusieurs IOP capables de prendre en charge un poste de travail de console peut empêcher la sélection de l'adaptateur LAN souhaité. Tenez compte des remarques suivantes :
	- La présence d'un deuxième IOP avant la carte adaptateur de console désirée, lorsque le premier IOP contient une carte adaptateur twinax, ne fournit pas de console connectée au LAN. Par exemple, un modèle 890 utilise les emplacements de carte admissibles C04 et C06 à C10. Si un IOP était placé en C08 et précédé d'un adaptateur twinax sur le bus, la carte adaptateur LAN située en C09 ou C10 ne fournirait pas de console connectée au LAN. Il faudrait placer cette carte dans un emplacement précédant le deuxième IOP (C06 ou C07 par exemple).

– En règle générale, l'emplacement de carte à utiliser pour les configurations Operations Console directement connectées (généralement appelé ″emplacement ECS″) se trouve près du début du bus. Si l'emplacement de carte porte un numéro bas tel que C02, C03 est plus éloigné du début du bus que C02. Lorsque l'emplacement de carte porte un numéro plus élevé tel que C07, l'emplacement C06 est plus éloigné du début du bus que C07. Ces règles ne se vérifient peut-être pas pour tous les modèles et toutes les unités d'extension. Dans le doute, contactez votre technicien de maintenance.

#### **Considérations à prendre en compte pour une console de sauvegarde :**

- v L'emplacement de l'adaptateur est réservé ou du moins limité à l'utilisation des serveurs indépendants ou des partitions principales. En fonction des contraintes matérielles de votre serveur, le choix de vos types de console peut être restreint. Essayez d'adapter au moins un deuxième type de console.
- v Pour les partitions secondaires, suivez ces instructions :
	- Dans un environnement de partition logique, la console secondaire à terme se réfère à un type de console situé sur un autre IOP référencé comme console secondaire. Lorsqu'une panne est détectée sur la console principale, le système essaie automatiquement de se connecter avec la console secondaire IOP. Cela vous assure un niveau de protection supplémentaire. Marquer un IOP comme console principale et console secondaire ne vous assure pas cette protection en cas d'échec de type IOP. Vous pouvez améliorer l'isolement en plaçant la console secondaire IOP sur un bus différent ; ainsi, même en cas de panne au niveau de la console principale, une console restera disponible.
	- L'implémentation courante pour repérer le type de console ne se fait qu'au niveau IOP. La mise en place de deux cartes de réseau pour le même IOP peut parfois rendre difficile de repérer, à l'avance, quelle carte de réseau sera utilisée par la console. IBM recommande d'utiliser un seul adaptateur de réseau pour le repérage IOP afin que la console principale prenne en charge la console locale Operations Console sur un réseau.
	- Choisissez un environnement de ressource partagée dans lequel vous pouvez attribuer et libérer une console prenant en charge l'IOP sur une partition à temps partiel. La plupart des postes de travail n'ont que très rarement besoin d'une console à temps plein et vous pouvez réduire votre coût initial consacré au matériel en intégrant ce concept.
	- Si la mémoire source IPL est altérée et que la restauration du système suppose l'utilisation du microcode sous licence d'IBM au lieu d'une sauvegarde client, alors que le système utilise Operations Console (LAN), vous devrez peut-être utiliser un autre type de console pour la première étape de la restauration du système.

#### **Planification des types de configuration pour des consoles de sauvegarde supplémentaires :**

**Remarque :** Si vous projetez d'utiliser la console locale Operations Console sur un réseau (LAN) pour sauvegarder les données d'un autre type de console, vous devez disposer du type de console défini pour Operations Console (LAN) et de la carte de réseau associée, configurée au préalable selon les besoins de cette unité. Définir la console sur Operations Console (LAN) n'empêche pas une console Operations Console (directe) ou twinax de devenir la console pendant le chargement IPL. Assurez-vous qu'un seul type de console est disponible pendant le chargement IPL.

#### **Types de configuration de la console de sauvegarde :**

- v Si votre serveur est accessible à distance, évaluez la capacité de la console de sauvegarde ou prévoyez une autre connectivité pour la console. Une console locale sur un réseau peut être sauvegardée grâce à une console locale supplémentaire sur un réseau PC. Si l'adaptateur de réseau tombe en panne, utilisez une console locale directement connectée au réseau pour la sauvegarde. En optant pour une console locale directement connectée au serveur avec accès à distance, vous pouvez permettre à un PC éloigné de faire office de console.
- Dans un environnement avec un serveur à partition logique ou multiple, nous vous conseillons d'utiliser une console locale multiple avec des configurations de réseau sur un simple PC pour vos consoles principales. Choisissez le même type de configuration pour les PC supplémentaires. Evitez d'utiliser le même PC pour un nombre important de consoles. Les ressources du PC peuvent facilement se retrouver submergées lorsqu'elles prennent en charge de multiples consoles et panneaux de commande éloignés.
- Pensez à utiliser une console locale multiple sur des configurations de réseau dans des environnements importants pour que chaque PC ait son propre noyau de responsabilités de console et qu'il y ait un chevauchement de la couverture des configurations de sauvegarde entre eux. Par exemple, supposons que votre PC prend en charge 10 consoles locales sur une configuration de réseau et que vous disposez d'un autre PC prenant en charge le même nombre de consoles principales pour 10 autres partitions. Plutôt que de sauvegarder chaque PC avec l'autre configuration, vous pouvez ajouter un troisième PC et répartir les 20 consoles de telle sorte que deux PC sauvegardent une partie des configurations de la console principale. Vous pouvez également utiliser un PC pour sauvegarder plusieurs consoles uniquement en cas de besoin.
- Lorsque vous utilisez des consoles qui sont pour la plupart en réseau, pensez à installer une console locale directement connectée au serveur sur un PC, placez-la sur une cassette amovible et reliez-la avec un câble de console. Si vous avez des adaptateurs de prise en charge, vous pouvez rapidement faire déplacer la cassette du PC pour la rapprocher du serveur ou de la partition qui a besoin de la console. Une fois le câble connecté et la ligne activée, vous disposez d'une console pour remplacer celle qui vient de tomber en panne. Ce même concept peut être mis en oeuvre pour les postes de travail twinax avec la même facilité.
- **Remarque :** Si vous prévoyez d'utiliser plusieurs consoles locales sur un réseau, créez des ID d'outils de maintenance supplémentaires sur le serveur avant de commencer à configurer le PC d'Operations Console. Chaque PC connecté au serveur cible ou à la partition logique doit avoir un seul ID unité d'outils de maintenance.

En résumé, pensez à mettre en place un maximum de redondance pour les besoins de votre console. Si vous anticipez les pannes éventuelles, que vous disposez d'une autre solution pour servir de console et que vous réunissez toutes les conditions matérielles nécessaires à tous les niveaux pour faire face à une panne, vous réduisez les risques d'incident catastrophique.

Reportez-vous à la section [Gestion de plusieurs consoles](#page-98-0) pour plus d'informations sur la possibilité de permuter entre les unités de console.

### <span id="page-16-0"></span>**Scénarios de choix de configuration**

Les cas de figure suivants vous aident à choisir votre configuration d'Operations Console.

#### **[Cas de figure : Une simple console directement connectée au serveur sans](#page-17-0) [téléassistance](#page-17-0)**

Cas de figure dans lequel vous voudriez une simple console connectée au serveur.

#### **[Cas de figure : Une simple console directement connectée au serveur avec](#page-18-0) [téléassistance](#page-18-0)**

Cas de figure dans lequel vous voulez utiliser une connexion à accès commuté à distance avec la console.

### **[Cas de figure : Consoles pour de multiples serveurs ou partitions](#page-19-0)**

Cas de figure dans lequel vous souhaitez gérer de multiples serveurs ou partitions.

#### **[Cas de figure : Appeler directement un serveur à partir d'un lieu éloigné](#page-20-0)** Cas de figure dans lequel vous auriez besoin d'accéder au serveur sans console à partir d'une console dans un lieu éloigné.

Ce tableau vous donne un résumé des avantages et des inconvénients de chaque cas de figure.

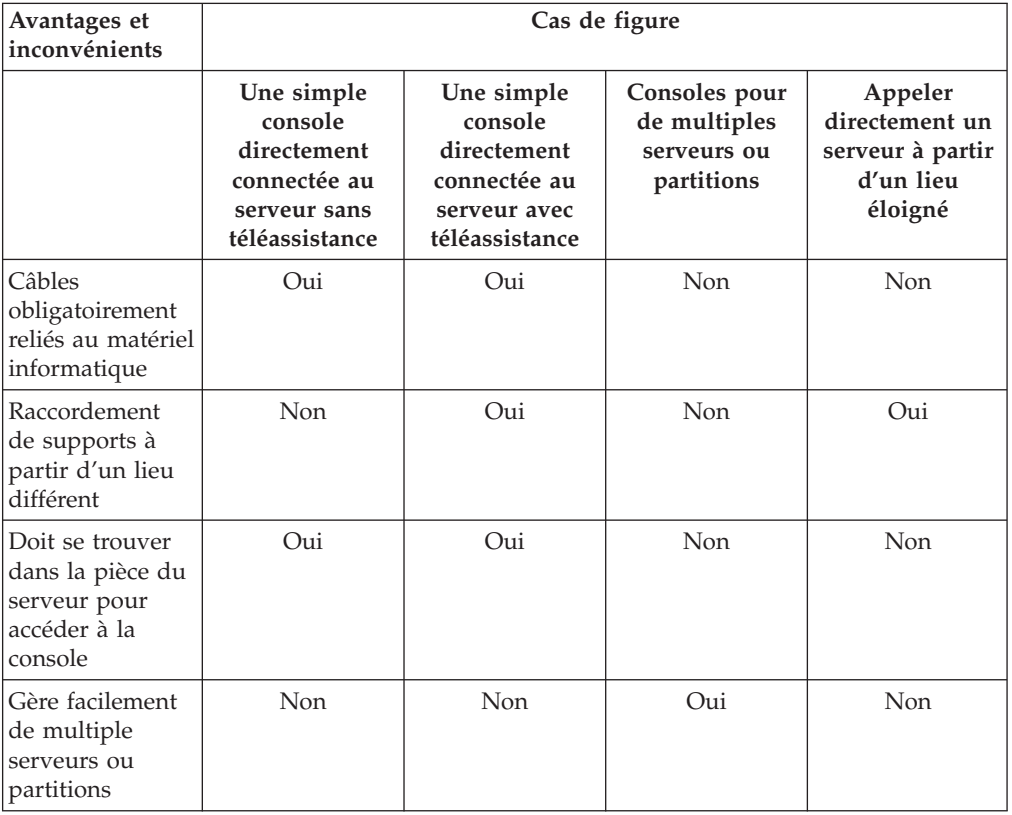

#### **Tableau 1. Configuration des cas de figure**

<span id="page-17-0"></span>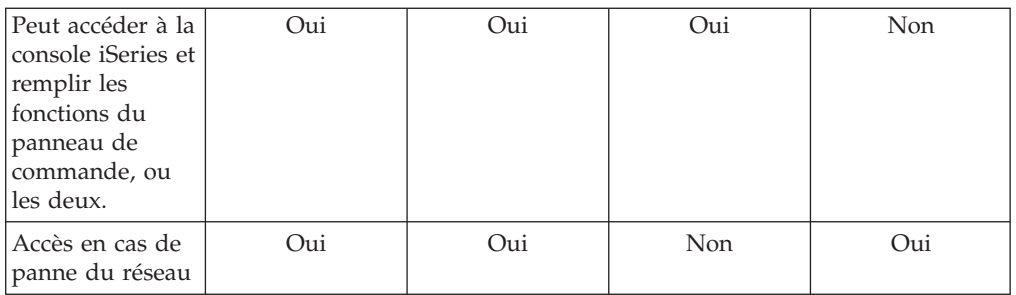

#### **Cas de figure : Une simple console directement connectée au serveur sans téléassistance**

Votre entreprise possède un serveur iSeries et vous voulez utiliser un PC pour gérer votre serveur. Vous devez disposer d'une console physiquement ou directement connectée au serveur iSeries pour accéder physiquement à la console afin de gérer votre iSeries.

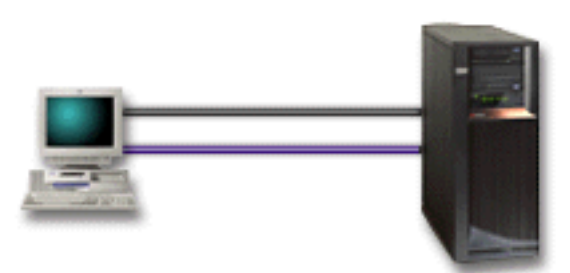

Dans ce cas de figure, vous devez configurer une **console locale directement connectée au serveur**. Reportez-vous à la section [Installation d'Operations Console](#page-40-0) pour remplir un questionnaire afin d'établir une liste de contrôle spécifique à votre configuration.

#### **Avantages :**

- v L'administrateur pourra accéder à sa console en cas de panne du réseau. Avec une console locale sur une configuration de réseau, vous vous retrouverez dans l'incapacité d'accéder à votre console en cas de panne de réseau.
- v Vous pouvez utiliser ce PC comme console iSeries pour appliquer les fonctions du panneau de commande, sous réserve que vous ayez un câble pour le panneau de commande, ou que vous installiez un support de panneau de commande virtuel. Pour plus d'informations, reportez-vous à la section [Planification de votre panneau de commande.](#page-39-0)
- v Par mesure de précaution, vous pouvez placer la console derrière des portes fermées à clé dans la pièce du serveur.

#### **Inconvénients :**

- v La gestion de serveurs multiples ou à partition peut être très lourde avec cette configuration.
- v Vous devez vous trouver près du serveur pour gérer la console ou y accéder.
- v Vous devez disposer d'un câble de console et d'un câble de panneau de commande éloigné pour prendre en charge leurs fonctions respectives.
- Cette configuration ne prend pas en charge les connexions éloignées. Si vous voulez des connexions éloignées, reportez-vous à la section [Cas de figure : Une](#page-18-0) [simple console directement connectée au serveur avec téléassistance.](#page-18-0)
- <span id="page-18-0"></span>v Cette configuration ne prend pas en charge la fonction panneau de commande éloigné pour les partitions secondaires.
- Une seule configuration directement connectée par PC est autorisée.

#### **Cas de figure : Une simple console directement connectée au serveur avec téléassistance**

Votre entreprise possède un serveur iSeries et vous voulez utiliser un PC pour gérer votre serveur. Vous devez disposer d'une console connectée à ce serveur iSeries pour vous permettre de gérer la console à partir d'un site distant. Vous pouvez alors lancer un IPL à partir de chez vous pendant le week-end ou vérifier si le travail que vous avez lancé est terminé.

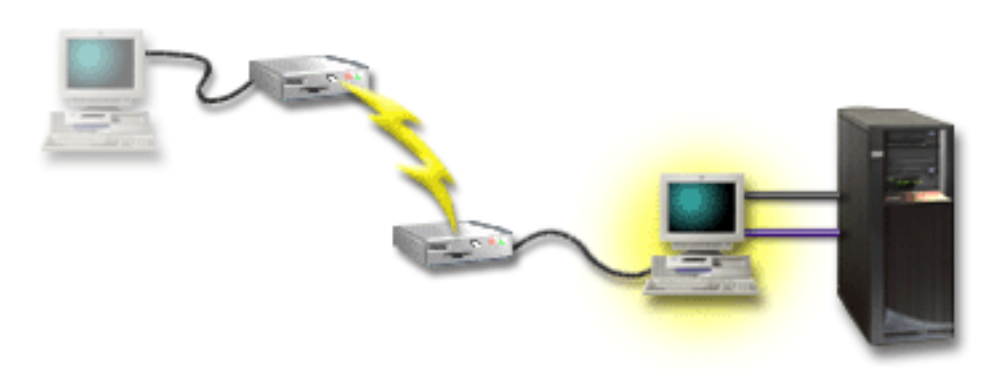

Dans ce cas de figure, configurez une console locale **directement connectée au serveur avec accès à distance autorisé** sur le PC connecté au serveur.

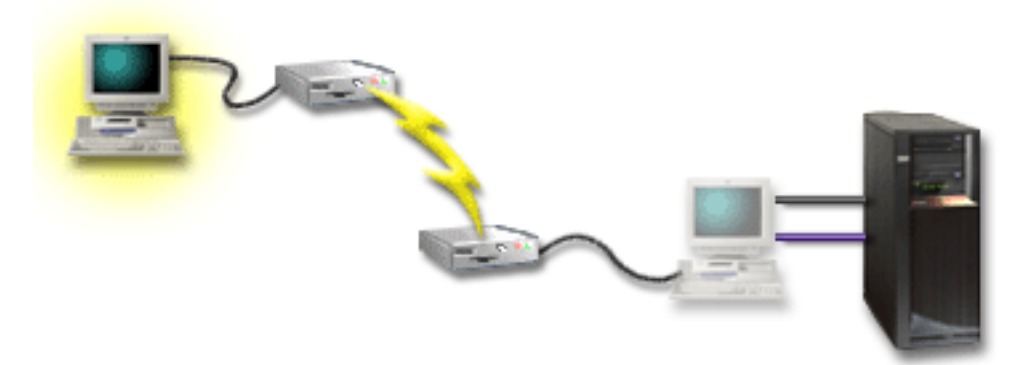

Configurez ensuite une **console éloignée à accès commuté** sur le PC éloigné. Reportez-vous à la section [Installation d'Operations Console](#page-40-0) pour remplir un questionnaire afin d'établir une liste de contrôle spécifique à votre configuration.

#### **Avantages :**

- v L'administrateur n'a pas besoin d'être près du serveur pour effectuer des tâches sur la console.
- v Les fonctions du panneau de commande peuvent être réalisées à partir d'un lieu éloigné sous réserve qu'elles aient été installées sur un PC tenant office de console locale.
- Vous pouvez utiliser ce PC comme console iSeries, pour appliquer les fonctions du panneau de commande, ou les deux.
- v La console éloignée peut accéder au serveur iSeries avec ou sans intervention de l'utilisateur, en fonction des choix faits dans l'assistant de configuration.

#### <span id="page-19-0"></span>**Inconvénients :**

- v Une seule connexion entrante est autorisée à la fois.
- v Le PC local doit fonctionner sous Windows NT, Windows 2000 ou Windows XP. Les PC sous Windows 98/Me ne peuvent pas prendre en charge la console éloignée.
- v Vous devez disposer d'un câble de console et d'un câble de console éloignée pour prendre en charge leurs fonctions respectives. Pour plus d'informations, reportez-vous à la section [Câbles requis pour Operations Console.](#page-54-0)
- v Une seule configuration directement connectée par PC est autorisée.

#### **Cas de figure : Consoles pour de multiples serveurs ou partitions**

Votre entreprise possède un serveur iSeries et vous voulez utiliser le PC pour gérer votre serveur. Vous devez gérer les multiples serveurs iSeries ou à partition à partir d'une console. Vous avez un réseau sécurisé sur lequel vous pouvez configurer votre console.

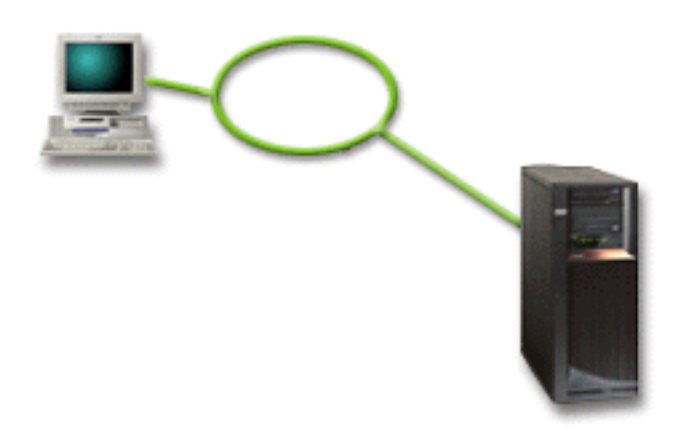

Dans ce cas de figure, configurez une **console locale sur un réseau**. Reportez-vous à la section [Installation d'Operations Console](#page-40-0) pour remplir un questionnaire afin d'établir une liste de contrôle spécifique à votre configuration.

#### **Avantages :**

- v Vous pouvez configurer un simple PC pour qu'il devienne la console de plusieurs serveurs ou partitions différents tant qu'ils sont connectés au réseau de connexion de maintenance.
- v L'administrateur n'a pas besoin d'être physiquement près du serveur pour gérer la console.
- v Des dispositifs de sécurité sont disponibles pour protéger vos connexions à la console.
- v Si vous commandez la console locale Operations Console sur un réseau, votre iSeries doit déjà être configurée pour ce type de console.
- v Une console locale sur un réseau est l'outil de connexion de choix pour les partitions secondaires dans un environnement à partition logique. Pour plus d'informations sur les consoles des serveurs dotés de partitions logiques, consultez la section Planification des partitions logiques.
- v Plusieurs PC peuvent être configurés comme étant la console d'un serveur ou d'une partition, mais ne peut être actif qu'un seul à la fois.

#### <span id="page-20-0"></span>**Inconvénients :**

- v Aucune console n'est disponible en cas de panne du réseau à moins qu'une console de sauvegarde soit en place. Configurez une console locale directement connectée au serveur ou une console twinax pour la sauvegarde. Pour plus d'informations, reportez-vous à la section [Planification de votre console de](#page-13-0) [sauvegarde.](#page-13-0)
- Il faudra que la console utilise une carte LAN séparée. Pour plus d'informations, reportez-vous à la section [Matériel nécessaire à Operations Console.](#page-51-0)

#### **Cas de figure : appeler directement un serveur à partir d'un lieu éloigné**

Votre entreprise possède un serveur iSeries mais envisage de le gérer à partir d'un lieu éloigné. Il n'y aura aucune console locale connectée au serveur localement.

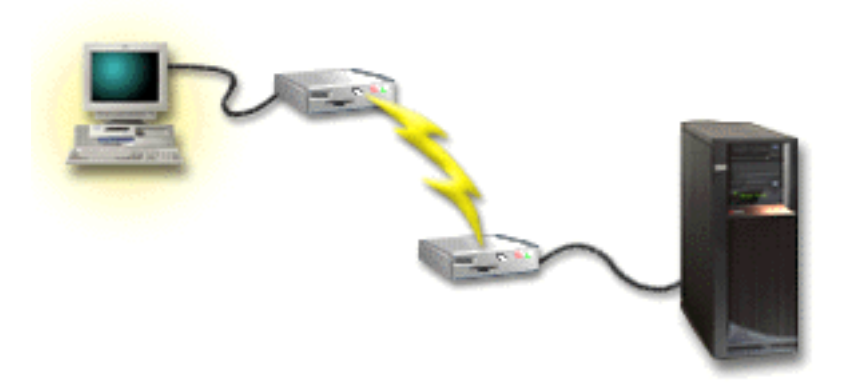

Dans ce cas de figure, une **console locale via une liaison à accès commuté** doit être configurée. Reportez-vous à [Installation d'Operations Console](#page-40-0) pour remplir un questionnaire afin d'établir une liste de contrôle spécifique à votre configuration. Cette méthode comporte d'importantes restrictions et doit être considérée avec attention.

#### **Avantage :**

v Le serveur est géré à distance ce qui réduit les compétences nécessaires à l'interaction avec le serveur au cours des activités quotidiennes.

#### **Inconvénient :**

- v Un PC éloigné ne peut accéder au serveur iSeries par liaison commutée que si un utilisateur d'iSeries autorise l'accès à la console PC.
- v Le modem sur le serveur doit être en état de marche.
- v Le panneau de commande éloigné et le panneau de commande virtuel ne sont pas pris en charge.
- v Une console temporaire est nécessaire, localement, pour installer le serveur correctement.
- v En cas de suppression d'une ligne de transmission, tous les travaux en cours sur le serveur alors transmis par la console éloignée seront clos de manière anormale. De plus, une personne devra être près du serveur pour rétablir la connexion.
- v Placer le serveur en mode restreint à partir de la console connectée par liaison commutée au serveur comporte des risques supplémentaires en cas de suppression de la ligne de transmission. Il est alors peut-être nécessaire de lancer un IPL pour récupérer.

### <span id="page-21-0"></span>**Préparation de votre environnement réseau**

Ces informations vous aident à identifier et à respecter la configuration de réseau minimum requise pour l'installation de la console locale Operations Console sur la configuration d'un réseau (LAN).

**Important :** Vous devez installer la carte LAN pour Operations Console adaptée au modèle de votre iSeries. Pour cela, consultez la section [Matériel nécessaire à](#page-51-0) [Operations Console.](#page-51-0) Si votre serveur est neuf et que vous avez commandé une console locale sur une configuration de réseau, la carte doit au préalable être configurée avec le serveur. La carte LAN doit être un adaptateur LAN dédié pour outils de maintenance.

#### **Sécurité des réseaux**

IBM recommande de manipuler la console à connexion LAN avec les mêmes précautions physiques et les mêmes contrôles qu'une console directement connectée au serveur ou qu'une console twinax. Par exemple, pensez à configurer une console locale sur un réseau différent du réseau principal (ou de l'intranet de l'entreprise) et à l'accès strictement contrôlé par la machine tenant lieu de console.

#### **Protocole d'amorçage**

Une console locale Operations Console sur un réseau utilise le protocole d'amorçage BOOTP pour configurer la pile de communication IP de la maintenance iSeries. La configuration de la pile IP ainsi que le numéro de série d' iSeries est demandé dans l'assistant de configuration d'Operations Console. Le serveur iSeries diffuse une requête BOOTP. Le PC Operations Console répond grâce aux informations envoyées au cours de l'assistant de configuration. iSeries enregistre alors en mémoire et utilise les informations de la configuration pour la pile de communication IP de la maintenance.

#### **Remarques :**

- 1. Le PC Operations Console doit être placé sur un réseau accessible par iSeries. Ce peut être le même réseau physique ou un réseau qui permet la circulation des paquets de diffusion générale. Il s'agit d'une installation obligatoire unique ; l'exploitation d'une console normale ne requiert pas cela. Il est recommandé que cette installation ait lieu sur le même réseau physique.
- 2. La requête BOOTP comporte le numéro de série d'iSeries. Le numéro de série d'iSeries est utilisé pour attribuer les informations de la configuration IP. Si vous avez des problèmes pour configurer la pile de communication IP de la maintenance, vérifiez que le PC Operations Console se trouve sur le même réseau physique et que le numéro de série d'iSeries soit exact dans la configuration.
- 3. La console locale Operations Console sur un réseau utilise les ports 2323 et 3001. Pour utiliser Operations Console dans un réseau physique différent, le routeur et le pare-feu doivent autoriser le trafic IP sur ces ports.
- 4. La réussite de BOOTP dépend du matériel réseau utilisé pour connecter iSeries et le PC. Il est possible que vous ayez besoin d'un autre périphérique de console pour configurer la connexion dans DST. Pour que vous puissiez utiliser BOOTP, votre matériel réseau doit posséder des fonctions de négociation automatique de la vitesse et de fonctionnement duplex si vous utilisez la carte de réseau Ethernet 2838 pour la connexion de console.

### **Sécurisation de la configuration de votre Operations Console**

La sécurité d'Operations Console comprend l'authentification de l'appareil de maintenance, l'authentification de l'utilisateur, la confidentialité des données et l'intégrité des données. La console locale Operations Console directement connectée au serveur permet une authentification d'unité implicite, une confidentialité et une intégrité des données du fait de sa connexion point à point. La sécurité ″authentification de l'utilisateur″ est obligatoire pour ouvrir une session sur l'écran de la console.

La sécurité de la console iSeries comprend l'authentification de l'unité de maintenance, l'authentification de l'utilisateur, la confidentialité des données et l'intégrité des données :

#### **Authentification de l'unité de maintenance**

Cette sécurité s'assure que l'une des unités physiques tient lieu de console. La console locale Operations Console directement connectée au serveur est une connexion physique similaire à une console twinax. Le câble série avec une connexion directe que vous utilisez pour Operations Console peut être sécurisé physiquement de la même façon qu'une connexion twinax pour contrôler l'accès de la console physique. La console locale Operations Console sur un réseau utilise une version SSL (Couche sécurisée client-serveur), qui prend en compte l'unité et l'authentification utilisateur mais sans utiliser les certificats.

#### **Authentification Utilisateur**

Cette sécurité permet de vérifier qui utilise l'unité de maintenance. Tous les problèmes liés à l'authentification de l'utilisateur sont les mêmes quel que soit le type de console. Pour plus d'informations, reportez-vous à la section Outils de maintenance.

#### **Confidentialité des données**

Cette sécurité permet de s'assurer que les données de la console seront bien lues par le destinataire souhaité. La console locale Operations Console directement connectée au serveur utilise une connexion physique similaire à celle d'une console twinax ou d'une connexion de réseau sécurisée pour la connectivité LAN afin de protéger les données de la console. Operations Console avec une connexion directe possède la même confidentialité de données qu'une connexion twinax. Si la connexion physique est sécurisée, selon la section sur l'authentification des dispositifs de maintenance, les données de la console restent protégées. Pour protéger les données, assurez-vous que seules les personnes autorisées pénètrent dans la salle informatique.

La console locale Operations Console sur un réseau utilise une connexion de réseau sécurisée lorsque les cryptographes appropriés sont installés (AC3 et CE3). La session de la console utilise le niveau de chiffrement le plus élevé possible en fonction des programmes de chiffrement installés sur iSeries et sur le PC exécutant Operations Console. Si aucun programme de chiffrement n'est installé, les données ne seront pas chiffrées.

#### **Intégrité des données**

Cette sécurité permet de s'assurer que les données de la console n'ont pas été modifiées lors de l'acheminement vers le destinataire. La console locale Operations Console directement connectée au serveur possède la même intégrité qu'une connexion twinax. Si la connexion physique est sécurisée, les données de la console restent protégées. La console locale Operations Console sur un réseau utilise une connexion de réseau sécurisée lorsque les cryptographes appropriés sont installés (AC3 et CE3). La session de la console utilise le niveau de chiffrement le plus élevé possible en fonction des

programmes de chiffrement installés sur iSeries et sur le PC exécutant Operations Console. Si aucun programme de chiffrement n'est installé, les données ne seront pas chiffrées.

Pour plus d'informations, reportez-vous à l'Administration de la sécurité LAN d'Operations Console.

#### **Administration de la sécurité LAN d'Operations Console**

Le schéma qui suit a pour but de vous donner un aperçu de la sécurité LAN de votre Operations Console. Le mot de passe d'accès (1), s'il est correct, indique à Operations Console d'envoyer (2) l'ID unité des outils de maintenance (QCONSOLE) et son mot de passe chiffré au serveur. Le serveur vérifie les deux valeurs (3), et si elles correspondent, il envoie un nouveau mot de passe chiffré à l'unité, ainsi qu'une visualisation d'ouverture de session des outils de maintenance de console au PC (4). Vous devez avoir un ID utilisateur d'outils de maintenance valide pour ouvrir la session de la console.

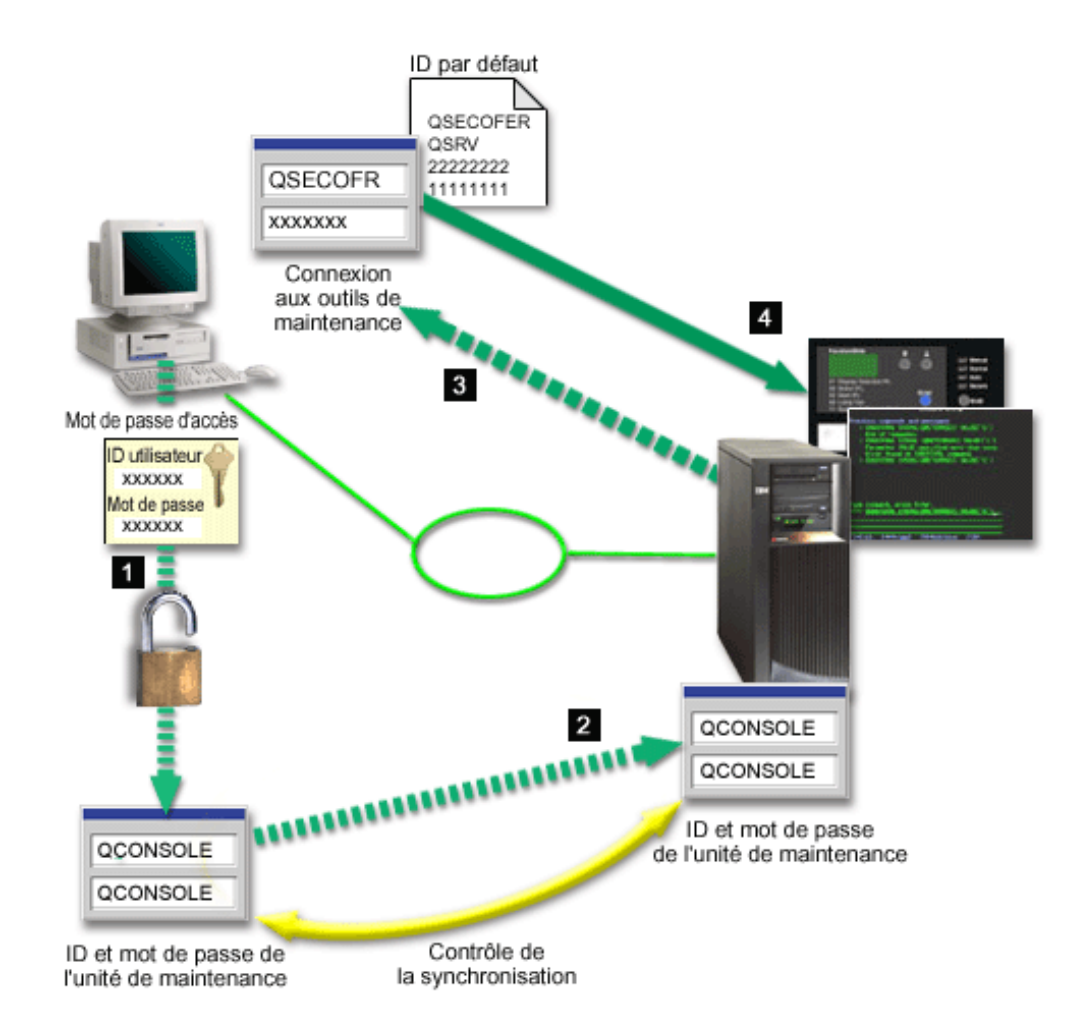

#### **Chiffrement des données**

Une authentification améliorée et un chiffrement des données apportent une sécurité de réseau pour les procédures sur la console. La console locale Operations Console sur un réseau utilise une version SSL qui prend en compte l'unité et l'authentification utilisateur mais sans utiliser les certificats.

#### **Authentification de l'unité**

L'authentification de l'unité se base sur l'ID unité des outils de maintenance. Les ID de l'unité outils de maintenance sont gérés dans Outils de maintenance en mode dédié (DST). Ils se composent d'un ID unité d'outils de maintenance et d'un ID mot de passe de l'unité d'outils de maintenance. L'iSeries est livré avec l'ID unité d'outils de maintenance par défaut QCONSOLE, ainsi que le mot de passe par défaut QCONSOLE. La console locale Operations Console sur un réseau chiffre et modifie le mot de passe au cours de chaque connexion réussie. Vous devez utiliser le mot de passe par défaut pour installer votre première console locale sur un réseau (LAN).

Lors de l'utilisation de la console locale Operations Console sur un réseau, l'assistant de configuration ajoute les informations nécessaires au PC. L'assistant de configuration demande l'ID unité d'outils de maintenance, le mot de passe de l'ID unité d'outils de maintenance et le mot de passe d'accès.

**Remarque :** Le mot de passe d'accès protège les informations sur l'ID unité d'outils de maintenance (ID unité d'outils de maintenance et mot de passe) sur le PC.

Lors d'une connexion de réseau, l'assistant de configuration d'Operations Console vous invite à entrer le mot de passe d'accès pour accéder à l'ID et le mot de passe unité d'outils de maintenance. L'utilisateur est également invité à entrer une ID et un mot de passe utilisateur d'outils de maintenance valides.

#### **Administration**

L'administration d'Operations Console permet aux administrateurs de contrôler l'accès aux fonctions de la console, y compris celles du panneau de commande à distance et du panneau de commande virtuel. Lors de l'utilisation de la console locale Operations Console sur un réseau, les authentifications unité et utilisateur sont contrôlées au moyen des ID unité d'outils de maintenance et utilisateur d'outils de maintenance.

**Important :** Tenez compte des éléments suivants lorsque vous administrez la console locale Operations Console sur un réseau :

- v Pour plus d'informations sur les ID utilisateur d'outils de maintenance, consultez la section Outils de maintenance.
- Pour le panneau de commande éloigné, afin d'en sélectionner le mode, l'utilisateur doit obligatoirement être muni d'une autorisation telle que celle donnée par le responsable de la sécurité (QSECOFR). Les modes disponibles sont : Manuel, Normal, Auto, Sécurisé. Auto et Sécurisé ne sont disponibles que sur serveurs munis d'une clé matérielle.
- v Lorsque le mot de passe de l'ID unité des outils de maintenance ne concorde pas entre le serveur iSeries et le PC d'Operations Console, vous devez resynchroniser le mot de passe à la fois sur le PC et le serveur. Pour cela, reportez-vous à la section [Resynchronisation du PC et du mot de passe de l'ID](#page-102-0) [unité des outils de maintenance.](#page-102-0) Cette situation peut se produire lorsque votre PC tombe en panne, lorsque vous décidez de changer de PC ou lorsque vous le mettez à jour.

#### **Conseils de protection**

Lors de l'utilisation de la console locale Operations Console sur un réseau, IBM recommande de suivre cette procédure :

1. Créez un autre ID unité des outils de maintenance avec les attributs de la console.

- <span id="page-25-0"></span>2. Installez le programme Cryptographic Access Provider numéro 5722-AC3 sur le serveur iSeries et installez Client Encryption, 5722-CE3, sur le PC d'Operations Console.
- 3. Choisissez un mot de passe d'accès non trivial.
- 4. Protégez le PC d'Operations Console de la même manière que vous protégeriez une console twinax ou une Operations Console avec une connectivité directe.
- 5. Modifiez votre mot de passe pour les ID utilisateur DST suivants : QSECOFR, 22222222 et QSRV.
- 6. Créez un ID unité des outils de maintenance supplémentaire pour chacun des PC utilisés comme console.
- 7. Ajoutez des ID utilisateur des outils de maintenance avec des droits d'accès suffisants pour activer ou désactiver les ID utilisateur et unité des outils de maintenance.

#### **Préparation de la configuration d'Operations Console et d'iSeries Navigator**

iSeries Navigator et Operations Console peuvent être exécutés sur un seul PC. En fonction de la connexion entre Operations Console et votre serveur iSeries, deux options de configuration de réseau vous sont offertes.

L'interface graphique iSeries Navigator vous permet de gérer et d'administrer votre serveur iSeries depuis votre bureau Windows. iSeries Navigator simplifie et rend plus efficaces l'utilisation et l'administration des serveurs iSeries.

Operations Console vous permet d'accéder à une console iSeries et de la contrôler depuis un PC local ou distant, un panneau de commande, ou les deux. Ce logiciel a été amélioré pour permettre des connexions ou des opérations de console sur un réseau local (LAN), en plus de ses fonctions de connexion directe par câble et de connexion à accès commuté (modem). Un seul PC peut être connecté à plusieurs serveurs iSeries et peut être la console de plusieurs serveurs iSeries. Par exemple, un serveur comportant des partitions logiques peut utiliser un seul PC comme console de toutes ses partitions. Chaque partition étant considérée comme un serveur iSeries distinct, vous devez utiliser une connexion spécifique pour la partition faisant office de console. Operations Console accepte plusieurs connexions à un même serveur, mais ne permet pas à plusieurs PC de contrôler le même serveur en même temps. Operations Console et iSeries Navigator peuvent être exécutés sur le même PC. Deux méthodes de configuration vous sont proposées, selon votre connectivité Operations Console.

1. Le PC utilisant Operations Console en tant que console locale directement connectée au serveur devra disposer d'une connexion réseau pour iSeries Navigator. Celle-ci nécessitera une carte de réseau et une description de ligne (LIND) OS/400 configurée sur le système iSeries.

Connexion d'Operations Console via un câble série connecté à une carte asynchrone sur la machine iSeries : iSeries Navigator est connecté via une carte LAN sur la machine iSeries. Le PC communique avec Operations Console via son port de communication et avec iSeries Navigator via la connectivité LAN.

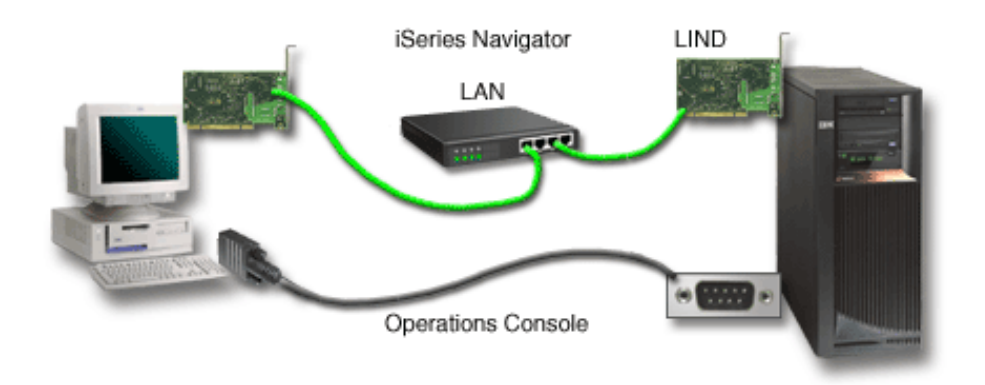

**Figure 1. Configuration d'iSeries Navigator et d'Operations Console via des connexions distinctes**

2. Le PC utilisé comme console locale sur un réseau devra peut-être disposer d'une connexion réseau supplémentaire. iSeries Navigator nécessite une connexion réseau à la carte réseau et une description de ligne (LIND) OS/400. Operations Console utilisera la carte réseau de maintenance, identifiée par le nom d'hôte de maintenance. Si la carte réseau, la description LIND OS/400 et la carte réseau de maintenance se trouvent sur le même réseau, aucune carte LAN pour PC supplémentaire n'est requise.

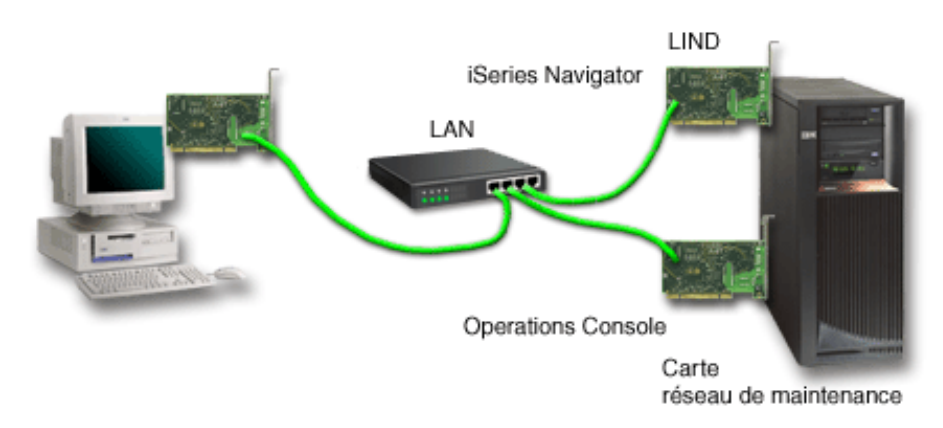

#### **Figure 2. Configuration d'iSeries Navigator et d'Operations Console sur le même réseau**

Cependant, si la carte réseau, la description LIND OS/400 et la carte réseau de maintenance se trouvent sur des réseaux distincts, une carte LAN pour PC

<span id="page-27-0"></span>supplémentaire est requise.

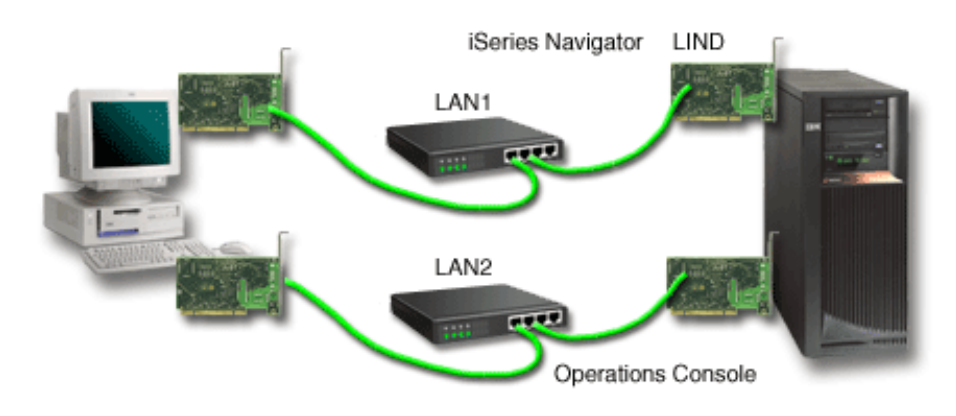

**Figure 3. Configuration d'iSeries Navigator et d'Operations Console sur des réseaux distincts**

### **Planification de la migration d'Operations Console**

Si vous possédez déjà une connexion twinax ou Operations Console, vous pouvez migrer votre console de la manière suivante.

#### **[Migration d'une console locale directement connectée au serveur vers une](#page-28-0) [console locale sur un réseau](#page-28-0)**

Utilisez ces instructions pour migrer une console locale directement connectée au serveur vers une console locale sur un réseau

#### **[Migration d'une console twinax vers une Operations Console](#page-31-0)** Utilisez ces instructions pour migrer une console twinax vers une Operations Console

**[Migration d'une Operations Console vers une console twinax](#page-34-0)** Utilisez ces instructions pour migrer une Operations Console vers une console twinax

# **Conseils :**

#### **Téléservices**

Si vous utilisez fréquemment le téléservice et que vous devez connecter directement votre console, vous devez déplacer le câble du téléservice sur un autre port de communication avant d'essayer d'installer une Operations Console directement connectée au serveur. Pour plus d'informations, reportez-vous à la section Téléservices.

**Remarque :** Si vous configurez une console locale via un accès à liaison commutée, ne déplacez pas les ressources du téléservice.

#### **Fonction modem**

Si vous ajoutez un modem pour accéder à des prestations à distance ou remplacer un modem existant, installez physiquement le modem avant de lancer l'assistant de configuration de la iSeries Operations Console.

Pendant votre migration, vous pouvez avoir besoin de [Désactiver la carte LAN](#page-107-0) [utilisée par Operations Console.](#page-107-0)

### <span id="page-28-0"></span>**Migration d'une console locale directement connectée vers une console locale sur un réseau (LAN)**

Avant de démarrer, assurez-vous que vous possédez l'ensemble du [matériel requis](#page-51-0) [pour Operations Console](#page-51-0) sur le PC et le serveur.

Pour migrer Operations Console avec une console locale directement connectée vers une console locale en réseau (LAN), vous devez effectuer les opérations suivantes sur le PC et le serveur :

1. **Migration de la console sur un serveur non partitionné ou comportant une partition principale**

Suivez ces instructions pour migrer une console locale directement connectée vers une console locale en réseau (LAN) sur un serveur non partitionné ou comportant une partition principale.

- 2. **[Migration de la console sur une partition secondaire](#page-29-0)** Suivez ces instructions pour migrer une console locale directement connectée vers une console locale en réseau (LAN), si la console à migrer est située sur une partition secondaire.
- 3. **[Configuration du PC pour l'utilisation du nouveau type de console](#page-30-0)** Suivez ces instructions pour configurer le PC de façon à ce qu'il utilise le nouveau type de console lors de la migration d'une console locale directement connectée vers une console locale sur un réseau

#### **Migration de la console sur un serveur non partitionné ou comportant une partition principale**

Pour migrer une Operations Console avec une console locale directement connectée vers une console locale sur un réseau (LAN), procédez comme suit sur le serveur en utilisant la console existante :

- 1. Accédez à Outils de maintenance en mode dédié (DST).
- 2. Sélectionnez **Travail dans un environnement DST**.
- 3. Sélectionnez **Unités système**.
- 4. Sélectionnez **Mode console**.
- 5. Sélectionnez **Operations Console (LAN)**. La fenêtre Vérification des adaptateurs Operations Console. Il s'agit de la ressource localisée par le système qui sera utilisée pour votre connexion LAN.

Si vous obtenez un message indiquant que l'adaptateur LAN n'a pas pu être localisé, vous ne disposez pas de l'ensemble du [matériel requis](#page-51-0) pour Operations Console.

- 6. Appuyez sur **F11** pour configurer l'adaptateur.
- 7. Entrez les données réseau appropriées.
- 8. Appuyez sur **F7** pour stocker les données.
- 9. Appuyez sur **F14** pour activer l'adaptateur utilisé par Operations Console.
- 10. Appuyez sur **F3** pour revenir au menu principal DST.

Le système est désormais configuré pour l'utilisation de la console locale Operations Console sur un réseau.

Si vous ne prévoyez pas d'utiliser la configuration de console locale directement connectée comme console secondaire, ne retirez pas cet adaptateur et ne le déplacez pas pour le moment. Vous pourrez en avoir besoin en cas d'incident. Assurez-vous que la configuration de la console locale directement connectée n'est pas à l'état **Connexion** et que le prochain IPL ne la sélectionnera pas comme unité de console.

<span id="page-29-0"></span>La valeur système iSeries **QAUTOCFG** doit être réglée sur **ON**. Effectuez l'une des actions suivantes pour vérifier ou définir cette valeur système sur le serveur iSeries :

- v Utilisez la commande **WRKSYSVAL QAUTOCFG** de l'OS/400.
- v Lors d'un IPL manuel, dans la fenêtre Options IPL, sélectionnez **Y** pour **Définition des principales options système**. Puis, pour **Activer la configuration automatique**, sélectionnez **Y**.

Passez à la rubrique [Configuration du PC pour l'utilisation du nouveau type de](#page-30-0) [console.](#page-30-0)

#### **Migration d'une console locale directement connectée à une console locale en réseau dans une partition secondaire**

Pour migrer une Operations Console avec une console locale directement connectée vers une console locale en réseau (LAN), procédez comme suit sur le serveur en utilisant la console existante :

- **Remarque :** Si vous devez ajouter ou déplacer des adaptateurs pour réunir les conditions matérielles nécessaires à l'utilisation d'Operations Console, faites-le avant de commencer la migration. Ne retirez pas l'adaptateur twinax de son processeur d'entrée-sortie (IOP) et ne le déplacez pas pour le moment.
	- 1. Accédez à Outils de maintenance en mode dédié (DST).
	- 2. Sélectionnez **Travail avec des partitions système**.
	- 3. Sélectionnez **Travail avec une partition de configuration**.
	- 4. Choisissez **Sélection de la ressource de console** (option 7) sur la partition secondaire.
	- 5. Appuyez sur **F9** pour **modifier le filtre de capacités**.
- 6. Sélectionnez **Toute console** (option 4).
- 7. Pour sélectionner l'IOP qui prendra en charge la console twinax, effectuez l'une des opérations suivantes :
	- v Si l'adaptateur à utiliser pour la console locale en réseau se trouve sur le même IOP que l'adaptateur directement connecté à la console locale, l'IOP de console est déjà correctement référencé. Passez à l'étape 9.
	- Si l'adaptateur à utiliser pour une console locale en réseau se trouve sur un IOP autre que la console actuellement configurée, tapez **1** devant l'IOP pour le sélectionner comme IOP de console.
	- v Tapez **2** devant l'IOP de console précédent pour le référencer comme IOP de console secondaire.
- 8. Assurez-vous que l'IOP qui contient l'adaptateur de la console locale directement connectée est référencé comme console secondaire.

**Avertissement :** Si l'IOP de console actuel n'est pas sélectionné comme IOP de console secondaire, vous risquez de ne pas pouvoir mener à bien la configuration. Par ailleurs, si l'IOP correct à utiliser pour le nouveau type de console n'est pas référencé correctement, vous devrez utiliser Operations Console pour résoudre d'éventuels problèmes.

- 9. Appuyez sur **F3** pour revenir au menu principal DST.
- 10. Sélectionnez **Travail dans un environnement DST**.
- 11. Sélectionnez **Unités système**.
- 12. Sélectionnez **Mode console**.
- 13. Sélectionnez **Operations Console (LAN)** :
- <span id="page-30-0"></span>a. La fenêtre Vérification des adaptateurs Operations Console apparaît. Il s'agit de la ressource localisée par le système qui sera utilisée pour votre connexion LAN. Si vous obtenez le message **Aucun adaptateur LAN valide disponible**, vous ne respectez pas les [conditions matérielles](#page-51-0) [requises](#page-51-0) pour Operations Console. Dans ce cas, appuyez sur **F3** pour quitter le menu principal DST, puis revenez à l'étape 1 de cette rubrique.
- b. Appuyez sur **F11** pour configurer l'adaptateur.
- c. Entrez les données réseau appropriées.
- d. Appuyez sur **F7** pour stocker les données.
- e. Appuyez sur **F14** pour activer l'adaptateur utilisé par Operations Console.
- 14. Appuyez sur **F3** jusqu'à ce que vous retourniez au menu principal DST.

Le serveur est désormais configuré pour l'utilisation d'Operations Console. Si vous ne prévoyez pas d'utiliser la configuration de console locale directement connectée comme console secondaire, ne retirez pas cet adaptateur et ne le déplacez pas pour le moment. Vous pourrez en avoir besoin en cas d'incident. Assurez-vous que la configuration de la console locale directement connectée n'est pas à l'état **Connexion** et que le prochain IPL ne la sélectionnera pas comme unité de console.

La valeur système iSeries **QAUTOCFG** doit être réglée sur **ON**. Effectuez l'une des actions suivantes pour vérifier ou définir cette valeur système sur le serveur iSeries :

- v Utilisez la commande **WRKSYSVAL QAUTOCFG** de l'OS/400.
- v Lors d'un IPL manuel, dans la fenêtre Options IPL, sélectionnez **Y** pour **Définition des principales options système**. Puis, pour **Activer la configuration automatique**, sélectionnez **Y**.

Passez à la rubrique Configuration du PC pour l'utilisation du nouveau type de console.

### **Configuration du PC pour l'utilisation du nouveau type de console lors de la migration d'une console locale directement connectée à une console locale sur un réseau**

Pour migrer une Operations Console avec une console locale directement connectée vers une console locale sur un réseau (LAN), vous devez configurer le PC pour utiliser le nouveau type de console :

#### **Procédez comme suit sur le PC** :

- 1. Désactivez la connexion de console courante. Pour déconnecter, procédez comme suit :
	- a. Sélectionnez le nom de configuration (sous la connexion iSeries). Il s'agit du nom utilisé par Operations Console pour désigner un serveur iSeries spécifique.
	- b. Dans le menu Connexion, cliquez sur **Se déconnecter**. L'état de connexion affiche **Déconnexion**.
	- c. Attendez que l'état affiche **Déconnecté**.
- 2. Pour configurer le nouveau type de console, consultez la section [Installation](#page-40-0) [d'Operations Console.](#page-40-0)

Il est recommandé d'effectuer un IPL pour vérifier qu'aucune erreur n'est survenue.

<span id="page-31-0"></span>Une fois que vous êtes sûr que la nouvelle console fonctionne correctement, vous pouvez effectuer un déplacement ou une suppression d'adaptateur ou de configurations prévu.

Si vous ne voulez pas utiliser la connexion câblée comme console de sauvegarde, vous pouvez retirer la console, le câble du panneau de commande éloigné, ou les deux câbles du PC au cours de cette étape. Il est recommandé d'éteindre l'iSeries avant de retirer ou d'ajouter les câbles reliés à l'iSeries.

Pour supprimer la configuration actuelle si vous ne prévoyez pas d'utiliser la connexion câblée comme console de sauvegarde, procédez comme suit :

- 1. Sélectionnez le nom de configuration (sous la connexion iSeries).
- 2. Dans le menu **Connexion**, cliquez sur **Supprimer**.
- 3. Cliquez sur **Oui** pour valider la suppression.

Il est recommandé d'éteindre l'iSeries avant de retirer les adaptateurs ou les câbles.

### **Migration d'une console twinax vers une Operations Console**

Installez V5R2M0, le dernier niveau d['iSeries Access for Windows](#page-56-0) ainsi que le CD-ROM de mise à jour *[iSeries Operations Console Update](#page-54-0)* sur le poste de travail que vous utiliserez pour les fonctions d'Operations Console.

Avant de démarrer, assurez-vous que vous possédez bien l'ensemble du [matériel](#page-51-0) [requis pour Operations Console](#page-51-0) pour le PC et le serveur iSeries.

Pour migrer une console twinax vers Operations Console, procédez comme suit sur le PC et le serveur.

1. **Migration de la console sur un serveur non partitionné ou comportant une partition principale**

Suivez ces instructions pour migrer une console twinax vers une Operations Console sur un serveur non partitionné ou comportant une partition principale.

2. **[Migration de la console sur une partition secondaire](#page-32-0)**

Suivez ces instructions pour migrer une console twinax vers une Operations Console lorsque la console à migrer se trouve sur une partition secondaire.

3. **[Configuration du PC](#page-34-0)**

Suivez ces instructions pour configurer le PC de façon à ce qu'il utilise le nouveau type de console lors de la migration d'une console twinax vers une Operations Console.

### **Migration d'une console twinax à une Operations Console sur un serveur non partitionné ou comportant une partition principale**

Pour migrer une console twinax vers Operations Console, procédez comme suit sur le serveur en utilisant la console existante.

- 1. Accédez à Outils de maintenance en mode dédié (DST).
- 2. Sélectionnez **Travail dans un environnement DST**.
- 3. Sélectionnez **Unités système**.
- 4. Sélectionnez **Mode console**.
- 5. Sélectionnez le nouveau type de console.
	- v Si vous avez sélectionné une console locale Operations Console sur un réseau (LAN), procédez comme suit :

<span id="page-32-0"></span>a. La fenêtre Vérification des adaptateurs Operations Console apparaît. Il s'agit de la ressource localisée par le système qui sera utilisée pour votre connexion LAN.

Si un message vous indique que l'adaptateur LAN n'a pas pu être localisé, vous devez répondre aux [conditions matérielles requises](#page-51-0) pour l'utilisation d'Operations Console.

- b. Appuyez sur **F11** pour configurer l'adaptateur.
- c. Entrez les données réseau appropriées.
- d. Appuyez sur **F7** pour stocker les données.
- e. Appuyez sur **F14** pour activer l'adaptateur utilisé par Operations Console.
- v Si vous avez sélectionné une console locale Operations Console directement connectée au serveur, passez à l'étape 6.
- 6. Appuyez sur **F3** jusqu'à ce que vous retourniez au menu principal DST.
- 7. Sélectionnez **Exécuter un outil de maintenance**.
- 8. Sélectionnez **Fonctions du panneau de commande**.
- 9. Sélectionnez le type d'IPL à effectuer lorsque vous aurez fini de travailler sur les câbles ou les adaptateurs du serveur. Appuyez ensuite sur **F10** pour éteindre l'iSeries.

Le système est désormais configuré pour l'utilisation d'Operations Console. Si vous ne prévoyez pas d'utiliser l'unité twinax comme console secondaire, ne la retirez pas et ne retirez pas son adaptateur pour le moment. Vous pourrez en avoir besoin en cas d'incident. Mettez le poste de travail twinax hors tension ou modifiez son adresse, en la remplaçant par une valeur autre que **0** et **1**, pour éviter que le prochain IPL ne le sélectionne comme unité de console.

La valeur système iSeries **QAUTOCFG** doit être réglée sur **ON**. Effectuez l'une des actions suivantes pour vérifier ou définir cette valeur système sur le serveur iSeries :

- v Utilisez la commande **WRKSYSVAL QAUTOCFG** de l'OS/400.
- v Lors d'un IPL manuel, dans la fenêtre Options IPL, sélectionnez **Y**pour la **Définition des principales options système**. Puis, pour **Activer la configuration automatique**, sélectionnez **Y**.

Passez à la rubrique [Configuration du PC.](#page-34-0)

#### **Migration d'une console twinax à une Operations Console sur une partition secondaire**

Pour migrer une console twinax vers une Operations Console, vous devez effectuer les étapes suivantes sur le serveur en utilisant la console existante avant d'éteindre le serveur ou d'effectuer un IPL :

- **Remarque :** Si vous devez ajouter ou déplacer des adaptateurs afin de satisfaire les [conditions matérielles](#page-51-0) nécessaires à l'utilisation d'Operations Console, faites-le avant de commencer la migration. Ne retirez pas l'adaptateur twinax de son IOP et ne le déplacez pas pour le moment.
- 1. Accédez à Outils de maintenance dédiés (DST).
- 2. Sélectionnez **Travail avec des partitions système**.
- 3. Sélectionnez **Travail avec une configuration de partition**.
- 4. Choisissez **Sélection de la ressource de console** (option 7) sur la partition secondaire.
- 5. Appuyez sur **F9** pour **modifier le filtre de capacités**.
- 6. Sélectionnez **Toute console** (option 4).
- 7. Pour sélectionner l'IOP qui prendra en charge Operations Console, effectuez l'une des opérations suivantes :
	- v Si l'adaptateur à utiliser pour la console Operations Console se trouve sur le même IOP que l'adaptateur twinax, l'IOP de console est déjà correctement référencé. Passez à l'étape 9.
	- v Si l'adaptateur à utiliser pour Operations Console se trouve sur un autre IOP, tapez **1** devant l'IOP pour le sélectionner comme IOP de console.
	- v Tapez **2** devant l'IOP de console précédent pour le référencer comme IOP de console secondaire.
- 8. Assurez-vous que l'IOP qui contient l'adaptateur twinax est référencé comme console secondaire.
	- **Attention :** Si l'IOP de console twinax n'est pas sélectionné comme IOP de console secondaire, vous risquez de ne pas pouvoir mener à bien la configuration. Par ailleurs, si l'IOP correct à utiliser pour le nouveau type de console n'est pas référencé correctement, vous devrez utiliser la console twinax pour résoudre d'éventuels problèmes.
- 9. Appuyez sur **F3** pour revenir au menu principal DST.
- 10. Sélectionnez **Travail dans un environnement DST**.
- 11. Sélectionnez **Unités système**.
- 12. Sélectionnez **Mode console**.
- 13. Sélectionnez le nouveau type de console :
	- v Si vous avez sélectionné une console locale Operations Console directement connectée au serveur, passez à l'étape 14.
	- v Si vous avez sélectionné une console locale Operations Console sur un réseau (LAN), procédez comme suit :
		- a. La fenêtre Vérification des adaptateurs Operations Console apparaît. Il s'agit de la ressource localisée par le système qui sera utilisée pour votreconnexion LAN. Si vous obtenez le message **Aucun adaptateur LAN valide disponible**, vous ne respectez pas les [conditions matérielles](#page-51-0) [requises](#page-51-0) pour Operations Console. Appuyez sur **F3** pour quitter le menu principal DST, puis revenez à l'étape 1 de cette rubrique.
		- b. Appuyez sur **F11** pour configurer l'adaptateur.
		- c. Entrez les données réseau appropriées.
		- d. Appuyez sur **F7** pour stocker les données.
		- e. Appuyez sur **F14** pour activer l'adaptateur utilisé par Operations Console.
- 14. Appuyez sur **F3** jusqu'à ce que vous retourniez au menu principal DST.
- 15. Sélectionnez **Exécuter un outil de maintenance**.
- 16. Sélectionnez **Fonctions du panneau de commande**.
- 17. Sélectionnez le type d'IPL à effectuer lorsque vous aurez fini de travailler sur les câbles ou les adaptateurs du serveur. Appuyez ensuite sur **F10** pour éteindre l'iSeries.

Le serveur est désormais configuré pour l'utilisation d'Operations Console. Si vous ne prévoyez pas d'utiliser l'unité twinax comme console secondaire, ne la retirez pas et ne retirez pas son adaptateur pour le moment. Vous pourrez en avoir besoin <span id="page-34-0"></span>en cas d'incident. Mettez le poste de travail twinax hors tension ou modifiez son adresse, en la remplaçant par une valeur autre que **0** et **1**, pour éviter que le prochain IPL ne le sélectionne comme unité de console.

La valeur système iSeries **QAUTOCFG** doit être réglée sur **ON**. Effectuez l'une des actions suivantes pour vérifier ou définir cette valeur système sur le serveur iSeries :

- v Utilisez la commande **WRKSYSVAL QAUTOCFG** de l'OS/400.
- v Lors d'un IPL manuel, dans la fenêtre Options IPL, sélectionnez **Y** pour **Définition des principales options système**. Puis, pour **Activer la configuration automatique**, sélectionnez **Y**.

Passez à la rubrique Configuration du PC.

**Configuration du PC pour utiliser le nouveau type de console en migrant d'une console twinax vers une Operations Console** Pour migrer une console twinax vers une Operations Console, vous devez configurer le PC pour qu'il puisse utiliser le nouveau type de console. Pour configurer le nouveau type de console, consultez la section [Installation](#page-40-0) [d'Operations Console.](#page-40-0)

Effectuez un IPL pour vous assurer de l'absence d'erreurs. Vous pouvez ensuite retirer ou déplacer des composants matériels comme vous l'aviez prévu.

Il est recommandé d'éteindre l'iSeries avant de retirer les adaptateurs ou les câbles.

**Remarque :** Si la nouvelle console ne fonctionne pas sous OS/400, vous devrez peut-être supprimer manuellement le contrôleur et la description d'unité de l'ancienne console à partir d'un autre poste de travail.

### **Migration d'une Operations Console vers une console twinax**

Avant de démarrer, assurez-vous que vous possédez bien l'ensemble du [Matériel](#page-51-0) [nécessaire pour utiliser Operations Console](#page-51-0) sur le PC et le serveur iSeries.

Pour migrer une Operations Console vers une console twinax, vous devez effectuer certaines étapes sur le serveur, et éventuellement sur le PC.

1. **Migration de la console sur un serveur non partitionné ou comportant une partition principale** Suivez ces instructions pour migrer une Operations Console vers une console

twinax sur un serveur non partitionné ou comportant une partition principale.

- 2. **[Migration de la console sur une partition secondaire](#page-35-0)** Suivez ces instructions pour migrer une Operations Console vers une console twinax sur une partition secondaire.
- 3. **[Procédures facultatives sur le PC](#page-37-0)** Suivez ces instructions afin de configurer le PC pour utiliser le nouveau type de console lors de la migration d'Operations Console vers une console twinax.

#### **Migration d'une Operations Console à une console twinax sur un serveur non partitionné ou comportant une partition principale**

Pour migrer une Operations Console vers une console twinax, procédez comme suit sur le serveur en utilisant la console existante :

- 1. Accédez à Outils de maintenance en mode dédié (DST).
- 2. Sélectionnez **Travail dans un environnement DST**.
- 3. Sélectionnez **Unités système**.
- <span id="page-35-0"></span>4. Sélectionnez **Mode console**.
- 5. Si vous utilisez actuellement une console locale Operations Console sur un réseau (LAN), sélectionnez Console locale Operations Console sur un réseau (LAN) et procédez comme suit pour libérer la carte de réseau :
	- a. Sélectionnez **Operations Console (LAN)**. L'adaptateur LAN actuellement utilisé doit apparaître.
	- b. Appuyez sur **F11**.
	- c. Appuyez sur **F6** pour mettre à blanc les données de configuration.
	- d. Appuyez sur **F7** pour enregistrer cette nouvelle valeur.
	- e. Appuyez sur **F12** pour quitter la fenêtre active.
	- f. Sélectionnez **Mode console**.
- 6. Sélectionnez **Twinax**.
- 7. Appuyez sur **F3** pour revenir au menu principal DST.
- 8. Sélectionnez **Exécuter un outil de maintenance**.
- 9. Sélectionnez **Fonctions du panneau de commande**.
- 10. Sélectionnez le type d'IPL à effectuer lorsque vous aurez fini de travailler sur les câbles ou les adaptateurs du serveur. Appuyez ensuite sur **F10** pour éteindre l'iSeries.

Le système est désormais configuré pour l'utilisation d'une console twinax. Si vous ne prévoyez pas d'utiliser la configuration de console locale directement connectée comme console secondaire, ne retirez pas cet adaptateur et ne le déplacez pas pour le moment. Vous pourrez en avoir besoin en cas d'incident. Assurez-vous que la configuration de la console locale directement connectée n'est pas à l'état **Connexion** et que le prochain IPL ne la sélectionnera pas comme unité de console.

La valeur système iSeries **QAUTOCFG** doit être réglée sur **ON**. Effectuez l'une des actions suivantes pour vérifier ou définir cette valeur système sur le serveur iSeries :

- v Utilisez la commande **WRKSYSVAL QAUTOCFG** de l'OS/400.
- v Lors d'un IPL manuel, dans la fenêtre Options IPL, sélectionnez **Y**pour la **Définition des principales options système**. Puis, pour **Activer la configuration automatique**, sélectionnez **Y**.

Passez à la section [Procédures facultatives sur le PC.](#page-37-0)

#### **Migration d'une Operations Console à une console twinax sur une partition secondaire**

Pour migrer Operations Console vers un câble twinax, effectez les opérations suivantes sur le serveur en utilisant la console existante :

- **Remarque :** Si vous devez ajouter ou déplacer des adaptateurs pour réunir les conditions matérielles nécessaires à l'utilisation de la console twinax, faites-le avant de commencer la migration. Ne retirez pas l'adaptateur twinax de son IOP et ne le déplacez pas pour le moment.
	- 1. Accédez à Outils de maintenance en mode dédié (DST).
	- 2. Sélectionnez **Travail avec des partitions système**.
	- 3. Sélectionnez **Travail avec une configuration de partition**.
	- 4. Choisissez **Sélection de la ressource de console** (option 7) sur la partition secondaire.
	- 5. Appuyez sur **F9** pour **modifier le filtre de capacités**.
- 6. Sélectionnez **Toute console** (option 4).
- 7. Pour sélectionner l'IOP qui prendra en charge la console twinax, effectuez l'une des opérations suivantes :
	- v Si l'adaptateur à utiliser pour la console twinax se trouve sur le même IOP que l'adaptateur Operations Console, le serveur est déjà configuré pour la nouvelle console. Passez à l'étape 9.
	- v Si l'adaptateur à utiliser pour la console twinax se trouve sur un autre IOP, tapez **1** devant l'IOP. L'IOP précédent sera automatiquement référencé comme IOP de console secondaire.
- 8. Assurez-vous que l'IOP qui contient l'adaptateur de l'Operations Console est référencé comme console secondaire.

**Avertissement :** Si l'IOP de console actuel n'est pas sélectionné comme IOP de console secondaire, vous risquez de ne pas pouvoir mener à bien la configuration. Par ailleurs, si l'IOP correct à utiliser pour le nouveau type de console n'est pas référencé correctement, vous devrez utiliser Operations Console pour résoudre d'éventuels problèmes.

- 9. Appuyez sur **F3** pour revenir au menu principal DST.
- 10. Sélectionnez **Travail dans un environnement DST**.
- 11. Sélectionnez **Unités système**.
- 12. Sélectionnez **Mode console**.
- 13. Si vous utilisez actuellement une console locale Operations Console sur un réseau (LAN), sélectionnez Console locale Operations Console sur un réseau (LAN) et procédez comme suit pour libérer la carte de réseau :
	- a. Sélectionnez **Operations Console (LAN)**. L'adaptateur LAN actuellement utilisé doit apparaître.
	- b. Appuyez sur **F11**.
	- c. Appuyez sur **F6** pour mettre à blanc les données de configuration.
	- d. Appuyez sur **F7** pour enregistrer cette nouvelle valeur.
	- e. Appuyez sur **F12** pour quitter la fenêtre active.
	- f. Sélectionnez **Mode console**.
- 14. Sélectionnez **Twinax**.
- 15. Appuyez sur **F3** pour revenir au menu principal DST.
- 16. Sélectionnez **Exécuter un outil de maintenance**.
- 17. Sélectionnez **Fonctions du panneau de commande**.
- 18. Sélectionnez le type d'IPL à effectuer lorsque vous aurez fini de travailler sur les câbles ou les adaptateurs du serveur. Appuyez ensuite sur **F10** pour éteindre l'iSeries.

Le système est désormais configuré pour l'utilisaton d'une console twinax. Si vous ne prévoyez pas d'utiliser Operations Console en tant que console secondaire, ne la retirez pas et ne retirez pas son adaptateur pour le moment. Vous pourrez en avoir besoin en cas d'incident. Assurez-vous que la configuration de l'Operations Console n'est pas à l'état **Connexion** et que le prochain IPL ne la sélectionnera pas comme unité de console.

La valeur système iSeries **QAUTOCFG** doit être réglée sur **ON**. Effectuez l'une des actions suivantes pour vérifier ou définir cette valeur système sur le serveur iSeries :

v Utilisez la commande **WRKSYSVAL QAUTOCFG** de l'OS/400.

v Lors d'un IPL manuel, dans la fenêtre Options IPL, sélectionnez **Y** pour **Définition des principales options système**. Puis, pour **Activer la configuration automatique**, sélectionnez **Y**.

Passez à la section Procédures facultatives sur le PC.

## **Procédures facultatives sur le PC lors d'une migration d'une Operations Console vers une console twinax**

**Important :** Assurez-vous que la console twinax fonctionne correctement avant d'effectuer cette procédure.

Si le PC ne sera pas utilisé pour Operations Console, procédez comme suit :

- 1. Désactivez la connexion de console courante. Pour déconnecter, procédez comme suit :
	- a. Sélectionnez le nom de configuration (sous la connexion iSeries). Il s'agit du nom utilisé par Operations Console pour désigner un serveur spécifique.
	- b. Dans le menu Connexion, cliquez sur **Se déconnecter**. L'état de connexion affiche **Déconnexion**.
	- c. Attendez que l'état affiche **Déconnecté**.
- 2. Connectez la console twinax au serveur, puis mettez sous tension la console twinax et le serveur.
- 3. Effectuez un IPL pour vous assurer de l'absence d'erreurs. Vous pouvez ensuite retirer ou déplacer des composants matériels comme vous l'aviez prévu.

Lorsque vous êtes satisfait de votre nouvelle console, supprimez la configuration en cours si vous ne prévoyez pas d'utiliser la connexion câblée comme console de sauvegarde. Pour supprimer cette configuration, procédez comme suit :

- 1. Sélectionnez le nom de configuration (sous la connexion iSeries).
- 2. Dans le menu Connexion, cliquez sur **Supprimer**.
- 3. Cliquez sur **Oui** pour valider la suppression.
- 4. Désinstallez éventuellement iSeries Access for Windows.

Eteignez le PC et retirez tout matériel ou câble qui n'est plus nécessaire à ce stade. Il est recommandé d'éteindre l'iSeries avant de retirer les câbles ou les adaptateurs reliés à l'iSeries.

**Remarque :** Si la nouvelle console ne fonctionne pas sous OS/400, vous devrez peut-être supprimer manuellement le contrôleur et la description d'unité de l'ancienne console à partir d'un autre poste de travail.

# **Planification de l'installation ou de la mise à jour d'Operations Console**

Si vous effectuez une mise à jour vers la version VR52 et que vous souhaitez remplacer une console existante par Operations Console, mettez à jour le système avant d'effectuer la migration de la console. Cela évitera tout conflit entre la console existante et l'Operations Console. Pour obtenir les instructions de mise à jour de votre système OS/400, reportez-vous aux rubriques Mises à niveau et Installation du système OS/400 et des logiciels associés.

## **Informations prérequises pour les utilisateurs d'Operations Console qui effectuent une installation ou une mise à jour V5R2 :**

Avant d'installer votre logiciel sous licence OS/400 ou d'effectuer une mise à jour vers V5R2, vous devez remplir les conditions suivantes :

- 1. Si l'unité centrale de votre iSeries contient une carte 2771 et que vous prévoyez d'utiliser Operations Console comme console principale ou comme console de sauvegarde, il doit être installé dans l'emplacement destiné aux connexions câblées avant l'installation ou la mise à niveau. Cet emplacement est différent selon les modèles. Reportez-vous à la rubrique [Installation du câble](#page-79-0) [d'Operations Console.](#page-79-0)
- 2. Pour toutes les installations et mises à jour, vous devez établir une connexion entre le serveur iSeries et le PC Operations Console sous l'ID utilisateur des outils de maintenance,  $11111111 (8 \times 1)$ . Ainsi, les ID utilisateur obsolètes livrés n'empêcheront pas la ré-authentification de la connexion client au serveur. Lorsque vous recevez la mise à niveau d'OS/400, les ID utilisateur livrés (excepté l'ID 11111111) sont obsolètes. Pour que la ré-authentification de la connexion client au serveur réussisse, saisissez l'ID utilisateur d'outils de maintenance (11111111). Il est particulièrement important de respecter cette précaution pour les installations automatiques.
- 3. Il est recommandé de mettre iSeries Access for Windows à jour pour la V5R2 avant de mettre à jour le système d'exploitation OS/400. Pour plus d'informations, reportez-vous à la section [Installation d'iSeries Access for](#page-56-0) [Windows.](#page-56-0)
- **Remarque :** Si vous ne respectez pas les instructions ci-dessus, la console risque de ne pas fonctionner correctement pendant l'installation ou la mise à jour.

## **Migration vers Operations Console avant la mise à jour de votre modèle de serveur**

Si vous prévoyez d'utiliser Operations Console sur votre nouveau serveur iSeries (migration depuis un autre type de console), il est important que vous configuriez le nouveau PC Operations Console avant de commencer la mise à niveau du modèle de serveur. Si les instructions de mise à jour nécessitent des fonctions de console sur le nouveau serveur iSeries, vous pourrez effectuer toutes les fonctions requises sans passer par votre unité de console actuelle. Vous devez définir les fonctions d'Operations Console correspondant à la connectivité à utiliser lorsque vous commandez votre nouveau serveur iSeries.

# <span id="page-39-0"></span>**Planification de votre panneau de commande**

Vous pouvez utiliser votre connexion Operations Console pour accéder au panneau de commande du serveur iSeries depuis un autre poste de travail. Pour établir cette connexion, vous devrez configurer un panneau de commande éloigné ou virtuel. Ces deux types de panneau de commande sont des interfaces graphiques avec le panneau de commande du serveur iSeries. Un panneau de commande éloigné permet d'accéder à la plupart des fonctions du panneau de commande depuis un site local ou distant. Un panneau de commande virtuel vous offre les mêmes possibilités, depuis un site local. Pour connaître les options, les comparaisons et les instructions d'installation et de configuration, reportez-vous à la rubrique Panneau de commande.

**Remarque :** Le panneau de commande éloigné (référence 04N5592, câble 25 broches) n'est plus disponible dans le commerce. Le panneau de commande virtuel n'est pas destiné à le remplacer, mais constitue plutôt une solution alternative.

# <span id="page-40-0"></span>**Chapitre 4. Installation et configuration d'Operations Console**

Avant de commencer les tâches d'installation et de configuration d'Operations Console, remplissez les conditions de planification requises de la section [Planification d'Operations Console.](#page-12-0) Après avoir rempli les conditions de planification requises, vous saurez quelle configuration créer. Vous pouvez créer une liste de contrôle d'installation et de configuration si vous connaissez la configuration à réaliser et le système d'exploitation PC utilisé.

Pour créer votre liste de contrôle d'installation et de configuration :

**Répondez au questionnaire d'installation et de configuration** Ce questionnaire vous pose deux questions, puis il crée une liste de contrôle personnalisée que vous utilisez pour mener à bien l'installation et la configuration d'Operations Console.

# **Exécution de la liste de contrôle des éléments prérequis pour l'installation et la configuration**

Vous devez exécuter les tâches de la liste de contrôle des éléments prérequis par Operations Console pour la configuration à mettre en place sur le PC. Si vous n'êtes pas sûr de la configuration à adopter, reportez-vous à la section [Planification](#page-12-0) [d'Operations Console.](#page-12-0)

**Remarque :** Si vous utilisez un PDF imprimé à la place du questionnaire interactif, le PDF comprend la liste de contrôle complète et toutes les tâches d'installation et de configuration.

Sélectionnez la configuration à installer sur le PC :

### **[Installation et configuration d'une console locale directement connectée au](#page-41-0) [serveur](#page-41-0)**

Sélectionnez le système d'exploitation utilisé pour configurer une console locale directement connectée au serveur.

#### **[Installation et configuration d'une console locale directement connectée au](#page-43-0) [serveur avec accès distant autorisé](#page-43-0)**

Sélectionnez le système d'exploitation utilisé pour configurer une console locale directement connectée au serveur avec accès distant autorisé.

### **[Installation et configuration d'une console locale sur un réseau](#page-44-0)** Sélectionnez le système d'exploitation utilisé pour configurer une console locale sur un réseau.

**[Installation et configuration d'une console locale via un accès commuté](#page-46-0)** Sélectionnez le système d'exploitation utilisé pour configurer une console locale via un accès commuté.

**[Installation et configuration d'une console éloignée via un accès commuté](#page-48-0)** Sélectionnez le système d'exploitation utilisé pour configurer une console éloignée via un accès commuté.

# <span id="page-41-0"></span>**Installation et configuration d'une console locale directement connectée au serveur**

Il existe des éléments prérequis d'installation et de configuration uniques selon le système d'exploitation utilisé. Sélectionnez le système d'exploitation sur lequel installer Operations Console :

## **Exécution de la liste de contrôle des éléments prérequis pour Windows 98/Me**

Exécutez la liste de contrôle des éléments prérequis pour une console locale directement connectée au serveur Windows 98/Me.

**Exécution de la liste de contrôle des éléments prérequis pour Windows NT** Exécutez la liste de contrôle des éléments prérequis pour une console locale directement connectée au serveur Windows NT.

### **[Exécution de la liste de contrôle des éléments prérequis pour](#page-42-0) [Windows 2000](#page-42-0)**

Exécutez la liste de contrôle des éléments prérequis pour une console locale directement connectée au serveur Windows 2000.

**[Exécution de la liste de contrôle des éléments prérequis pour Windows XP](#page-42-0)** Exécutez la liste de contrôle des éléments prérequis pour une console locale directement connectée au serveur Windows XP.

## **Exécution de la liste de contrôle des éléments prérequis pour Windows 98/Me : Console locale directement connectée au serveur**

Exécutez la liste de contrôle suivante pour installer et configurer une console locale directement connectée au serveur Windows 98/Me :

- \_\_ 1. **[Exécution d'un programme de vérification préalable](#page-51-0)**.
- \_\_ 2. **[Satisfaction des conditions matérielles requises pour utiliser Operations](#page-51-0) [Console](#page-51-0)**.
- \_\_ 3. **[Satisfaction des conditions logicielles requises pour utiliser Operations](#page-53-0) [Console](#page-53-0)**.
- \_\_ 4. **[Satisfaction des conditions de câbles requises pour Operations Console](#page-54-0)**.
- \_\_ 5. **[Vérification de la disponibilité du port de communication](#page-56-0)**.
- \_\_ 6. **[Installation d'iSeries Access for Windows](#page-56-0)**.
- \_\_ 7. **[Application des modules de mise à jour d'iSeries Access for Windows](#page-57-0)**.
- \_\_ 8. **[Installation du modem de connexion AS400 Operations Console](#page-58-0)**.
- \_\_ 9. **[Confirmation de l'installation de TCP/IP sur le PC](#page-62-0)**.
- \_\_ 10. **[Installation de l'architecture en réseau commuté](#page-63-0)**.
- \_\_ 11. **[Installation des câbles d'Operations Console](#page-79-0)**.
- \_\_ 12. **[Configuration d'Operations Console sur le PC](#page-80-0)**.

**Exécution de la liste de contrôle des éléments prérequis pour Windows NT : Console locale directement connectée au serveur** Exécutez la liste de contrôle suivante pour installer et configurer une console locale

directement connectée au serveur Windows NT :

- \_\_ 1. **[Exécution d'un programme de vérification préalable](#page-51-0)**.
- \_\_ 2. **[Satisfaction des conditions matérielles requises pour utiliser Operations](#page-51-0) [Console](#page-51-0)**.
- <span id="page-42-0"></span>\_\_ 3. **[Satisfaction des conditions logicielles requises pour utiliser Operations](#page-53-0) [Console](#page-53-0)**.
- \_\_ 4. **[Satisfaction des conditions de câbles requises pour Operations Console](#page-54-0)**.
- \_\_ 5. **[Vérification de la disponibilité du port de communication](#page-56-0)**.
- \_\_ 6. **[Installation d'iSeries Access for Windows](#page-56-0)**.
- \_\_ 7. **[Application des modules de mise à jour d'iSeries Access for Windows](#page-57-0)**.
- \_\_ 8. **[Confirmation de l'installation de TCP/IP sur le PC](#page-62-0)**.
- \_\_ 9. **[Installation du modem de connexion AS400 Operations Console](#page-59-0)**.
- \_\_ 10. **[Installation ou configuration du service d'accès distant](#page-63-0)**.
- \_\_ 11. **[Installation du module de mise à jour Microsoft](#page-66-0)**.
- \_\_ 12. **[Installation des câbles d'Operations Console](#page-79-0)**.
- \_\_ 13. **[Configuration d'Operations Console sur le PC](#page-80-0)**.

## **Exécution de la liste de contrôle des éléments prérequis pour Windows 2000 : Console locale directement connectée au serveur**

Exécutez la liste de contrôle suivante pour installer et configurer une console locale directement connectée au serveur Windows 2000 :

- \_\_ 1. **[Exécution d'un programme de vérification préalable](#page-51-0)**.
- \_\_ 2. **[Satisfaction des conditions matérielles requises pour utiliser Operations](#page-51-0) [Console](#page-51-0)**.
- \_\_ 3. **[Satisfaction des conditions logicielles requises pour utiliser Operations](#page-53-0) [Console](#page-53-0)**.
- \_\_ 4. **[Satisfaction des conditions de câbles requises pour Operations Console](#page-54-0)**.
- \_\_ 5. **[Vérification de la disponibilité du port de communication](#page-56-0)**.
- \_\_ 6. **[Installation d'iSeries Access for Windows](#page-56-0)**.
- \_\_ 7. **[Application des modules de mise à jour d'iSeries Access for Windows](#page-57-0)**.
- \_\_ 8. **[Installation du modem de connexion AS400 Operations Console](#page-59-0)**.
- \_\_ 9. **[Installation des câbles d'Operations Console](#page-79-0)**.
- \_\_ 10. **[Configuration d'Operations Console sur le PC](#page-80-0)**.

## **Exécution de la liste de contrôle des éléments prérequis pour Windows XP : Console locale directement connectée au serveur**

Exécutez la liste de contrôle suivante pour installer et configurer une console locale directement connectée au serveur Windows XP :

- \_\_ 1. **[Exécution d'un programme de vérification préalable](#page-51-0)**.
- \_\_ 2. **[Satisfaction des conditions matérielles requises pour utiliser Operations](#page-51-0) [Console](#page-51-0)**.
- \_\_ 3. **[Satisfaction des conditions logicielles requises pour utiliser Operations](#page-53-0) [Console](#page-53-0)**.
- \_\_ 4. **[Satisfaction des conditions de câbles requises pour Operations Console](#page-54-0)**.
- \_\_ 5. **[Vérification de la disponibilité du port de communication](#page-56-0)**.
- \_\_ 6. **[Installation d'iSeries Access for Windows](#page-56-0)**.
- \_\_ 7. **[Application des modules de mise à jour d'iSeries Access for Windows](#page-57-0)**.
	- \_\_ 8. **[Installation du modem de connexion AS400 Operations Console](#page-60-0)**.
- \_\_ 9. **[Installation des câbles d'Operations Console](#page-79-0)**.
- \_\_ 10. **[Configuration d'Operations Console sur le PC](#page-80-0)**.

# <span id="page-43-0"></span>**Installation et configuration d'une console locale directement connectée au serveur avec accès distant autorisé**

Il existe des éléments prérequis d'installation et de configuration uniques selon le système d'exploitation utilisé. Sélectionnez le système d'exploitation sur lequel installer Operations Console :

**Exécution de la liste de contrôle des éléments prérequis pour Windows NT** Exécutez la liste de contrôle des éléments prérequis pour une console locale directement connectée au serveur avec accès distant autorisé Windows NT.

## **[Exécution de la liste de contrôle des éléments prérequis pour](#page-44-0) [Windows 2000](#page-44-0)**

Exécutez la liste de contrôle des éléments prérequis pour une console locale directement connectée au serveur avec accès distant autorisé Windows 2000.

**[Exécution de la liste de contrôle des éléments prérequis pour Windows XP](#page-44-0)** Exécutez la liste de contrôle des éléments prérequis pour une console locale directement connectée au serveur avec accès distant autorisé Windows XP.

**Remarque :** La console locale doit exécuter Windows NT, Windows 2000 ou Windows XP. Les PC Windows 98 et Windows Me ne peuvent pas être utilisés pour prendre en charge la console éloignée.

## **Exécution de la liste de contrôle des éléments prérequis pour Windows NT : Console locale directement connectée au serveur avec accès distant autorisé**

Exécutez la liste de contrôle suivante pour installer et configurer une console locale directement connectée au serveur avec accès distant autorisé Windows NT :

- \_\_ 1. **[Exécution d'un programme de vérification préalable](#page-51-0)**.
- \_\_ 2. **[Satisfaction des conditions matérielles requises pour utiliser Operations](#page-51-0) [Console](#page-51-0)**.
- \_\_ 3. **[Satisfaction des conditions logicielles requises pour utiliser Operations](#page-53-0) [Console](#page-53-0)**.
- \_\_ 4. **[Satisfaction des conditions de câbles requises pour Operations Console](#page-54-0)**.
- \_\_ 5. **[Vérification de la disponibilité du port de communication](#page-56-0)**.
- \_\_ 6. **[Installation d'iSeries Access for Windows](#page-56-0)**.
- \_\_ 7. **[Application des modules de mise à jour d'iSeries Access for Windows](#page-57-0)**.
- \_\_ 8. **[Confirmation de l'installation de TCP/IP sur le PC](#page-62-0)**.
- \_\_ 9. **[Installation du modem de connexion AS400 Operations Console](#page-59-0)**.
- \_\_ 10. **[Installation du modem PC](#page-61-0)**.
- \_\_ 11. **[Installation ou configuration du service d'accès distant](#page-63-0)**.
- \_\_ 12. **[Installation du module de mise à jour Microsoft](#page-66-0)**.
- \_\_ 13. **[Autorisation de l'accès distant](#page-76-0)**.
- \_\_ 14. **[Installation des câbles d'Operations Console](#page-79-0)**.
- \_\_ 15. **[Configuration d'Operations Console sur le PC](#page-80-0)**.

## <span id="page-44-0"></span>**Exécution de la liste de contrôle des éléments prérequis pour Windows 2000 : Console locale directement connectée au serveur avec accès distant autorisé**

Exécutez la liste de contrôle suivante pour installer et configurer une console locale directement connectée au serveur avec accès distant autorisé Windows 2000 :

- \_\_ 1. **[Exécution d'un programme de vérification préalable](#page-51-0)**.
- \_\_ 2. **[Satisfaction des conditions matérielles requises pour utiliser Operations](#page-51-0) [Console](#page-51-0)**.
- \_\_ 3. **[Satisfaction des conditions logicielles requises pour utiliser Operations](#page-53-0) [Console](#page-53-0)**.
- \_\_ 4. **[Satisfaction des conditions de câbles requises pour Operations Console](#page-54-0)**.
- \_\_ 5. **[Vérification de la disponibilité du port de communication](#page-56-0)**.
- \_\_ 6. **[Installation d'iSeries Access for Windows](#page-56-0)**.
- \_\_ 7. **[Application des modules de mise à jour d'iSeries Access for Windows](#page-57-0)**.
- \_\_ 8. **[Installation du modem de connexion AS400 Operations Console](#page-59-0)**.
- \_\_ 9. **[Installation du modem PC](#page-62-0)**.
- \_\_ 10. **[Création et configuration des connexions entrantes](#page-77-0)**.
- \_\_ 11. **[Autorisation de l'accès distant](#page-76-0)**
- \_\_ 12. **[Installation des câbles d'Operations Console](#page-79-0)**.
- \_\_ 13. **[Configuration d'Operations Console sur le PC](#page-80-0)**.

## **Exécution de la liste de contrôle des éléments prérequis pour Windows XP : Console locale directement connectée au serveur avec accès distant autorisé**

Exécutez la liste de contrôle suivante pour installer et configurer une console locale directement connectée au serveur avec accès distant autorisé Windows XP :

- \_\_ 1. **[Exécution d'un programme de vérification préalable](#page-51-0)**.
- \_\_ 2. **[Satisfaction des conditions matérielles requises pour utiliser Operations](#page-51-0) [Console](#page-51-0)**.
- \_\_ 3. **[Satisfaction des conditions logicielles requises pour utiliser Operations](#page-53-0) [Console](#page-53-0)**.
- \_\_ 4. **[Satisfaction des conditions de câbles requises pour Operations Console](#page-54-0)**.
- \_\_ 5. **[Vérification de la disponibilité du port de communication](#page-56-0)**.
- \_\_ 6. **[Installation d'iSeries Access for Windows](#page-56-0)**.
- \_\_ 7. **[Application des modules de mise à jour d'iSeries Access for Windows](#page-57-0)**.
- \_\_ 8. **[Installation du modem de connexion AS400 Operations Console](#page-60-0)**.
- \_\_ 9. **[Installation du modem PC](#page-62-0)**.
- \_\_ 10. **[Création et configuration des connexions entrantes](#page-78-0)**.
- \_\_ 11. **[Autorisation de l'accès distant](#page-77-0)**.
- \_\_ 12. **[Installation des câbles d'Operations Console](#page-79-0)**.
- \_\_ 13. **[Configuration d'Operations Console sur le PC](#page-80-0)**.

# **Installation et configuration d'une console locale sur un réseau**

Il existe des éléments prérequis d'installation et de configuration uniques selon le système d'exploitation utilisé. Sélectionnez le système d'exploitation sur lequel installer Operations Console :

### **Exécution de la liste de contrôle des éléments prérequis pour Windows 98/Me**

Exécutez la liste de contrôle des éléments prérequis pour une console sur un réseau Windows 98/Me.

**Exécution de la liste de contrôle des éléments prérequis pour Windows NT** Exécutez la liste de contrôle des éléments prérequis pour une console sur un réseau Windows NT.

## **[Exécution de la liste de contrôle des éléments prérequis pour](#page-46-0) [Windows 2000](#page-46-0)**

Exécutez la liste de contrôle des éléments prérequis pour une console sur un réseau Windows 2000.

**[Exécution de la liste de contrôle des éléments prérequis pour Windows XP](#page-46-0)** Exécutez la liste de contrôle des éléments prérequis pour une console sur un réseau Windows XP.

## **Exécution de la liste de contrôle des éléments prérequis pour Windows 98/Me : Console locale sur un réseau**

Exécutez la liste de contrôle suivante pour installer et configurer une console locale sur un réseau Windows 98/Me :

- \_\_ 1. **[Exécution d'un programme de vérification préalable](#page-51-0)**.
- \_\_ 2. **[Satisfaction des conditions matérielles requises pour utiliser Operations](#page-51-0) [Console](#page-51-0)**.
- \_\_ 3. **[Satisfaction des conditions logicielles requises pour utiliser Operations](#page-53-0) [Console](#page-53-0)**.
- \_\_ 4. **[Installation d'iSeries Access for Windows](#page-56-0)**.
- \_\_ 5. **[Application des modules de mise à jour d'iSeries Access for Windows](#page-57-0)**.
- \_\_ 6. **[Configuration d'un nom d'hôte de maintenance](#page-106-0)**.
- \_\_ 7. **[Création des ID unité des outils de maintenance sur le serveur](#page-106-0)**.
- \_\_ 8. **[Confirmation de l'installation de TCP/IP sur le PC](#page-62-0)**.
- \_\_ 9. **[Configuration d'Operations Console sur le PC](#page-80-0)**.

## **Exécution de la liste de contrôle des éléments prérequis pour Windows NT : Console locale sur un réseau**

Exécutez la liste de contrôle suivante pour installer et configurer une console locale sur un réseau Windows NT :

- \_\_ 1. **[Exécution d'un programme de vérification préalable](#page-51-0)**.
- \_\_ 2. **[Satisfaction des conditions matérielles requises pour utiliser Operations](#page-51-0) [Console](#page-51-0)**.
- \_\_ 3. **[Satisfaction des conditions logicielles requises pour utiliser Operations](#page-53-0) [Console](#page-53-0)**.
- \_\_ 4. **[Installation d'iSeries Access for Windows](#page-56-0)**.
- \_\_ 5. **[Application des modules de mise à jour d'iSeries Access for Windows](#page-57-0)**.
- \_\_ 6. **[Configuration d'un nom d'hôte de maintenance](#page-106-0)**.
- \_\_ 7. **[Création des ID unité des outils de maintenance sur le serveur](#page-106-0)**.
- \_\_ 8. **[Confirmation de l'installation de TCP/IP sur le PC](#page-62-0)**.
- \_\_ 9. **[Configuration d'Operations Console sur le PC](#page-80-0)**.

## <span id="page-46-0"></span>**Exécution de la liste de contrôle des éléments prérequis pour Windows 2000 : Console locale sur un réseau**

Exécutez la liste de contrôle suivante pour installer et configurer une console locale sur un réseau Windows 2000 :

- \_\_ 1. **[Exécution d'un programme de vérification préalable](#page-51-0)**.
- \_\_ 2. **[Satisfaction des conditions matérielles requises pour utiliser Operations](#page-51-0) [Console](#page-51-0)**.
- \_\_ 3. **[Satisfaction des conditions logicielles requises pour utiliser Operations](#page-53-0) [Console](#page-53-0)**.
- \_\_ 4. **[Installation d'iSeries Access for Windows](#page-56-0)**.
- \_\_ 5. **[Application des modules de mise à jour d'iSeries Access for Windows](#page-57-0)**.
- \_\_ 6. **[Configuration d'un nom d'hôte de maintenance](#page-106-0)**.
- \_\_ 7. **[Création des ID unité des outils de maintenance sur le serveur](#page-106-0)**.
- \_\_ 8. **[Configuration d'Operations Console sur le PC](#page-80-0)**.

## **Exécution de la liste de contrôle des éléments prérequis pour Windows XP : Console locale sur un réseau**

Exécutez la liste de contrôle suivante pour installer et configurer une console locale sur un réseau Windows XP :

- \_\_ 1. **[Exécution d'un programme de vérification préalable](#page-51-0)**.
- \_\_ 2. **[Satisfaction des conditions matérielles requises pour utiliser Operations](#page-51-0) [Console](#page-51-0)**.
- \_\_ 3. **[Satisfaction des conditions logicielles requises pour utiliser Operations](#page-53-0) [Console](#page-53-0)**.
- \_\_ 4. **[Installation d'iSeries Access for Windows](#page-56-0)**.
- \_\_ 5. **[Application des modules de mise à jour d'iSeries Access for Windows](#page-57-0)**.
- \_\_ 6. **[Configuration d'un nom d'hôte de maintenance](#page-106-0)**.
- \_\_ 7. **[Création des ID unité des outils de maintenance sur le serveur](#page-106-0)**.
- \_\_ 8. **[Configuration d'Operations Console sur le PC](#page-80-0)**.

# **Installation et configuration d'une console locale via un accès commuté**

Il existe des éléments prérequis d'installation et de configuration uniques selon le système d'exploitation utilisé. Sélectionnez le système d'exploitation sur lequel installer Operations Console :

## **[Exécution de la liste de contrôle des éléments prérequis pour](#page-47-0) [Windows 98/Me](#page-47-0)**

Exécutez la liste de contrôle des éléments prérequis pour une console via un accès commuté Windows 98/Me.

**[Exécution de la liste de contrôle des éléments prérequis pour Windows NT](#page-47-0)** Exécutez la liste de contrôle des éléments prérequis pour une console via un accès commuté Windows NT.

#### **[Exécution de la liste de contrôle des éléments prérequis pour](#page-47-0) [Windows 2000](#page-47-0)**

Exécutez la liste de contrôle des éléments prérequis pour une console via un accès commuté Windows 2000.

**[Exécution de la liste de contrôle des éléments prérequis pour Windows XP](#page-48-0)** Exécutez la liste de contrôle des éléments prérequis pour une console via un accès commuté Windows XP.

## <span id="page-47-0"></span>**Exécution de la liste de contrôle des éléments prérequis pour Windows 98/Me : Console locale via un accès commuté**

Exécutez la liste de contrôle suivante pour installer et configurer une console locale via un accès commuté Windows 98/Me :

- \_\_ 1. **[Exécution d'un programme de vérification préalable](#page-51-0)**.
- \_\_ 2. **[Satisfaction des conditions matérielles requises pour utiliser Operations](#page-51-0) [Console](#page-51-0)**.
- \_\_ 3. **[Satisfaction des conditions logicielles requises pour utiliser Operations](#page-53-0) [Console](#page-53-0)**.
- \_\_ 4. **[Installation d'iSeries Access for Windows](#page-56-0)**.
- \_\_ 5. **[Application des modules de mise à jour d'iSeries Access for Windows](#page-57-0)**.
- \_\_ 6. **[Installation du modem PC](#page-61-0)**.
- \_\_ 7. **[Configuration du serveur pour une console locale à accès commuté](#page-67-0)**.
- \_\_ 8. **[Confirmation de l'installation de TCP/IP sur le PC](#page-62-0)**.
- \_\_ 9. **[Installation de l'architecture en réseau commuté sur le PC](#page-63-0)**.
- \_\_ 10. **[Configuration d'Operations Console sur le PC](#page-80-0)**.

## **Exécution de la liste de contrôle des éléments prérequis pour Windows NT : Console locale via un accès commuté**

Exécutez la liste de contrôle suivante pour installer et configurer une console locale via un accès commuté Windows NT :

- \_\_ 1. **[Exécution d'un programme de vérification préalable](#page-51-0)**.
- \_\_ 2. **[Satisfaction des conditions matérielles requises pour utiliser Operations](#page-51-0) [Console](#page-51-0)**.
- \_\_ 3. **[Satisfaction des conditions logicielles requises pour utiliser Operations](#page-53-0) [Console](#page-53-0)**.
- \_\_ 4. **[Installation d'iSeries Access for Windows](#page-56-0)**.
- \_\_ 5. **[Application des modules de mise à jour d'iSeries Access for Windows](#page-57-0)**.
- \_\_ 6. **[Installation du modem PC](#page-61-0)**.
- \_\_ 7. **[Configuration du serveur pour une console locale à accès commuté](#page-67-0)**.
- \_\_ 8. **[Confirmation de l'installation de TCP/IP sur le PC](#page-62-0)**.
- \_\_ 9. **[Installation ou configuration du service d'accès distant](#page-63-0)**.
- \_\_ 10. **[Installation du module de mise à jour Microsoft](#page-66-0)**.
- \_\_ 11. **[Configuration d'Operations Console sur le PC](#page-80-0)**.

## **Exécution de la liste de contrôle des éléments prérequis pour Windows 2000 : Console locale via un accès commuté**

Exécutez la liste de contrôle suivante pour installer et configurer une console locale via un accès commuté Windows 2000 :

- \_\_ 1. **[Exécution d'un programme de vérification préalable](#page-51-0)**.
- \_\_ 2. **[Satisfaction des conditions matérielles requises pour utiliser Operations](#page-51-0) [Console](#page-51-0)**.
- \_\_ 3. **[Satisfaction des conditions logicielles requises pour utiliser Operations](#page-53-0) [Console](#page-53-0)**.
- \_\_ 4. **[Installation d'iSeries Access for Windows](#page-56-0)**.
- \_\_ 5. **[Application des modules de mise à jour d'iSeries Access for Windows](#page-57-0)**.
- <span id="page-48-0"></span>\_\_ 6. **[Installation du modem PC](#page-62-0)**.
- \_\_ 7. **[Configuration du serveur pour une console locale à accès commuté](#page-67-0)**.
- \_\_ 8. **[Configuration d'Operations Console sur le PC](#page-80-0)**.

## **Exécution de la liste de contrôle des éléments prérequis pour Windows XP : Console locale via un accès commuté**

Exécutez la liste de contrôle suivante pour installer et configurer une console locale via un accès commuté Windows XP :

- \_\_ 1. **[Exécution d'un programme de vérification préalable](#page-51-0)**.
- \_\_ 2. **[Satisfaction des conditions matérielles requises pour utiliser Operations](#page-51-0) [Console](#page-51-0)**.
- \_\_ 3. **[Satisfaction des conditions logicielles requises pour utiliser Operations](#page-53-0) [Console](#page-53-0)**.
- \_\_ 4. **[Installation d'iSeries Access for Windows](#page-56-0)**.
- \_\_ 5. **[Application des modules de mise à jour d'iSeries Access for Windows](#page-57-0)**.
- \_\_ 6. **[Installation du modem PC](#page-62-0)**.
- \_\_ 7. **[Configuration du serveur pour une console locale à accès commuté](#page-67-0)**.
- \_\_ 8. **[Configuration d'Operations Console sur le PC](#page-80-0)**.

# **Installation et configuration d'une console éloignée via un accès commuté**

Il existe des éléments prérequis d'installation et de configuration uniques selon le système d'exploitation utilisé. Sélectionnez le système d'exploitation sur lequel installer Operations Console :

### **Exécution de la liste de contrôle des éléments prérequis pour Windows 98/Me**

Exécutez la liste de contrôle des éléments prérequis pour une console éloignée via un accès commuté Windows 98/Me.

**[Exécution de la liste de contrôle des éléments prérequis pour Windows NT](#page-49-0)** Exécutez la liste de contrôle des éléments prérequis pour une console éloignée via un accès commuté Windows NT.

### **[Exécution de la liste de contrôle des éléments prérequis pour](#page-49-0) [Windows 2000](#page-49-0)**

Exécutez la liste de contrôle des éléments prérequis pour une console éloignée via un accès commuté Windows 2000.

**[Exécution de la liste de contrôle des éléments prérequis pour Windows XP](#page-49-0)** Exécutez la liste de contrôle des éléments prérequis pour une console éloignée via un accès commuté Windows XP.

## **Exécution de la liste de contrôle des éléments prérequis pour Windows 98/Me : Console éloignée via un accès commuté**

Exécutez la liste de contrôle suivante pour installer et configurer une console éloignée via un accès commuté Windows 98/Me :

- \_\_ 1. **[Exécution d'un programme de vérification préalable](#page-51-0)**.
- \_\_ 2. **[Satisfaction des conditions matérielles requises pour utiliser Operations](#page-51-0) [Console](#page-51-0)**.
- \_\_ 3. **[Satisfaction des conditions logicielles requises pour utiliser Operations](#page-53-0) [Console](#page-53-0)**.
- <span id="page-49-0"></span>\_\_ 4. **[Installation d'iSeries Access for Windows](#page-56-0)**.
- \_\_ 5. **[Application des modules de mise à jour d'iSeries Access for Windows](#page-57-0)**.
- \_\_ 6. **[Installation du modem PC](#page-62-0)**.
- \_\_ 7. **[Installation de l'architecture en réseau commuté sur le PC](#page-63-0)**.
- \_\_ 8. **[Configuration d'Operations Console sur le PC](#page-80-0)**.

## **Exécution de la liste de contrôle des éléments prérequis pour Windows NT : Console éloignée via un accès commuté**

Exécutez la liste de contrôle suivante pour installer et configurer une console éloignée via un accès commuté Windows NT :

- \_\_ 1. **[Exécution d'un programme de vérification préalable](#page-51-0)**.
- \_\_ 2. **[Satisfaction des conditions matérielles requises pour utiliser Operations](#page-51-0) [Console](#page-51-0)**.
- \_\_ 3. **[Satisfaction des conditions logicielles requises pour utiliser Operations](#page-53-0) [Console](#page-53-0)**.
- \_\_ 4. **[Installation d'iSeries Access for Windows](#page-56-0)**.
- \_\_ 5. **[Application des modules de mise à jour d'iSeries Access for Windows](#page-57-0)**.
- \_\_ 6. **[Installation du modem PC](#page-62-0)**.
- \_\_ 7. **[Installation du service d'accès distant](#page-63-0)**.
- \_\_ 8. **[Installation du module de mise à jour Microsoft](#page-66-0)**.
- \_\_ 9. **[Configuration d'Operations Console sur le PC](#page-80-0)**.

## **Exécution de la liste de contrôle des éléments prérequis pour Windows 2000 : Console éloignée via un accès commuté**

Exécutez la liste de contrôle suivante pour installer et configurer une console éloignée via un accès commuté Windows 2000 :

- \_\_ 1. **[Exécution d'un programme de vérification préalable](#page-51-0)**.
- \_\_ 2. **[Satisfaction des conditions matérielles requises pour utiliser Operations](#page-51-0) [Console](#page-51-0)**.
- \_\_ 3. **[Satisfaction des conditions logicielles requises pour utiliser Operations](#page-53-0) [Console](#page-53-0)**.
- \_\_ 4. **[Installation d'iSeries Access for Windows](#page-56-0)**.
- \_\_ 5. **[Application des modules de mise à jour d'iSeries Access for Windows](#page-57-0)**.
- \_\_ 6. **[Installation du modem PC](#page-62-0)**.
- \_\_ 7. **[Configuration d'Operations Console sur le PC](#page-80-0)**.

## **Exécution de la liste de contrôle des éléments prérequis pour Windows XP : Console éloignée via un accès commuté**

Exécutez la liste de contrôle suivante pour installer et configurer une console éloignée via un accès commuté Windows XP :

- \_\_ 1. **[Exécution d'un programme de vérification préalable](#page-51-0)**.
- \_\_ 2. **[Satisfaction des conditions matérielles requises pour utiliser Operations](#page-51-0) [Console](#page-51-0)**.
- \_\_ 3. **[Satisfaction des conditions logicielles requises pour utiliser Operations](#page-53-0) [Console](#page-53-0)**.
- \_\_ 4. **[Installation d'iSeries Access for Windows](#page-56-0)**.
- \_\_ 5. **[Application des modules de mise à jour d'iSeries Access for Windows](#page-57-0)**.
- \_\_ 6. **[Installation du modem PC](#page-62-0)**.
- \_\_ 7. **[Configuration d'Operations Console sur le PC](#page-80-0)**.

## **Tâches préalables requises**

Effectuez chaque tâche préalable requise pour votre configuration et pour votre système d'exploitation. La présente section est une section de référence qui répertorie toutes les tâches requises que vous devez effectuer avant de configurer Operations Console. Utilisez la liste de contrôle que vous avez créée et qui répertorie les tâches spécifiques que vous devez effectuer. Votre liste de contrôle répertorie uniquement les tâches requises en fonction de votre système d'exploitation et de votre type de configuration. Si vous n'avez pas encore créé de liste de contrôle, reportez-vous à la rubrique [Installation et configuration](#page-40-0) [d'Operations Console.](#page-40-0)

Voici la liste de toutes les tâches possibles :

### **[Exécution du programme de vérification préalable](#page-51-0)** Exécutez le programme de vérification préalable avant de commencer la configuration d'Operations Console.

**[Satisfaction des conditions matérielles requises pour Operations Console](#page-51-0)** Vous devez satisfaire les conditions matérielles requises pour Operations Console sur le PC et l'iSeries.

**[Satisfaction des conditions logicielles requises pour Operations Console](#page-53-0)** Vous devez satisfaire les conditions logicielles requises pour Operations Console sur le PC et sur l'iSeries.

#### **[Câbles requis pour Operations Console](#page-54-0)**

Vous devez satisfaire les conditions requises pour les câbles pour Operations Console sur le PC et sur l'iSeries.

#### **[Vérification de la disponibilité du port de communication](#page-56-0)**

Vérifiez que vous avez un port de communication disponible pour votre configuration d'Operations Console.

#### **[Installation d'iSeries Access for Windows](#page-56-0)**

Installez iSeries Access for Windows pour charger Operations Console sur votre PC.

**[Application des modules de mise à jour iSeries Access for Windows](#page-57-0)** Appliquez les modules de mise à jour iSeries Access for Windows pour recevoir la dernière version d'iSeries Access for Windows.

#### **[Installation du modem de connexion AS400 Operations Console](#page-58-0)**

Installez le modem de connexion Operations Console livré avec Operations Console pour permettre à une console locale de communiquer avec le serveur en utilisant le câble d'Operations Console. Utilisez ces instructions uniquement lorsque vous configurez une console locale directement connectée au serveur ou une console locale directement connectée au serveur et accessible à distance.

#### **[Installation du modem PC](#page-61-0)**

Installez le modem PC pour permettre à votre console locale de communiquer avec une autre console via une ligne téléphonique.

#### <span id="page-51-0"></span>**[Confirmation de l'installation de TCP/IP sur le PC](#page-62-0)**

Confirmez l'installation de TCP/IP sur le PC pour satisfaire les conditions réseau requises pour Windows 98, Windows Me ou Windows NT

#### **[Installation de l'accès réseau à distance sur le PC](#page-63-0)**

Installez l'accès réseau à distance, si vous utilisez Windows 98 ou Windows Me.

#### **[Installation de la fonction Services d'accès distant](#page-63-0)**

Installez la fonction Services d'accès distant si vous utilisez Windows NT.

#### **[Installation du module de mise à jour Microsoft](#page-66-0)**

Installez le module de mise à jour Microsoft après avoir installé la fonction Services d'accès distant.

**[Configuration du serveur pour une console locale via un accès commuté](#page-67-0)** Configurez votre serveur pour une console locale uniquement via un accès commuté.

#### **[Autorisation de l'accès distant](#page-76-0)**

Autorisez l'accès distant si vous utilisez Windows NT, Windows 2000 ou Windows XP.

#### **[Création et configuration des connexions entrantes](#page-77-0)**

Créez et configurez des connexions entrantes si vous utilisez Windows 2000 ou Windows XP.

#### **[Installation des câbles d'Operations Console](#page-79-0)**

Installez les câbles d'Operations Console pour autoriser votre console directement reliée à se connecter au serveur.

#### **[Configuration d'Operations Console sur le PC](#page-80-0)**

Configurez Operations Console sur le PC une fois que vous avez exécuté toutes les PTF préalables. Les instructions pour démarrer l'assistant de configuration d'Operations Console sont fournies.

## **Exécution du programme de vérification préalable**

Vous devez exécuter le programme de vérification préalable avant de commencer la configuration d'Operations Console. Lancez cet outil sur chaque PC pour lequel vous souhaitez une connexion Operations Console. Il vérifiera certaines PTF préalables avant de vous indiquer quelle procédure à suivre en cas d'éléments manquants.

[Démarrage du programme de vérification préalable.](ftp://ftp.software.ibm.com/as400/products/clientaccess/win32/v5r2m0/files/ezsetup/ezchkutl.exe)

## **Satisfaction des conditions matérielles requises pour Operations Console**

La présente section décrit les conditions matérielles requises sur le PC et l'iSeries pour une configuration d'Operations Console.

Le tableau 1 affiche les conditions PC requises en fonction du système d'exploitation.

| Système d'exploitation (1,2) | <b>PC Operations Console</b>                                                                               |  |
|------------------------------|----------------------------------------------------------------------------------------------------|--|
| Windows 98/Me                | Pentium 266 MHz recommandé (P6 ou<br>microprocesseur compatible équivalent)<br>32 Mo de mémoire au minimum |  |
| Windows NT 4.0               | Pentium 300 MHz recommandé<br>64 Mo de mémoire au minimum (128 Mo<br>recommandés)                          |  |
| Windows 2000/XP Professional | Pentium 500 MHz (P6 ou microprocesseur<br>compatible équivalent)<br>256 Mo de mémoire au minimum           |  |

**Tableau 1. Conditions PC requises - processeur et mémoire**

### **Remarques :**

- 1. Consultez le site Internet iSeries Access pour obtenir la mise à jour des [conditions PC requises.](http://www.ibm.com/eservers/iseries/access/v5r2pcreq.htm)
- 2. Si vous utilisez iSeries Navigator, reportez-vous aux conditions requises pour l'installation d'iSeries Navigator.
- 3. Si votre PC est doté de fonctions de gestion d'alimentation, il se peut qu'il s'éteigne. Il est possible que le PC réinitialise le port de communication lorsque la gestion de l'alimentation démarre, ce qui peut mettre fin à toutes les connexions déjà établies. Certains types de gestion d'alimentation sur le PC et dans le système d'exploitation peuvent afficher un code SRC 0000DDDD qui apparaît dans le panneau de commande local ou éloigné iSeries. Normalement, ce code SRC s'efface à la reprise de l'activité du PC.

Si vous voulez utiliser la console locale Operations Console sur un réseau (LAN), vous devez installer la carte LAN pour Operations Console adaptée à votre modèle iSeries. IBM prend en charge une console locale sur un réseau (LAN) uniquement sur les modèles 270, 810, 820, 825, 830, 840, 870 et 890. Le tableau 2 indique les cartes prises en charge pour la connectivité LAN. Le tableau 3 indique l'emplacement correct pour la carte LAN.

**Important :** Si votre connexion LAN échoue lors d'une urgence, vous devez configurer une console locale directement connectée au serveur. Reportez-vous à la rubrique [Planification de la console de secours.](#page-13-0) Le tableau 3 indique également l'emplacement correct de la console directement connectée.

| Nom ou numéro de la carte                                                                                                    | Description                                                    |  |
|----------------------------------------------------------------------------------------------------|----------------------------------------------------------------|--|
| 2744                                                                                                    | Carte Tokenring 100 Mbit/s PCI                                 |  |
| 2838                                                                                                    | Carte d'E-S PCI Ethernet 100/10 Mbit/s                         |  |
| 2849                                                                                                    | Carte d'E-S PCI Ethernet 100/10 Mbit/s                         |  |
| Port Ethernet intégré                                                                                                    | Carte d'E-S LAN intégrée PCI Mbit/s<br>(modèle 825 uniquement) |  |
| <b>Remarque :</b> Le port Ethernet intégré est la connexion LAN de la console locale Operations<br>Console sur une option réseau pour le modèle 825. |                                                                |  |

**Tableau 2. Cartes prises en charge pour une connectivité LAN**

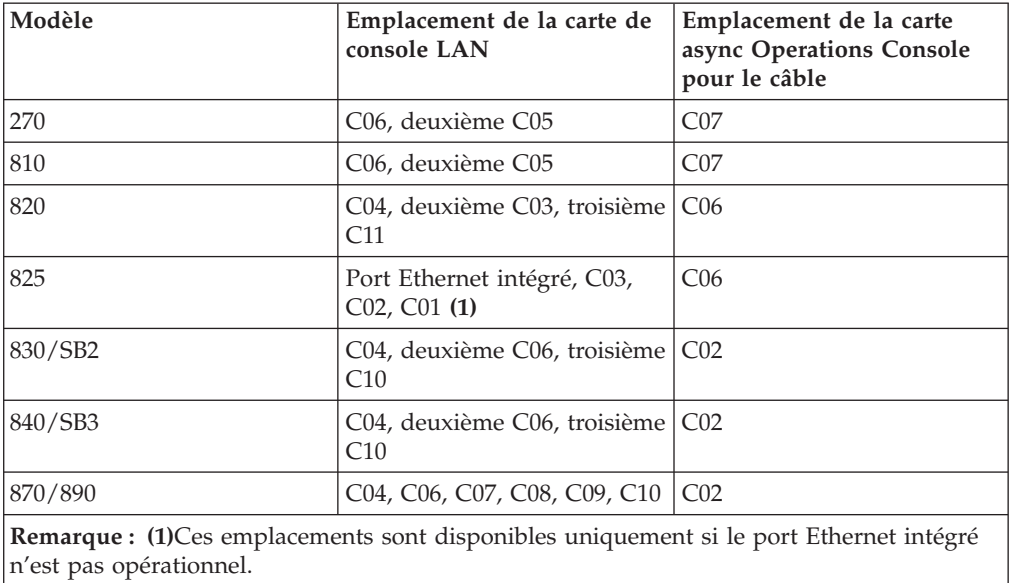

<span id="page-53-0"></span>**Tableau 3. Conditions requises pour iSeries - emplacement de la carte LAN**

**Remarque :** Si une console locale sur un réseau est utilisée par le port de communication asynchrone utilisé pour supporter une console locale directement connectée au serveur, elle ne peut plus être utilisée par l'OS/400 si un câble de communication ou un câble Operations Console est relié à ce port.

Pour passer en revue les câbles requis, reportez-vous à la section [Câbles requis](#page-54-0) [pour Operations Console.](#page-54-0)

# **Satisfaction des conditions logicielles requises pour Operations Console**

Avant de poursuivre, vérifiez la [Satisfaction des conditions matérielles requises](#page-51-0) [pour Operations Console](#page-51-0) correspondant à la configuration attendue. Operations Console est pris en charge sur Windows 98, Windows Me, Windows NT Workstation 4.0 ou suivante, Windows 2000 Professionnel et Windows XP Professional.

Vous devez installer le contenu du *CD-ROM de mise à jour [iSeriesOperations Console](#page-54-0)*, si vous en avez reçu un dans votre boîte.

Pour le bon fonctionnement d'Operations Console, les versions [iSeries Access for](#page-56-0) [Windows](#page-56-0) doivent être au même niveau sur la console locale et la console éloignée.

PC5250 ou IBM Personal Communications (V5.5 CSD 1 minimum) ne doivent être installés que pour la console. Ils ne sont pas obligatoires pour les configurations du panneau de commande éloigné.

| Cryptographic Access<br>Provider sur le serveur<br><b>iSeries</b> | Client Encryption sur le PC<br><b>Operations Console</b> | Chiffrement des données<br>résultant |
|-------------------------------------------------------------------|----------------------------------------------------------|--------------------------------------|
| Aucun                                                             | Aucun                                                    | Aucun                                |
| 5722-AC2                                                          | 5722-CE2                                                 | 56 bits                              |
| 5722-AC2                                                          | 5722-CE3                                                 | 56 bits                              |
| 5722-AC3                                                          | 5722-CE2                                                 | 56 bits                              |
| 5722-AC3                                                          | 5722-CE3                                                 | 128 bits                             |

<span id="page-54-0"></span>**Tableau 1. Niveau de chiffrement résultant**

**Remarque :** Si vous lancez un logiciel qui permet d'activer SOCKS sur votre PC (le PC accède à Internet via un pare-feu, tel que Microsoft Proxy Client, Hummingbird SOCKS Client, NEC SOCKS 5, etc.), vous ne pouvez pas acheminer le sous-réseau pour 192.168.0.0 jusqu'au pare-feu. Operations Console utilise les adresses comprises entre 192.168.0.0 et 192.168.0.255. Un routage incorrect provoque la panne d'Operations Console. Vérifiez votre configuration SOCKS et assurez-vous que l'entrée est :

Direct 192.168.0.0 255.255.255.0

#### **Chiffrement de données pour une console locale sur un réseau :**

Pour utiliser une console locale sur un réseau, nous vous conseillons vivement d'installer des produits de cryptographie. Pour que les données de la console soient cryptées, un produit Cryptographic Access Provider doit être installé sur le serveur iSeries (5722-AC2 ou 5722-AC3) et un produit Client Encryption doit être installé sur le PC (5722-CE2 ou 5722-CE3). Le tableau résume le niveau de chiffrement résultant.

### **Mise à jour d'iSeries Operations Console**

Le CD-ROM de mise à jour de l'*iSeries Operations Console (SK3T-4114-02)* peut être requis pour installer Operations Console. Le CD-ROM vous a été fourni s'il est requis pour l'installation d'Operations Console. Si vous ne l'avez pas reçu, vous n'avez pas besoin d'exécuter la procédure suivante.

Pour installer la mise à jour d'Operations Console, procédez comme suit :

- 1. Si vous mettez à niveau une partition secondaire vers la version OS/400 V5R2, vous devez mettre à niveau le PC vers iSeries Access for Windows V5R2 avant de mettre à jour le système d'exploitation de votre serveur.
- 2. Installez la mise à jour d'Operations Console à partir du CD-ROM en cliquant deux fois sur le fichier Setup.exe.
- 3. Si nécessaire, installez le dernier [module de mise à jour](#page-57-0) disponible pour iSeries Access for Windows.

## **Câbles requis pour Operations Console**

Selon votre configuration, vous devez installer un câble ou une carte sur le serveur. Pour raccorder votre console locale directement connectée au serveur, vous devez utiliser les câbles adéquats. Pour raccorder une console locale sur un réseau, vous avez besoin d'une carte LAN.

Ce tableau répertorie les cartes et les câbles Operations Console dont vous avez besoin pour votre installation.

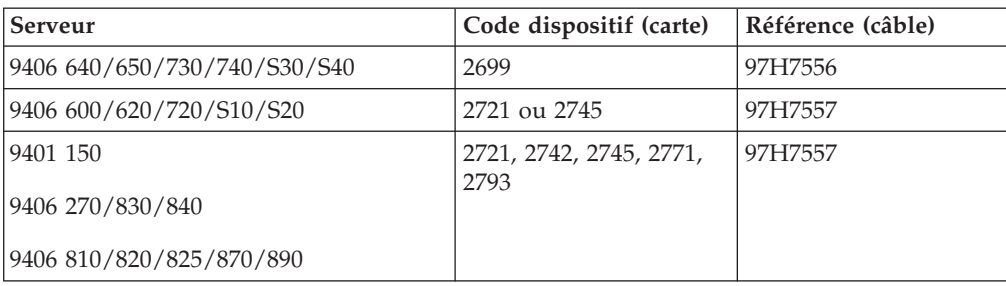

## **Tableau 1. Cartes et câbles Operations Console**

## **Tableau 2. Câbles du panneau de commande éloigné**

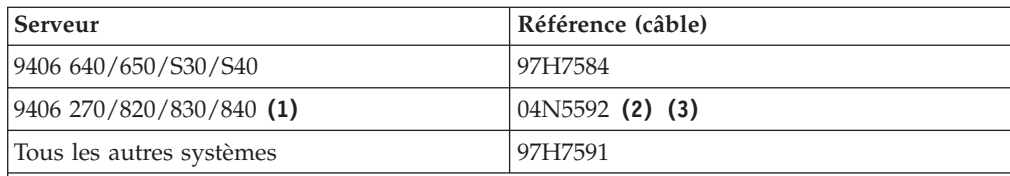

## **Remarques :**

- 1. Actuellement, ces serveurs prennent en charge le panneau de commande éloigné uniquement sous Windows NT Workstation 4.0 ou Windows 2000 Professionnel, et Windows XP Professional.
- 2. Le port avec la broche manquante se place sur le côté du serveur.
- 3. Le câble parallèle du panneau de commande éloigné n'est plus commercialisé. Il existe une solution de remplacement au panneau de commande éloigné : le panneau de commande virtuel. Pour plus d'informations sur vos options, reportez-vous à la section [Panneaux de commande.](#page-39-0) Le tableau a été inclus au cas où vous utilisez les câbles du panneau de commande éloigné.

Ce tableau répertorie l'emplacement de la carte pour chaque modèle. Vous avez besoin d'une carte lorsque vous configurez une console locale sur un réseau.

## **Tableau 3. Emplacement de la carte**

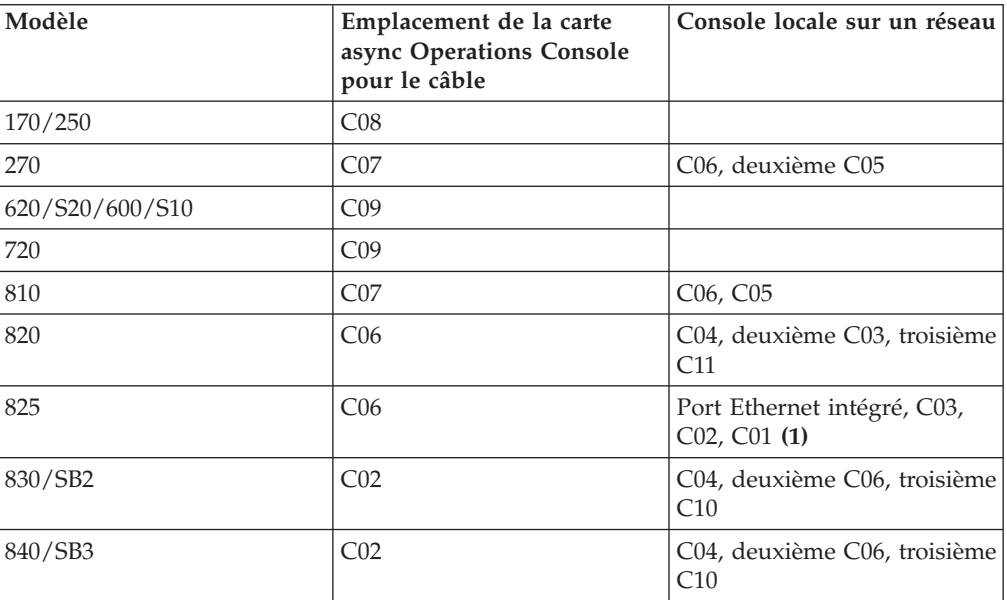

<span id="page-56-0"></span>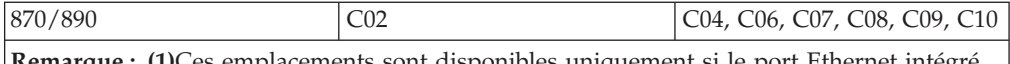

**Remarque : (1)**Ces emplacements sont disponibles uniquement si le port Ethernet intégré n'est pas opérationnel.

#### **Remarques :**

- 1. Pour une console locale directement connectée au serveur, les fonctions de la console et du panneau de commande éloigné ont chacune besoin d'un câble spécial.
- 2. Sur les serveurs autres que 270, 810, 820, 825, 830, 840, 870 et 890, les câbles pour la console et le panneau de commande ne sont pas interchangeables, même s'il s'agit de câbles en série.
- 3. Si vous utilisez actuellement les téléservices, vous devez déplacer le câblage des téléservices sur un autre port de communication avant d'essayer d'installer Operations Console directement connecté. Si vous configurez une console locale via un support commuté, ne déplacez pas les ressources des téléservices.
- 4. Le tableau Console ne concerne que la partition principale. Toute carte prise en charge peut être utilisée dans une partition secondaire. Dans certains cas, le processeur d'entrée-sortie multifonction (MFIOP) ne prend pas en charge certaines cartes d'entrée-sortie (IOA) dans une partition secondaire. En cas de doute, contactez votre technicien de maintenance.
- 5. Si une console locale sur un réseau est utilisée par le port de communication asynchrone utilisé pour supporter une console locale directement connectée au serveur, elle ne peut plus être utilisée par l'OS/400 si un câble de communication ou un câble Operations Console est relié à ce port.

Pour plus d'informations, reportez-vous à la rubrique [Installation du câble](#page-79-0) [d'Operations Console.](#page-79-0)

# **Vérification de la disponibilité du port de communication**

Pour permettre à l'assistant de configuration de configurer Operations Console, vous devez vérifier que vous avez un port de communication disponible. Vous devez disposer d'un connecteur pour établir une interface de communication (port série, par exemple). Un port COM est requis pour assurer le support de la console système et un port COM est requis pour assurer le support du panneau de commande éloigné (sauf pour les serveurs 270, 810, 820, 825, 830, 840, 870 et 890, qui requièrent un port parallèle pour le support du panneau de commande éloigné). Operations Console supporte des ports COM série 1-4 et un port LPT 1.

Pour vérifier que vous avez un port de communication disponible, lancez le [programme de vérification préalable PC.](#page-51-0) Ce programme donne les instructions permettant de trouver un port disponible si votre port de communication ne l'est pas. Lorsque vous configurez Operations Console, l'assistant recherche ce port.

# **Installation d'iSeries Access for Windows**

Avant d'utiliser Operations Console, vous devez installer iSeries Access for Windows. Au cours de l'installation d'iSeries Access for Windows, vous allez installer un émulateur 5250 (si vous ne possédez pas encore PC5250 ou IBM Communications Personnelles V5.5 CSD 1 minimum) et le support d'Operations Console. Consultez le site Internet iSeries Access pour obtenir la mise à jour des [conditions PC requises.](http://www.ibm.com/eservers/iseries/access/v5r2pcreq.htm)

Pour vérifier qu'iSeries Access for Windows est installé :

1. Cliquez sur **Démarrer** et sélectionnez **Paramètres**.

- <span id="page-57-0"></span>2. Cliquez sur **Panneau de configuration**.
- 3. Cliquez deux fois sur **Ajout/Suppression de programmes**.
- 4. Recherchez IBM iSeries Access for Windows.
- 5. Pour refermer la fenêtre Ajout/Suppression de programmes, cliquez sur **Annuler**.
- 6. Fermer le Panneau de configuration.

Si iSeries Access for Windows n'est pas installé, utilisez le CD-ROM *Configuration et opérations iSeries* pour l'installer :

- 1. Insérez le CD-ROM *Configuration et utilisation d'iSeries* dans l'unité de CD-ROM.
- 2. Sélectionnez l'option **iSeries Access for Windows** pour lancer l'installation.
- 3. Attendez que la fenêtre **IBM iSeries Access for Windows** apparaisse.
- 4. Afin de poursuivre le programme d'installation, cliquez sur **Suivant** et suivez les invites.

Reportez-vous au manuel iSeries Access for Windows - Installation et

configuration (SC11-1547-03) pour plus d'informations sur l'installation.

- 5. Si vous installez iSeries Access for Windows pour la première fois, vous devez vous assurer que vous possédez une configuration minimale vous permettant d'exécuter Operations Console. Si vous ajoutez seulement le composant Operations Console, n'ajoutez que les éléments nécessaires à cette configuration minimale.
- 6. Pour assurer la configuration minimale, sélectionnez installation **Personnalisée** ou **Complète**, puis sélectionnez au moins les composants suivants :

**Remarque :** Le composant Operations Console n'est pas disponible si vous utilisez les options **Typique** ou **Utilisateur PC5250**.

- a. **Programmes requis**
- b. **Emulateur 5250 pour l'affichage et l'impression** (si IBM Communications Personnelles (V5.5 CSD 1 minimum) n'est pas installé)

Vous n'avez pas besoin de licence pour utiliser l'émulateur d'affichage 5250 uniquement pour Operations Console, contrairement à ce que vous indique la fenêtre.

**Important :** Si votre Operations Console est configuré pour ne prendre en charge que le panneau de commande éloigné, vous n'avez pas besoin d'installer d'émulateur.

- c. **Operations Console**.
- 7. Cliquez sur **Suivant** et suivez les invites.
- 8. Appliquez le dernier module de mise à jour (modification provisoire du logiciel (PTF)) pour iSeries Access for Windows.
- 9. Si vous possédez le CD-ROM de *Mise à jour d'iSeries Operations Console (SK3T-4114-02)*, [installez-le](#page-54-0) maintenant.

## **Application des modules de mise à jour iSeries Access for Windows**

Vous devez avoir la dernière PTF du module de mise à jour pour iSeries Access for Windows et le dernier niveau d'iSeries Access for Windows sur votre PC. Les modules de mise à jour sont disponibles au format PC sur les sites Internet suivants :

v Page des modules de mise à jour iSeries Access for Windows :

[http://www.ibm.com/eserver/iseries/clientaccess/casp.htm](http://www.as400.ibm.com/clientaccess/casp.htm)

• Site FTP d'IBM :

<ftp://ftp.software.ibm.com>

Développez l'arborescence jusqu'au répertoire : as400/products/clientaccess/win32/v5r2m0/servicepack.

# <span id="page-58-0"></span>**Installation du modem de connexion AS400 Operations Console**

Si vous configurez une console locale directement connectée au serveur ou une console locale directement connectée au serveur et accessible à distance, vous devez installer le modem de connexion AS400 Operations Console.

## **Installation du modem de connexion AS400 Operations Console pour Windows 98/Me**

Suivez ces instructions pour installer le modem de connexion AS400 Operations Console pour Windows 98/Me.

## **[Installation du modem de connexion AS400 Operations Console pour](#page-59-0) [Windows NT](#page-59-0)**

Suivez ces instructions pour installer le modem de connexion AS400 Operations Console pour Windows NT.

## **[Installation du modem de connexion AS400 Operations Console pour](#page-59-0) [Windows 2000](#page-59-0)**

Suivez ces instructions pour installer le modem de connexion AS400 Operations Console pour Windows 2000.

## **[Installation du modem de connexion AS400 Operations Console pour](#page-60-0) [Windows XP](#page-60-0)**

Suivez ces instructions pour installer le modem de connexion AS400 Operations Console pour Windows XP.

## **Installation du modem de connexion AS400 Operations Console pour Windows 98/Me**

Vous devez installer le modem de connexion Operations Console qui est livré avec Operations Console pour permettre à une console locale de communiquer avec le serveur au moyen du câble Operations Console. Utilisez ces instructions uniquement lorsque vous configurez une console locale directement connectée au serveur ou une console locale directement connectée au serveur et accessible à distance.

Pour l'installer :

- 1. Cliquez sur **Démarrer —> Paramètres —> Panneau de configuration**, puis sur **Modems**.
- 2. Dans le dossier **Modems**, cliquez sur **Ajouter**, puis sur **Suivant**. Sinon, cliquez sur **Suivant** dans la fenêtre **Installation d'un nouveau modem**. Le PC trouve le nouveau modem et signale son emplacement.
- 3. Sélectionnez l'option **Ne pas détecter mon modem. Proposer le choix dans une liste**, puis cliquez sur **Suivant**.
- 4. Cliquez sur **Disque fourni...**
- 5. Cliquez sur **Parcourir...**
- 6. Naviguez jusqu'à *unité :*\chemin\Client Access\Aoc\Inf\ cwbopaoc.inf où *unité :* représente la lettre de l'unité où iSeries Access for Windows est installé.

**Remarque :** Le chemin d'accès par défaut de l'installation est C:\Program Files\Ibm\Client Access\Aoc\Inf\cwbopaoc.inf

- <span id="page-59-0"></span>7. Cliquez sur **Ouvrir**, puis sur **OK**.
- 8. Sélectionnez **Connexion Operations Console**, puis cliquez sur **Suivant**.
- 9. Sélectionnez le port de communication où vous allez installer le câble Operations Console (par exemple, COM1).
- 10. Cliquez sur **Suivant**.
- 11. Cliquez sur **Terminer**.
- 12. Cliquez sur **OK**.

## **Installation du modem de connexion AS400 Operations Console pour Windows NT**

Vous devez installer le modem de connexion Operations Console qui est livré avec Operations Console pour permettre à une console locale de communiquer avec le serveur au moyen du câble Operations Console. Utilisez ces instructions uniquement lorsque vous configurez une console locale directement connectée au serveur ou une console locale directement connectée au serveur et accessible à distance.

Pour l'installer :

- 1. Cliquez sur **Démarrer —> Paramètres —> Panneau de configuration**, puis sur **Modems**.
- 2. Si la fenêtre Installation d'un nouveau modem apparaît, passez à l'étape suivante. Sinon, lorsque vous êtes dans la fenêtre Propriétés du modem, cliquez sur **Ajouter**.
- 3. Sélectionnez l'option **Ne pas détecter mon modem. Proposer le choix dans une liste**, puis cliquez sur **Suivant**.
- 4. Cliquez sur **Disque fourni...**
- 5. Cliquez sur **Parcourir...**
- 6. Naviguez jusqu'à *unité :*\chemin\Client Access\Aoc\Inf\ cwbopaoc.inf où *unité :* représente la lettre de l'unité où iSeries Access for Windows est installé. **Remarque :** Le chemin d'accès par défaut de l'installation est C:\Program Files\Ibm\Client Access\Aoc\Inf\cwbopaoc.inf.
- 7. Cliquez sur **Ouvrir**, puis sur **OK**.
- 8. Sélectionnez le port de communication où vous allez installer le câble Operations Console (par exemple, COM1).
- 9. Cliquez sur **Suivant**.
- 10. Cliquez sur **Terminer**.
- 11. Cliquez sur **OK**.

## **Installation du modem de connexion AS400 Operations Console pour Windows 2000**

Vous devez installer le modem de connexion Operations Console qui est livré avec Operations Console pour permettre à une console locale de communiquer avec le serveur. Utilisez ces instructions uniquement lorsque vous configurez une console locale directement connectée au serveur ou une console locale directement connectée au serveur et accessible à distance.

Pour l'installer :

- 1. Cliquez sur **Démarrer —> Paramètres —> Panneau de configuration.**
- 2. Cliquez sur **Options de modems et téléphonie**.
- <span id="page-60-0"></span>3. Cliquez sur l'onglet **Modems**.
- 4. Cliquez sur **Ajouter**
- 5. Sélectionnez l'option **Ne pas détecter mon modem. Proposer le choix dans une liste**, puis cliquez sur **Suivant**.
- 6. Cliquez sur **Disque fourni...**

**Remarque :** Si vous connaissez le chemin d'accès complet jusqu'au pilote de connexion Operations Console (cwbopaoc.inf), indiquez-le. Passez ensuite à l'étape 7. Si vous ne connaissez pas le chemin d'accès, passez à l'étape 6.

7. Cliquez sur **Parcourir...**

Naviguez jusqu'à *unité :*\chemin\Client Access\Aoc\Inf\cwbopaoc.inf où *unité :* représente la lettre de l'unité où iSeries Access for Windows est installé.

**Remarque :** Le chemin d'accès par défaut de l'installation est C:\Program Files\Ibm\Client Access\Aoc\Inf\cwbopaoc.inf.f)

Cliquez sur **Ouvrir**.

- 8. Cliquez sur **OK**. **Connexion Operations Console** apparaît.
- 9. Cliquez sur **Suivant**.
- 10. Sélectionnez le port de communication où vous allez installer le câble Operations Console (par exemple, COM1).
- 11. Cliquez sur **Suivant**.
- 12. Si le système indique qu'il ne peut pas trouver la signature numérique, cliquez sur **Oui**.
- 13. Cliquez sur **Terminer**. Vous revenez à l'onglet **Modems** du dossier **Options de modems et téléphonie**.
- 14. Cliquez sur **OK**.

## **Installation du modem de connexion AS400 Operations Console pour Windows XP**

Vous devez installer le modem de connexion Operations Console qui est livré avec Operations Console pour permettre à une console locale de communiquer avec le serveur. Utilisez ces instructions uniquement lorsque vous configurez une console locale directement connectée au serveur ou une console locale directement connectée au serveur et accessible à distance.

Pour l'installer :

- 1. Cliquez sur **Démarrer —> Paramètres —> Panneau de configuration.**
- 2. Cliquez deux fois sur **Options de modems et téléphonie**, puis cliquez sur l'onglet **Modem** pour afficher l'écran **Installation d'un nouveau modem**. Si vous avez d'autres modems installés, l'écran **Propriétés du modem** apparaît et vous devez cliquer sur **Ajouter**.
- 3. Sélectionnez l'option **Ne pas détecter mon modem. Proposer le choix dans une liste.**
- 4. Cliquez sur **Suivant**.
- 5. Cliquez sur **Disque fourni...**
- 6. Cliquez sur Parcourir...

Naviguez jusqu'à *unité :*\chemin\Client Access\Aoc\Inf\cwbopaoc.inf où *unité :* représente la lettre de l'unité où iSeries Access for Windows est installé.

**Remarque :** Le chemin d'accès par défaut de l'installation est C:\Program Files\Ibm\Client Access\Aoc\Inf\cwbopaoc.inf

- <span id="page-61-0"></span>7. Cliquez sur **Ouvrir**, puis sur **OK**.
- 8. Cliquez sur **Suivant**.
- 9. Sélectionnez le port de communication sur lequel est connecté le câble Operations Console, puis cliquez sur **Suivant**.
- 10. Si vous y êtes invité, sélectionnez **Voulez-vous continuer ?** pour continuer l'installation.
- 11. Cliquez sur **Terminer**, puis sur **OK**.

# **Installation du modem PC**

Vous devez installer le modem PC sur votre PC.

### **Installation du modem PC pour Windows 98/Me**

Suivez ces instructions pour installer le Modem PC pour Windows 98/Me.

## **Installation du modem PC pour Windows NT**

Suivez ces instructions pour installer le Modem PC pour Windows NT.

### **[Installation du modem PC pour Windows 2000](#page-62-0)**

Suivez ces instructions pour installer le modem PC pour Windows 2000.

### **[Installation du modem PC pour Windows XP](#page-62-0)**

Suivez ces instructions pour installer le modem PC pour Windows XP.

## **Installation du modem PC pour Windows 98/Me**

Si vous installez un modem PC qui requiert des pilotes spécifiques, utilisez les instructions fournies par le fabriquant du modem. Sinon, procédez comme suit pour installer le modem PC :

- 1. Cliquez sur **Démarrer —> Paramètres —> Panneau de configuration —> Modems**.
- 2. Dans le dossier **Modems**, cliquez sur **Ajouter**, puis sur **Suivant**. Sinon, cliquez sur **Suivant** dans la fenêtre **Installation d'un nouveau modem**. Le PC trouve le nouveau modem et signale son emplacement.
- 3. Lorsque la fenêtre indique que le modem est localisé, cliquez sur **Suivant** pour accepter. Le PC charge le code pilote pour le prendre en charge.
- 4. Cliquez sur **Terminer** pour revenir au dossier **Modems**.
- 5. Fermez le dossier **Modems**.
- 6. Si un message indique que vous devez redémarrer le PC avant de pouvoir utiliser le modem, cliquez sur **OK**. Arrêtez et redémarrez votre PC. Sinon, le système risque de vous demander de redémarrer votre PC. Dans ce cas, cliquez sur **Oui** ou **OK** pour arrêter le système.
- 7. Si le système ne vous invite pas à redémarrer le PC, redémarrez le PC pour forcer la réécriture des données modifiées.

## **Installation du modem PC pour Windows NT**

Si vous installez un modem PC qui requiert des pilotes spécifiques, utilisez les instructions fournies par le fabriquant du modem. Sinon, procédez comme suit pour installer le modem PC :

- 1. Cliquez sur **Démarrer —> Paramètres —> Panneau de configuration —> Modems**.
- 2. Si vous vous trouvez dans la fenêtre Propriétés du modem, cliquez sur **Ajouter**, puis sur **Suivant**. Si vous vous trouvez dans la fenêtre Installation d'un nouveau modem, cliquez sur **Suivant**. Le PC trouve le nouveau modem et signale son emplacement.
- <span id="page-62-0"></span>3. Lorsque la fenêtre indique que le modem est localisé, cliquez sur **Suivant** pour accepter. Le PC charge le code pilote pour le prendre en charge.
- 4. Cliquez sur **Terminer** pour revenir à la fenêtre Propriétés du modem.
- 5. Fermez la fenêtre **Propriétés du modem**.

**Remarque :** Vous devez ajouter et configurer ce modem dans les Services d'accès distant avant de pouvoir l'utiliser avec Operations Console.

## **Installation du modem PC pour Windows 2000**

Si vous installez un modem PC qui requiert des pilotes spécifiques, utilisez les instructions fournies par le fabriquant du modem. Sinon, procédez comme suit pour installer le modem PC :

- 1. Cliquez sur **Démarrer —> Paramètres —> Panneau de configuration —> Options de modems et téléphonie**.
- 2. Si vous vous trouvez dans l'onglet **Modems** du dossier **Options de modems et téléphonie** , cliquez sur **Ajouter**, puis sur **Suivant**. Si vous vous trouvez dans la fenêtre Installation d'un nouveau modem, cliquez sur **Suivant**. Le PC trouve le nouveau modem et signale son emplacement.
- 3. Lorsque la fenêtre indique que le modem est localisé, cliquez sur **Suivant** pour accepter. Le PC charge le code pilote pour le prendre en charge.
- 4. Cliquez sur **Terminer** pour revenir au dossier **Options de modems et téléphonie**.
- 5. Fermez le dossier **Options de modems et téléphonie**.
- 6. Si un message vous indique que vous devez redémarrer le PC avant de pouvoir utiliser le modem, cliquez sur **OK**. Arrêtez et redémarrez votre PC. Sinon, le système risque de vous demander de redémarrer votre PC. Si c'est le cas, cliquez sur **Oui** ou **OK** pour arrêter le système.

**Remarque :** Si le système ne vous invite pas à redémarrer le PC, redémarrez le PC pour forcer la réécriture des données modifiées.

### **Installation du modem PC pour Windows XP**

Si vous installez un modem PC qui requiert des pilotes spécifiques, utilisez les instructions fournies par le fabriquant du modem. Sinon, procédez comme suit pour installer le modem PC :

- 1. Cliquez sur **Démarrer —> Paramètres —> Panneau de configuration —> Options de modems et téléphonie**.
- 2. Si vous vous trouvez dans l'onglet **Modems** du dossier **Options de modems et téléphonie** , cliquez sur **Ajouter**, puis sur **Suivant**. Si vous vous trouvez dans la fenêtre Installation d'un nouveau modem, cliquez sur **Suivant**. Le PC trouve le nouveau modem et signale son emplacement.
- 3. Lorsque la fenêtre indique que le modem est localisé, cliquez sur **Suivant** pour accepter. Le PC charge le code pilote pour le prendre en charge.
- 4. Cliquez sur **Terminer** pour revenir au dossier **Options de modems et téléphonie**.
- 5. Fermez le dossier **Options de modems et téléphonie**.
- 6. Redémarrez votre PC avant d'utiliser le modem.

**Remarque :** Si le système ne vous invite pas à redémarrer le PC, redémarrez le PC pour forcer la réécriture des données modifiées.

## **Confirmation de l'installation de TCP/IP sur le PC**

La présente section explique comment satisfaire les conditions réseau requises pour Windows 98, Windows Me ou Windows NT. Assurez-vous que vous avez installé

<span id="page-63-0"></span>et configuré correctement chacune des cartes réseau (cartes LAN ou Ethernet) avant de commencer l'installation de Operations Console.

Confirmez l'existence de TCP/IP comme suit :

- 1. Cliquez sur **Démarrer**, puis sélectionnez **Paramètres**.
- 2. Cliquez sur **Panneau de configuration**.
- 3. Cliquez deux fois sur **Réseau**. Si un message vous indique que le service réseau n'est pas installé, cliquez sur **Oui** pour l'installer.
- 4. Si vous utilisez Windows NT, cliquez sur l'onglet **Protocoles**. Si vous utilisez Windows 98/Me, recherchez TCP/IP dans l'onglet **Configuration**.

Si TCP/IP n'est pas installé sur votre PC, accédez à l'Aide Windows en cliquant sur **Démarrer —> Aide** pour obtenir des instructions sur l'installation de TCP/IP.

**Remarque :** Windows 2000 Professionnel et Windows XP Professional installent automatiquement TCP/IP.

## **Installation de l'accès réseau à distance sur le PC**

Vous devez installer l'accès réseau à distance commuté si vous utilisez Windows 98 ou Windows Me.

Pour installer l'accès réseau à distance sur votre système, procédez comme suit :

- 1. Cliquez sur **Démarrer**, puis sélectionnez **Paramètres**.
- 2. Cliquez sur **Panneau de configuration**.
- 3. Cliquez sur **Ajout/Suppression de programmes**.
- 4. Dans l'onglet **Installation de Windows**, sélectionnez **Communications**.
- 5. Cliquez sur **Détails**.
- 6. Dans la boîte de dialogue **Communications**, vérifiez que la case **Accès Réseau à distance** est cochée.
- 7. Cliquez sur **OK**
- 8. Cliquez sur **Appliquer**. Si vous y êtes invité, insérez le CD-ROM d'installation de Windows.
- 9. Cliquez sur **OK** pour redémarrer le PC.

## **Installation ou configuration des services d'accès distant (uniquement sur NT)**

Assurez-vous d'avoir installé et configuré les services d'accès distant selon votre configuration. Vous devez installer les services d'accès distant uniquement si vous utilisez Windows NT. Vous allez ajouter et configurer les modems nécessaires à votre configuration même si vous n'installez pas les services d'accès distant.

#### **Important :**

- v Vous devez disposer du CD-ROM d'installation de *Windows NT* .
- v Vous devez installer les services d'accès distant avant d['installer le Service Pack](#page-66-0) [Windows NT.](#page-66-0)

Pour installer ou configurer les services d'accès distant, procédez comme suit :

- 1. Ouvrez le dossier Réseau :
	- \_\_ a. Cliquez sur **Démarrer**, puis sélectionnez **Paramètres**.
	- \_\_ b. Cliquez sur **Panneau de configuration**.
- \_\_ c. Cliquez deux fois sur **Réseau**.
- 2. Cliquez sur l'onglet **Services**.
- 3. Effectuez l'une des tâches suivantes :
	- v Si les services d'accès distant apparaissent, procédez comme suit :
		- a. Sélectionnez **Services d'accès distant**, puis cliquez sur **Propriétés**.
		- b. Passez à l'étape 4.
	- v Si les services d'accès distant n'apparaissent pas, procédez comme suit pour les installer :
		- a. Insérez le CD-ROM d'installation de Windows NT dans l'unité de disque optique (unité de CD-ROM, par exemple)sauf si vous procédez à l'installation à partir d'une unité réseau.
		- b. Cliquez sur **Ajouter**.
		- c. Sélectionnez **Services d'accès distant**, puis cliquez sur **OK**.
		- d. Définissez le chemin d'accès permettant de lire les fichiers Windows NT, puis cliquez sur **Continuer**. Une fois les fichiers nécessaires copiés, la fenêtre Ajout d'un périphérique RAS apparaît. Lisez l'étape 4, puis, passez à l'étape 5b.
- 4. Utilisez le Tableau 1 pour identifier les modems que vous avez besoin d'ajouter dans les services d'accès distant pour votre configuration Operations Console.

**Important :** Vous devrez peut-être ajouter plusieurs modems dans les services d'accès distant pour obtenir la configuration de votre choix.

Dans certains cas, comme l'installation de Windows NT et les services d'accès distant, il est parfois nécessaire d'installer un modem qui n'existe pas. Le cas échéant, le modem que vous souhaitez utiliser avec Operations Console ne s'affichera pas forcément dans la fenêtre Ajout d'un périphérique RAS même s'il était précédemment installé. Dans ce cas, vous devez **Supprimer** le modem précédemment installé dans les services d'accès distant et dans le dossier **Modems** car il peut exister sur le même port COM. Ainsi, le modem souhaité devient disponible et peut être sélectionné. Les services d'accès distant ne prennent pas en charge plusieurs modems sur un même port COM.

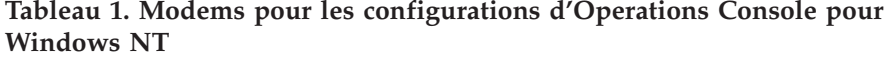

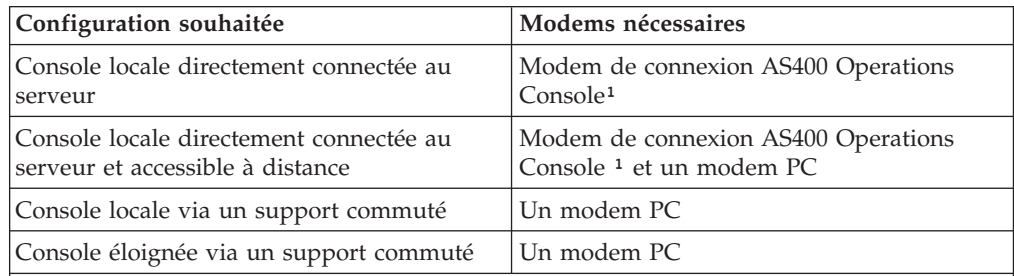

**Remarque :** 1. Le modem de connexion AS400 Operations Console n'est pas un modem physique mais un pilote de périphérique logique qui accompagne Operations Console et qui permet à une console locale de se connecter à un serveur iSeries. Lorsqu'il est présent, le nom Connexion AS400 Operations Console s'affiche dans la fenêtre Installation du service d'accès distant.

- 5. Pour ajouter le premier ou le modem unique, procédez comme suit :
	- a. Lorsque vous êtes dans la fenêtre Installation du service d'accès distant, cliquez sur **Ajouter**.
	- b. Dans la fenêtre Ajout d'un périphérique RAS, sélectionnez le modem.
- c. Cliquez sur **OK**. Vous êtes dans la fenêtre Installation du service d'accès distant.
- d. Après avoir choisi les modems correspondant à votre configuration, passez à l'étape 7.
- 6. Si le Tableau 1 vous indique que vous avez besoin d'ajouter un autre modem, ajoutez-le comme suit :
	- a. Cliquez sur **Ajouter**.
	- b. Dans la fenêtre Ajout d'un périphérique RAS, sélectionnez le modem.
	- c. Cliquez sur **OK**. Vous êtes dans la fenêtre Installation du service d'accès distant.
- 7. Si la fenêtre Installation du service d'accès distant contient une entrée **Connexion AS400 Operations Console**,
	- a. Sélectionnez **Connexion AS400 Operations Console**, puis cliquez sur **Configurer**.
	- b. Cliquez sur **Appels sortants seulement**. Cliquez sur **OK**.
	- c. Cliquez sur **Réseau**.
	- d. Sélectionnez **TCP/IP**. Cliquez sur **OK**.
- 8. Si la fenêtre **Installation du service d'accès distant** n'affiche pas de modem PC, passez à l'étape 11. Si la fenêtre Installation du service d'accès distant possède un modem PC, passez à l'étape 13.
- 9. Sélectionnez le modem PC. Cliquez sur **Configurer**. Effectuez l'*une* des étapes suivantes :
	- v Pour configurer seulement une console éloignée, sélectionnez **Appels sortants seulement**.
	- Pour configurer une console locale via une liaison commutée, sélectionnez **Appels sortants seulement**.
	- Pour configurer une console locale permettant de recevoir des appels (console locale via une liaison commutée), sélectionnez **Appels entrants seulement**.
	- v Pour configurer les deux, sélectionnez **Appels sortants et appels entrants**.

Cliquez sur **OK**.

- 10. Cliquez sur **Réseau** à droite de la fenêtre. Effectuez l'*une* des étapes suivantes :
	- v Pour configurer seulement une console éloignée via une liaison commutée, procédez comme suit :
		- a. Dans la zone **Protocoles d'appels sortants**, cochez la case **TCP/IP**.
		- b. Cliquez sur **OK**.
		- c. Passez à l'étape [11 à la page 61.](#page-66-0)
	- v Pour configurer seulement une console locale via une liaison commutée, procédez comme suit :
		- a. Dans la zone **Protocoles d'appels sortants**, cochez la case **TCP/IP**.
		- b. Cliquez sur **OK**.
		- c. Passez à l'étape 13.
	- v Pour configurer une console locale afin de recevoir des appels d'une console éloignée, sélectionnez les valeurs suivantes :
		- a. Pour **Permettre l'accès aux clients distants**, cochez la case **TCP/IP** et décochez les autres (sauf si ces options sont nécessaires à votre propre utilisation).
- <span id="page-66-0"></span>b. Pour les **Paramètres de chiffrement**, cliquez sur **Autoriser n'importe quelle authentification y compris du texte vide**.
- c. Cliquez sur **Configurer** (à droite de TCP/IP).
- d. Dans la zone **Permettre l'accès aux clients distants TCP/IP**, cliquez sur **Cet ordinateur uniquement**.
- e. Cliquez sur **Utiliser le pool d'adresses statique**.
- f. Dans la zone **Début**, tapez 192.168.000.005.
- g. Dans la zone **Fin**, tapez 192.168.000.024.
- h. Sélectionnez l'option **Permettre aux clients distants de demander une adresse IP prédéterminée**.
- i. Cliquez sur **OK**.
- j. Cliquez à nouveau sur **OK**. Passez à l'étape 11.
- v Pour configurer à la fois une console locale recevant des appels et une console éloignée, choisissez les options suivantes :
	- \_\_ a. Pour les **Protocoles d'appels sortants**, cochez la case **TCP/IP** et décochez toutes les autres (sauf si ces options sont nécessaires à votre propre utilisation).
	- \_\_ b. Pour **Permettre l'accès aux clients distants**, cochez la case **TCP/IP** et décochez les autres (sauf si ces options sont nécessaires à votre propre utilisation).
	- \_\_ c. Pour les **Paramètres de chiffrement**, cliquez sur **Autoriser n'importe quelle authentification y compris du texte vide**.
	- \_\_ d. Cliquez sur **Configurer** (à droite de TCP/IP).
	- \_\_ e. Pour l'option **Autoriser l'accès aux clients TCP/IP distants**, cliquez sur **Cet ordinateur uniquement**.
	- \_\_ f. Cliquez sur **Utiliser le pool d'adresses statique**.
	- \_\_ g. Dans la zone **Début**, tapez 192.168.000.005.
	- \_\_ h. Dans la zone **Fin**, tapez 192.168.000.024.
	- \_\_ i. Sélectionnez l'option **Permettre aux clients distants de demander une adresse IP prédéterminée**.
	- \_\_ j. Cliquez sur **OK**.
	- \_\_ k. Cliquez à nouveau sur **OK**.
- 11. Pour terminer l'installation et la configuration :
	- a. Cliquez sur **Continuer**.
	- b. Si un message vous indique que le PC ne possède pas de carte réseau, cliquez sur **OK**.
	- c. Si un message vous indique que les Services d'accès distant ont été installés avec succès, cliquez sur **OK**.

Ce message n'apparaît dans toutes les installations.

- d. Cliquez sur **Fermer**.
- e. Cliquez sur **Oui** pour redémarrer le système.
- 12. Passez à l'étape Installation du Service Pack Microsoft.

## **Installation du Service Pack Microsoft**

A chaque installation ou réinstallation des services d'accès distant, vous devez installer le Service Pack 6 (niveau minimum) de Windows NT avant d'essayer d'utiliser l'Operations Console.

Si vous avez besoin d'un module de mise à jour et que vous possédez Internet,

téléchargez le dernier Service Pack à partir du site : <http://www.microsoft.com> Sinon, contactez Microsoft pour obtenir la dernière mise à jour.

## <span id="page-67-0"></span>**Configuration du serveur pour une console locale à accès commuté**

N'effectuez cette tâche que si vous configurez une console locale à accès par liaison commutée.

Le serveur iSeries requiert une connexion à un modem approprié. En général, il s'agit du modem des téléservices. Les modèles pris en charge sont les suivants : 7852-400, 7855-10, 7857-017 et 2771.

Si une unité console est déjà présente, utilisez-la. Sinon, vous devez peut-être connecter temporairement l'autre console comme :

- Console twinax
- v Operations Console locale (si un câble d'Operations Console est disponible)

Pour configurer le serveur, procédez comme suit :

- 1. Accédez à Outils de maintenance dédiés (DST). Vous devez disposer des droits nécessaires pour effectuer des modifications dans cet environnement.
- 2. Insérez le câble des téléservices dans le port destiné à la connexion d'Operations Console. Pour plus d'informations, reportez-vous à la section [Installation du câble d'Operations Console.](#page-79-0)
- 3. Si vous utilisez le modem intégré 2771, assurez-vous que la ligne téléphonique soit raccordée avant de connecter votre console.

Une fois cette tâche terminée, vous devez procéder comme suit pour configurer votre console locale à accès commuté :

#### **Sélection du modem approprié pour Operations Console**

Suivez ces instructions pour sélectionner le modem approprié au serveur configuré avec votre console locale à accès commuté.

#### **[Sélection d'Operations Console comme unité console](#page-68-0)**

Suivez ces instructions pour sélectionner Operations Console comme unité console pour votre console locale à accès commuté.

#### **[Configuration du modem](#page-69-0)**

Si nécessaire, suivez ces instructions pour configurer le modem dans la configuration de votre console locale à accès commuté.

#### **Sélection du modem approprié pour Operations Console**

N'effectuez cette tâche que si vous configurez une console locale à accès commuté. Avant de sélectionner le modem approprié, vous devez procédez à l'installation du serveur pour une console locale à accès commuté pour sélectionner un modem sur lequel la console pourra se connecter.

Sélectionnez le modem approprié pour le serveur iSeries :

- 1. Accédez à Outils de maintenance dédiés (DST).
- 2. Sélectionnez **Travail avec un support de maintenance à distance**.
- 3. Sélectionnez **Modification des attributs du support**.
- 4. Dans la zone **Type de modem**, sélectionnez le modem que vous voulez utiliser.

<span id="page-68-0"></span>Si vous choisissez l'option **9** (Autre), la zone **Chaîne d'initialisation d'un autre modem** devient disponible. Cette zone vous permet d'entrer une chaîne adaptée au modem de votre fabriquant original (OEM). Les données de la zone **Chaîne d'initialisation d'un autre modem** ne sont pas utilisées sauf si vous sélectionnezl'option 9 (Autre) comme type de modem.

#### **Important :**

- v Vous devez déterminer la chaîne appropriée à votre modem OEM. Pour vous aider à choisir la chaîne d'initialisation appropriée, reportez-vous à la section [Initialisation et configuration du modem.](#page-69-0)
- v Le modem OEM doit être en mode asynchrone avant d'envoyer des données du type chaîne au modem.
- 5. Appuyez sur la touche F3 jusqu'à ce que vous atteignez le menu principal des outils DST.

Une fois cette tâche terminée, vous devez procéder comme suit pour configurer votre console locale à accès commuté :

#### **Sélection d'Operations Console comme unité console**

Suivez ces instructions pour sélectionner Operations Console comme unité console pour votre console locale à accès commuté.

#### **[Configuration du modem](#page-69-0)**

Si nécessaire, suivez ces instructions pour configurer le modem dans la configuration de votre console locale à accès commuté.

### **Sélection d'Operations Console comme unité console**

Suivez ces instructions pour sélectionner Operations Console comme unité console pour votre console locale à accès commuté.

- 1. Accédez à Outils de maintenance dédiés (DST).
- 2. Sélectionnez **Travail dans un environnement DST**.
- 3. Sélectionnez **Unités système**.
- 4. Sélectionnez **Mode console**.
- 5. Sélectionnez **Operations Console (direct)**.

**Important :** Assurez-vous que vous avez tapé 2, puis appuyez sur Entrée même si 2 existe déjà. Vous devez forcer le système à réécrire la valeur.

6. Appuyez sur la touche F3 jusqu'à ce que vous atteignez le menu principal des outils DST.

A ce stade, Operations Console ne requiert pas de console connectée localement. Pour permettre à votre console locale à accès par liaison commuté de se connecter au serveur, vous devez mettre le système hors tension afin de pouvoir déconnecter la console locale directement connectée au serveur. Procédez comme suit :

- 1. Sélectionnez **Exécuter un outil de maintenance**.
- 2. Sélectionnez **Fonctions du panneau de commande**.
- 3. Pour mettre hors tension et exécuter un IPL, sélectionnez les options de votre choix et appuyez sur la touche F appropriée.
- 4. Appuyez sur Entrée pour confirmer que vous voulez mettre hors tension ou redémarrer le serveur iSeries.

<span id="page-69-0"></span>**Remarque :** Une fois le système hors tension, vous pouvez retirer la console directement connectée. Ensuite, vous pouvez exécuter vraisemblablement un IPL en mode normal et permettre aux utilisateurs d'accéder au système.

Une fois la tâche terminée, vous devez configurer le modem pour la configuration de votre console locale à accès commuté.

## **Configuration du modem**

Si le serveur utilise actuellement un modem de type 7852-400, 7855-10, 7857-017 ou le modem intégré 2771 ou 2793, le déclenchement de la ligne allumera automatiquement le modem, si nécessaire, dans le mode approprié. Si le serveur utilise un autre type de modem, vous devez spécifier **Autre** pour le type de modem et peut-être même entrer une chaîne d'initialisation pour permettre à la ligne de transmission d'être activée et de prendre en charge Operations Console.

Le serveur utilise l'un des modems suivants :

- v **7852** : Les commutateurs de configuration figurent sur un côté. En mode automatique, le modem utilise des connexions synchrones mais il peut être configuré en mode asynchrone sans avoir à modifier l'un des commutateurs. Vous n'avez pas besoin d'effectuer de modification pour la configuration de ce modem.
- 7855 : Vous pouvez le configurer en utilisant les boutons situés à l'avant du modem. En mode automatique, il utilise également des connexions asynchrones, mais vous pouvez le configurer sur le mode asynchrone sans la moindre intervention. Vous n'avez pas besoin d'effectuer de modification pour la configuration de ce modem.
- 7857 : Vous pouvez le configurer en utilisant les boutons situés à l'avant du modem. En mode automatique, il utilise également des connexions asynchrones, mais vous pouvez le configurer sur le mode asynchrone sans la moindre intervention. Néanmoins, vous devez effectuer une nouvelle configuration chaque fois que vous tentez de vous connecter à ce modem.
- v **2771 ou 2793** : Cette carte adaptateur possède un modem asynchrone intégré et ne requiert aucune configuration.

Pour configurer le modem 7857 afin d'établir une connexion, procédez comme suit :

- 1. Appuyez 11 fois sur la touche de déplacement vers le haut jusqu'à l'affichage de C106 (CTS) U11.
- 2. Appuyez trois fois sur la touche de déplacement vers la droite jusqu'à l'affichage de C106 Toujours suivre C105.
- 3. Appuyez deux fois sur la touche Entrée.
- 4. En principe, le voyant Prêt à émettre (CTS) s'active.

**Important :** Vérifiez que le voyant est allumé avant d'activer la ligne de transmission.

Vous devez exécuter la procédure suivante avant d'essayer d'activer la ligne de transmission iSeries. Si la tentative échoue, vous devez recommencer la procédure. Vous devrez peut-être répéter la procédure plusieurs fois.

Pour plus d'informations sur la configuration d'un modem, reportez-vous à la section Initialisation et configuration du modem.

**Initialisation et configuration du modem :** La présente section vous assiste dans la modification des chaînes d'initialisation des modems sur une console locale dans un environnement commuté. Elle vous permet également de rechercher une chaîne adaptée à votre modem OEM pour la connexion côté iSeries.

Pour plus d'informations, reportez- vous aux sections suivantes :

- v **Détermination de la chaîne d'initialisation des modems OEM**
- v **Chaînes d'initialisation de modems pour le serveur iSeries et le PC**
- v **[Réinitialisation du modem pour une utilisation synchrone](#page-74-0)**
- v **[Réinitialisation du modem pour une utilisation asynchrone](#page-75-0)**

*Détermination de la chaîne d'initialisation des modems OEM :* La présente section vous assiste dans la détermination de la chaîne d'initialisation appropriée pour votre modem OEM.

Si vous devez utiliser un modem OEM, vous devrez peut-être utiliser une approche pas à pas pour déterminer la chaîne d'initialisation. Les commandes de chaîne d'initialisation de modem et leurs significations peuvent ne pas correspondre à votre modem. Pour déterminer les fonctions comparables, reportez-vous à la documentation fournie par le fabricant du modem.

**Conseil :** Pour déterminer la chaîne d'initialisation, commencez par les bases en lançant uniquement la commande AT. La plupart des modems renvoient une réponse positive et activent la ligne, même si aucune donnée de connexion ne sera probablement échangée. Ajoutez des commandes (une ou deux à la fois) et désactivez la ligne entre les tentatives. Lorsque vous pensez avoir ajouté suffisamment de commandes pour supporter une connexion de données réelles, testez-la en utilisant un PC configuré en tant que console locale via une liaison commutée, aussi proche que possible de votre iSeries. Cette opération vous permet de contrôler les deux côtés de la connexion et d'assurer un meilleur débogage de la chaîne d'initialisation.

*Chaînes d'initialisation de modems pour le serveur iSeries et le PC :* La présente section vous permet de modifier les chaînes d'initialisation de modem pour votre serveur iSeries et votre PC selon le type du modem. Les chaînes correspondant aux types de modem pris en charge par les systèmes IBM (7852, 7855 et 7857) et aux modems OEM sont présentés ci-après.

**Important :** Si vous rencontrez des problèmes lors de la connexion à l'iSeries dans une console locale via une configuration commutée, vous devrez peut-être ajouter la chaîne d'initialisation appropriée pour le modem PC à négocier. Par ailleurs, vous devrez peut-être réduire la connexion à 9600 bits par seconde. La chaîne d'initialisation dépend du modem et diffère selon le type et le modèle utilisés.

Reportez-vous aux chaînes d'initialisation correspondant à votre modem :

- v **[7852](#page-72-0)**
- v **[7855](#page-72-0)**
- v **[7857](#page-72-0)**

Reportez-vous aux chaînes d'initialisation correspondant à votre modem OEM :

- v **[ZOOM](#page-73-0)**
- v **[Modem télécopieur 144e Intel](#page-73-0)**
- v **[USRobotics Sportster 28.8](#page-73-0)**
- v **[Autres modems OEM](#page-74-0)**
*Chaînes d'initialisation pour 7852 :* Pour le modem 7852-400, la chaîne d'initialisation pour le système iSeries est la suivante :

AT&FE0M0X2S0=2 AT - ATTENTION &F - LOAD FACTORY SET (SWITCH SET TO SYNC) E0 - DISABLE ECHO M0 - DISABLE SPEAKER X2 - CHECK FOR DIAL TONE BEFORE DIALING

S0 = 2 SPECIFIES ANSWER ON SECOND RING

Pour le modem 7852-400, la chaîne d'initialisation pour le PC est la suivante :

AT&FE0M0X2\$BA1&W0\$MB9600S0=0 AT - ATTENTION &F - LOAD FACTORY SET (SWITCH SET TO SYNC) E0 - DISABLE ECHO M0 - DISABLE SPEAKER X2 - CHECK FOR DIAL TONE BEFORE DIALING \$BA1&W0 - TURN OFF SPEED CONVERSION \$MB9600 - CONNECT AT 9600 ONLY S0 = 0 SPECIFIES NO AUTO ANSWER

*Chaînes d'initialisation pour 7855 :* Pour le modem 7855-10, la chaîne d'initialisation pour le système iSeries est la suivante :

AT&F1&C1E0M0V1X4&S1S0=2\R2\Q2 AT - ATTENTION &F1 - LOAD FACTORY ASYNC SETTINGS &C1 - CD ON ONLY WHEN CONNECTED E0 - DISABLE ECHO M0 - DISABLE SPEAKER V1 - RESULT CODES ARE WORDS X4 - DETECT DIAL TONE AND BUSY &S1 - DSR FOLLOWS CD S0 = 2 SPECIFIES ANSWER ON SECOND RING \R2 - DTE USES RTS \Q2 - MODEM USES RFS

Pour le modem 7855-10, la chaîne d'initialisation pour le PC est la suivante :

AT&F1&C1E0M0V1X4S0=0\R2\Q2 AT - ATTENTION &F1 - LOAD FACTORY ASYNC SETTINGS &C1 - CD ON ONLY WHEN CONNECTED E0 - DISABLE ECHO M0 - DISABLE SPEAKER V1 - RESULT CODES ARE WORDS X4 - DETECT DIAL TONE AND BUSY S0 = 0 SPECIFIES NO AUTO ANSWER \R2 - DTE USES RTS \Q2 - MODEM USES RFS

*Chaînes d'initialisation pour 7857 :* Pour le modem 7857-017, la chaîne d'initialisation pour le système iSeries est la suivante :

AT&F0&C1E0M0V1X2S0=2&K2&U4&D2\*I8 AT - ATTENTION &F0 - LOAD FACTORY ASYNC SETTINGS &C1 - DSR&CD IN NORMAL MODE E0 - DISABLE ECHO M0 - DISABLE SPEAKER V1 - RESULT CODES ARE WORDS S0 = 2 ANSWER ON SECOND RING &D2 - RETURN MODEM TO COMMAND MODE WHEN THE LINE DROPS \*I8 - USE 9600 BPS DTE ONLY (important for internal port speed) (important pour la vitesse de port interne)

Pour le modem 7857-017, la chaîne d'initialisation pour le PC est la suivante : AT&F0&C1E0M0V1X2S0=0&K2&U4&D2F8\*I8&E2 AT - ATTENTION &F0 - LOAD FACTORY ASYNC SETTINGS &C1 - DSR&CD IN NORMAL MODE E0 - DISABLE ECHO M0 - DISABLE SPEAKER V1 - RESULT CODES ARE WORDS S0 = 0 NO AUTO ANSWER

&K2 - USE CTS(C106) DTE FLOW CONTROL &U4 - USE RTS(C105) DATA FLOW CONTROL

- &D2 DROP LINE WHEN DTR GOES OFF
- F8 USE 9600 BPS ONLY
- \*I8 USE 9600 BPS ONLY
- &E2 USE ERROR CORRECTION

*Chaînes d'initialisation pour ZOOM :* Pour le ZOOM VFXV32BIS, la chaîne d'initialisation pour le système iSeries est la suivante :

AT&FE0M0S0=2&C1&D2&K3&S1 AT - ATTENTION &F - LOAD FACTORY ASYNC SETTINGS E0 - DISABLE ECHO M0 - DISABLE SPEAKER S0 = 0 NO AUTO ANSWER &C1 - CD ON ONLY WHEN CONNECTED &D2 - DTR GOING OFF DROPS LINE AND TURNS OFF AUTO ANSWER &K3 - USE RTS/CTS FLOW CONTROL &S1 - DSR FOLLOWS CD

Pour le ZOOM VFXV32BIS, la chaîne d'initialisation pour le PC est la suivante :

AT&F&C1E0M0S0=0&D2&K3N0S37=9 AT - ATTENTION &F - LOAD FACTORY ASYNC SETTINGS &C1 - CD ON ONLY WHEN CONNECTED E0 - DISABLE ECHO M0 - DISABLE SPEAKER S0 = 0 NO AUTO ANSWER &D2 - DTR GOING OFF DROPS LINE AND TURNS OFF AUTO ANSWER &K3 - USE RTS/CTS FLOW CONTROL N0 - USE S37 REGISTER FOR SPEED S37 = 9 - CONNECT AT 9600 ONLY

*Chaînes d'initialisation pour modem télécopieur 144e Intel :* Pour le modem télécopieur 144e Intel, la chaîne d'initialisation pour le système iSeries est la suivante : AT&F&C1E0M0V1X4F8S0=2

Pour le modem télécopieur 144e Intel, la chaîne d'initialisation pour le PC est la suivante :

#### AT&F&C1E0M0V1X4F8S0=0

*Chaînes d'initialisation pour USRobotics Sportster 28.8 :* Pour l'USRobotics Sportster 28.8, la chaîne d'initialisation pour le système iSeries est la suivante : AT&FE0M0S0=2&N6

Pour l'USRobotics Sportster 28.8, la chaîne d'initialisation pour le PC est la suivante : AT&FE0M0S0=0&N6

*Chaîne d'initialisation pour les autres modems OEM :* Pour les autres modems OEM, essayez d'utiliser la chaîne d'initialisation 7852. Elle doit être efficace pour la plupart des modems OEM asynchrones. Vous pouvez également essayer cette chaîne élémentaire :

AT&FnS0=N

(Où n et N sont des nombres et N dans S0=N ne s'applique qu'à l'iSeries et représente le nombre de sonneries avant que le modem réponde).

Lorsque vous utilisez la chaîne élémentaire, vérifiez que &F n'utilise pas des options qui ne sont pas prises en charge dans l'environnement distant. Vous devrez peut-être essayer toutes les sélections &F pour trouver celle qui fonctionne.

*Réinitialisation du modem pour une utilisation synchrone :* La présente section permet de réinitialiser les modems 7855, 7857 et 7852 pour les utiliser avec les Téléservices.

Pour réinitialiser le modem **7855** pour une utilisation synchrone, procédez comme suit :

- 1. Appuyez simultanément sur les boutons de défilement vers la droite et la gauche jusqu'à ce que Exit Enter s'affiche.
- 2. Appuyez sur le bouton de défilement vers la droite.
- 3. Appuyez sur le bouton de défilement vers le bas jusqu'à ce que First Setup s'affiche.
- 4. Appuyez sur le bouton de défilement vers la droite.
- 5. Appuyez sur le bouton de défilement vers le bas jusqu'à ce que Reset to Factory s'affiche.
- 6. Appuyez sur le bouton de défilement vers la droite.
- 7. Appuyez sur le bouton de défilement vers la gauche jusqu'à Profiles Only. Le voyant s'éclaire brièvement et First Setup s'affiche à nouveau.
- 8. Appuyez sur le bouton de défilement vers la gauche. Exit Enter s'affiche.
- 9. Appuyez sur le bouton de défilement vers la gauche. Remain Unlocked s'affiche.
- 10. Appuyez sur le bouton de défilement vers la gauche. Save Profile 0 s'affiche.
- 11. Appuyez sur le bouton de défilement vers la gauche pour terminer la modification de la configuration.

Pour réinitialiser le modem **7857** pour une utilisation synchrone, procédez comme suit :

- 1. Appuyez sur le bouton de défilement vers le bas jusqu'à ce que Configurations s'affiche.
- 2. Appuyez sur le bouton de défilement vers la droite et Select Factory s'affiche sur la ligne du bas.
- 3. Appuyez sur le bouton Entrée et un trait de soulignement s'affiche.
- 4. Appuyez sur le bouton de défilement vers le haut jusqu'à ce que 3 s'affiche. A ce stade, 3 commence à alterner avec le curseur.
- 5. Appuyez sur le bouton Entrée. IBM 7857 V25BIS aa s'affiche.

Pour réinitialiser le modem 7852 pour une utilisation synchrone ou asynchrone, utilisez les paramètres de commutation suivants :

1 16 UUDDUUUDDUDUUUUU

(où U=haut et D=bas).

*Réinitialisation du modem pour une utilisation asynchrone :* La présente section permet de réinitialiser les modems 7855, 7857 et 7852 pour une utilisation asynchrone.

Pour réinitialiser le modem **7855** pour une utilisation asynchrone, procédez commesuit :

- 1. Appuyez simultanément sur les boutons de défilement vers la droite et la gauche jusqu'à ce que Exit Enter s'affiche.
- 2. Appuyez sur le bouton de défilement vers la droite.
- 3. Appuyez sur le bouton de défilement vers le bas jusqu'à ce que First Setups'affiche.
- 4. Appuyez sur le bouton de défilement vers la droite.
- 5. Appuyez sur le bouton de défilement vers le bas jusqu'à ce que Reset to Factory s'affiche.
- 6. Appuyez sur le bouton de défilement vers la droite.
- 7. Appuyez sur le bouton de défilement vers la gauche jusqu'à Profiles Only. Le voyant s'éclaire brièvement et First Setup s'affiche à nouveau.
- 8. Appuyez sur le bouton de défilement vers la droite.
- 9. Appuyez sur le bouton de défilement vers le bas jusqu'à ce que Asynchronous AT s'affiche.
- 10. Appuyez sur le bouton de défilement vers la gauche. First Setup s'affiche.
- 11. Appuyez sur le bouton de défilement vers la droite.
- 12. Appuyez sur le bouton de défilement vers le bas jusqu'à ce que Power on Profile s'affiche.
- 13. Appuyez sur le bouton de défilement vers la droite. Profile NVM 0 s'affiche.
- 14. Appuyez sur le bouton de défilement vers le bas. Profile NVM 1 s'affiche.
- 15. Appuyez sur le bouton de défilement vers la gauche. First Setup s'affiche.
- 16. Appuyez sur le bouton de défilement vers la gauche. Exit Enter s'affiche.
- 17. Appuyez sur le bouton de défilement vers la gauche. Remain Unlocked s'affiche.
- 18. Appuyez sur le bouton de défilement vers la gauche. Save Profile 0 s'affiche.
- 19. Appuyez sur le bouton de défilement vers la gauche. ASYN8N A 9600 a s'affiche.

Pour réinitialiser le modem **7857** pour une utilisation asynchrone, procédez commesuit :

- 1. Appuyez sur le bouton de défilement vers le bas jusqu'à ce que Configurations s'affiche.
- 2. Appuyez sur le bouton de défilement vers la droite. Select Factory s'affiche sur la ligne du bas.
- 3. Appuyez sur le bouton Entrée et un trait de soulignement s'affiche.
- 4. Appuyez sur le bouton de défilement vers le haut jusqu'à ce que 0 s'affiche. A ce point, 0 commence à alterner avec le curseur.
- 5. Appuyez sur le bouton Entrée. IBM 7857 CMD aa s'affiche.

Pour réinitialiser le modem **7852** uniquement pour une utilisation asynchrone, utilisez les paramètres de commutation suivants :

1 16 UUDDUUUDDUDDUUUU

(où U=haut et D=bas).

## **Autorisation de l'accès à distance**

Vous devez autoriser l'accès à distance pour une console éloignée pour lui permettre d'accéder à la console locale :

#### **Autorisation de l'accès à distance pour Windows NT**

Suivez ces instructions pour autoriser l'accès à distance lorsque vous utilisez Windows NT.

#### **Autorisation de l'accès à distance pour Windows 2000**

Suivez ces instructions pour autoriser l'accès à distance lorsque vous utilisez Windows 2000.

#### **[Autorisation de l'accès à distance pour Windows XP](#page-77-0)**

Suivez ces instructions pour autoriser l'accès à distance lorsque vous utilisez Windows XP.

#### **Autorisation de l'accès à distance pour Windows NT**

Pour autoriser l'accès à distance en utilisant le gestionnaire des utilisateurs Windows NT, procédez comme suit :

- 1. Cliquez sur **Démarrer**
- 2. Cliquez sur **Programmes**.
- 3. Sélectionnez **Outils d'administration**.
- 4. Sélectionnez **Gestionnaire des utilisateurs**.
- 5. Dans le gestionnaires des utilisateurs, sélectionnez **Nouvel utilisateur** dans le menu Utilisateur et entrez son nom et son mot de passe, ou cliquez deux fois sur le nom de l'utilisateur en question s'il est déjà défini.
- 6. Dans la boîte de dialogue **Propriétés de l'utilisateur**, cliquez sur **Accès commuté**.
- 7. Sélectionnez **Accorder l'autorisation d'appeler à l'utilisateur**.
- 8. Cliquez deux fois sur **OK**.

### **Autorisation de l'accès à distance pour Windows 2000**

Pour accorder l'accès distant en utilisant les connexions entrantes Windows 2000, procédez comme suit :

- 1. Cliquez sur **Démarrer**.
- 2. Sélectionnez **Paramètres**.
- 3. Sélectionnez **Panneau de configuration**.
- 4. Sélectionnez **Connexions réseau et accès à distance**.

**Remarque :** Si Connexions entrantes n'existe pas, vous devez l'installer. Pour plus d'informations, reportez-vous à la section [Création et](#page-77-0) [configuration des connexions entrantes.](#page-77-0)

- 5. Cliquez sur **Connexions entrantes**.
- 6. Cliquez sur l'onglet **Utilisateurs**

<span id="page-77-0"></span>7. Dans la zone **Utilisateurs autorisés à se connecter**, cochez la case en regard de l'ID utilisateur à qui vous souhaitez accorder un accès distant.

## **Autorisation de l'accès à distance pour Windows XP**

Pour accorder l'accès à distance en utilisant les propriétés de connexions entrantes de Windows XP, procédez comme suit :

- 1. Cliquez sur **Démarrer**.
- 2. Sélectionnez **Paramètres**.
- 3. Sélectionnez **Panneau de configuration**.
- 4. Sélectionnez **Connexions réseau et accès à distance**.

**Remarque :** Si Connexions entrantes n'existe pas, vous devez l'installer. Pour plus d'informations, reportez-vous à la section [Création et](#page-78-0) [configuration des connexions entrantes.](#page-78-0)

- 5. Cliquez sur **Propriétés des connexions entrantes**.
- 6. Dans la zone **Utilisateurs autorisés à se connecter**, cochez la case en regard de l'ID utilisateur à qui vous souhaitez accorder un accès distant.

## **Création et configuration des connexions entrantes**

Vous devez créer et configurer les connexions entrantes :

**Création et configuration des connexions entrantes avec Windows 2000** Suivez ces instructions pour créer et configurer des connexions entrantes avec Windows 2000.

**[Création et configuration des connexions entrantes avec Windows XP](#page-78-0)** Suivez ces instructions pour créer et configurer des connexions entrantes avec Windows XP.

## **Création et configuration des connexions entrantes avec Windows 2000**

Suivez ces instructions pour créer et configurer des connexions entrantes avec Windows 2000.

- 1. Cliquez sur **Démarrer —> Paramètres —> Panneau de configuration**.
- 2. Sélectionnez **Connexions réseau et accès à distance**.
- 3. Cliquez sur **Etablir une nouvelle connexion**. La fenêtre Bienvenue de l'Assistant Connexion réseau s'affiche.
- 4. Cliquez sur **Suivant**.
- 5. Cliquez sur **Accepter les connexions entrantes**. Cliquez sur **Suivant**.
- 6. Cochez la case correspondant au modem PC qui va recevoir les appels provenant de la console éloignée.

Vérifiez que la case Connexion Operations Console n'est pas cochée. Si d'autres cases sont cochées, ne les modifiez pas.

Cliquez sur **Suivant**.

7. Cliquez sur **Ne pas autoriser les connexions privées virtuelles**.

**Remarque :** Si vous ne possédez pas de réseau privé virtuel (VPN), ne cochez pas cette case.

Cliquez sur **Suivant**.

8. Sélectionnez ou ajoutez tous les utilisateurs qui vont accéder par liaison commutée à la console locale. Cliquez sur **Suivant**.

- <span id="page-78-0"></span>9. Si nécessaire, cochez la case **Protocole Internet (TCP/IP)**. Cliquez sur **Propriétés**.
- 10. Vérifiez que la case **Autoriser les appelants à accéder à mon réseau local** estcochée.
- 11. Si votre réseau utilise le protocole DHCP, cliquez sur **Attribuer les adresses TCP/IP automatiquement avec DHCP**. Passez à l'étape suivante. Si votre réseau n'utilise pas le protocole DHCP, cliquez sur **Spécifier des adressesTCP/IP**. Procédez comme suit pour spécifier les adresses :
	- a. Dans la zone **De**, entrez l'adresse 192.168.0.5
	- b. Dans la zone **A**, entrez l'adresse 192.168.0.24
	- c. La zone **Total** indique 20
- 12. Cochez la case **Permettre à l'ordinateur qui appelle de préciser son adresse IP**. Cliquez sur **OK**.
- 13. Cliquez sur **Suivant**.
- 14. Cliquez sur **Terminer** pour sauvegarder les connexions entrantes.

### **Création et configuration des connexions entrantes avec Windows XP**

Suivez ces instructions pour créer et configurer des connexions entrantes avec Windows 2000.

- 1. Cliquez sur **Démarrer —> Paramètres —> Connexions réseau**.
- 2. Cliquez sur **Assistant Nouvelle connexion**. La fenêtre Bienvenue de l'Assistant Connexion réseau s'affiche.
- 3. Cliquez sur **Suivant**.
- 4. Cliquez sur **Configurer une connexion avancée**. Cliquez sur **Suivant**.
- 5. Cliquez sur **Accepter les connexions entrantes**. Cliquez sur **Suivant**.
- 6. Cochez la case correspondant au modem PC qui va recevoir les appels provenant de la console éloignée.

Vérifiez que la case Connexion AS400 Operations Console n'est pas cochée. Si d'autres cases sont cochées, ne les modifiez pas.

Cliquez sur **Suivant**.

7. Cliquez sur **Ne pas autoriser les connexions privées virtuelles**.

**Remarque :** Si vous ne possédez pas de réseau privé virtuel (VPN), ne cochez pas cette case.

Cliquez sur **Suivant**.

- 8. Sélectionnez ou ajoutez tous les utilisateurs qui vont accéder par liaison commutée à la console locale. Cliquez sur **Suivant**.
- 9. Si nécessaire, cochez la case **Protocole Internet (TCP/IP)**. Cliquezsur **Propriétés**.
- 10. Vérifiez que la case **Autoriser les appelants à accéder à mon réseau local** est cochée.
- 11. Si votre réseau utilise le protocole DHCP, cliquez sur **Attribuer les adresses TCP/IP automatiquement avec DHCP**. Passez à l'étape suivante. Si votre réseau n'utilise pas le protocole DHCP, cliquez sur **Spécifier des adresses TCP/IP**. Procédez comme suit pour spécifier les adresses :
	- a. Dans la zone **De**, entrez l'adresse 192.168.0.5
	- b. Dans la zone **A**, entrez l'adresse 192.168.0.24
	- c. La zone **Total** indique 20
- 12. Cochez la case **Permettre à l'ordinateur qui appelle de préciser son adresse IP**. Cliquez sur **OK**.
- 13. Cliquez sur **Suivant**.
- 14. Cliquez sur **Terminer** pour sauvegarder les connexions entrantes.

## **Installation d'un câble d'Operations Console**

Selon votre serveur, vous pouvez avoir à installer ou retirer le câble d'Operations Console ou du panneau de commande éloigné (voire les deux). Un câble n'est requis que pour une console locale directement connectée au serveur ou une console locale directement connectée au serveur et configurée pour un accès à distance. Le câble parallèle du panneau de commande éloigné n'est plus commercialisé. La solution recommandée pour remplacer le panneau de commande éloigné parallèle est le panneau de commande virtuel. Pour plus d'informations, reportez-vous à la section Panneau de commande.

Si vous modifiez l'unité de console, la valeur serveur **QAUTOCFG** doit être définie sur **ON**. Exécutez l'une des actions suivantes pour vérifier ou définir cette valeur système sur le serveur :

- v Utilisez la commande OS/400 **WRKSYSVAL QAUTOCFG**.
- v Lors d'un IPL manuel, sélectionnez **Y** pour **Sélection des options principales du système** et **Y** pour **Activation de la configuration automatique** dans la fenêtre Options IPL.

Avant de modifier le produit, lisez les informations de la section Consigne de type Danger.

**Important :** Il est supposé que le serveur est hors tension. Ne mettez pas le serveur iSeries sous tension avant d'y être invité.

**Remarque :** Si vous retirez un ou plusieurs câbles de votre PC ou de votre serveur (ou des deux) vous pouvez également utiliser les instructions suivantes.

Si vous *avez configuré* un PC devant être connecté à l'unité système :

- 1. Mettez tous les PC hors tension.
- 2. Débranchez tous les cordons d'alimentation des prises de courant.

Si vous *n'avez pas configuré* le PC devant être utilisé comme console système :

- 1. Placez le PC à moins de six mètres de l'unité système.
- 2. Suivez les instructions de configuration fournies avec le PC.
- 3. Mettez tous les PC hors tension.
- 4. Débranchez tous les cordons d'alimentation des prises de courant.

Vous devez installer le câble d'Operations Console si vous voulez utiliser la fonction console (émulation 5250 ou interface de commande avec le serveur iSeries). Si vous voulez utiliser la fonction console et la fonction panneau de commande éloigné, vous devez installer le câble d'Operations Console et celui du panneau de commande éloigné.

Cette figure présente votre unité système, la console (PC) et le câble d'Operations Console. Elle fournit une présentation de l'installation générale. L'emplacement de port et les numéros de référence peuvent être différents selon votre système et sa configuration.

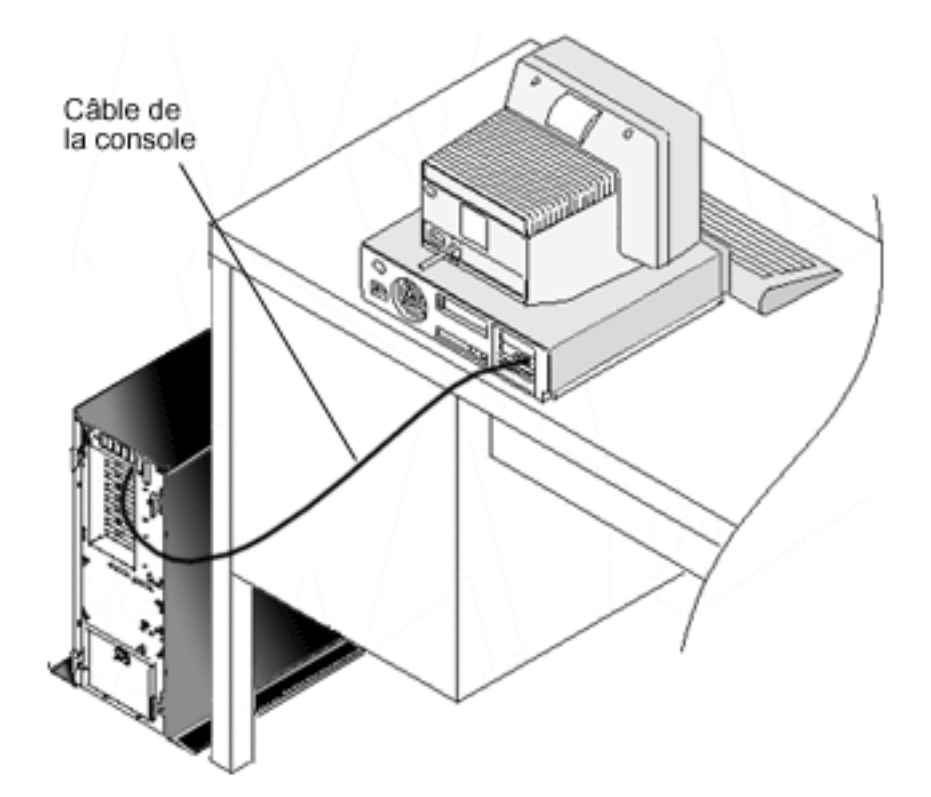

Un plan de câblage comprenant les instructions et les schémas d'installation des câbles est disponible pour chaque modèle de serveur. Sélectionnez votre serveur dans la liste suivante :

- Modèle 250
- Modèle 270
- Modèle 600/700
- Modèle 810
- Modèle 820
- Modèle 825
- Modèle 870/890

## **Configuration d'Operations Console sur le PC**

Lorsque vous avez terminé la [planification d'Operations Console](#page-12-0) et votre [liste de](#page-40-0) [vérification de l'installation d'Operations Console,](#page-40-0) vous pouvez lancer l'assistant de configuration d'Operations Console. Pour accéder à l'assistant, procédez comme suit :

- 1. Cliquez sur **Démarrer**.
- 2. Cliquez sur **Programmes**.
- 3. Sélectionnez **iSeries Access for Windows**.
- 4. Sélectionnez **Operations Console**.

**Remarque :** Si Operations Console n'apparaît pas, vous devez effectuer une installation sélective d'iSeries Access for Windows. Cliquez sur **Démarrer —> Programmes —> IBM iSeries Access for Windows —> Installation sélective**.

L'assistant lance le panneau de connexion de la console pour vous.

La configuration est terminée. Vous pouvez maintenant établir la connexion. Cliquez sur **Terminer** pour utiliser Operations Console. L'assistant appelle le panneau de connexion de la console pour vous. Mettez en surbrillance le nom de connexion et utilisez l'une des méthodes suivantes pour ouvrir la connexion.

- 1. Cliquez avec le bouton droit de la souris sur le nom de la connexion et sélectionnez **Connecter**.
- 2. Dans la barre d'outils, cliquez sur l'icône de connexion.
- 3. Cliquez sur la liste déroulante de connexion, puis sélectionnez **Connecter**.
- **Remarque :** Le serveur doit être mis sou tension pour permettre à la console de se connecter.

Affichez l'aide en ligne correspondant à l'utilisation d'Operations Console en sélectionnant **Aide** dans le menu Aide de la fenêtre Operations Console.

# **Chapitre 5. Gestion d'Operations Console**

Une fois la [planification](#page-12-0) et la [connexion](#page-40-0) de votre Operations Console effectuées, vous pouvez utiliser les options disponibles pour gérer vos connexions de console locale et éloignée.

Ces sections vous aident à effectuer les tâches requises lorsque que vous gérez vos configurations :

**Gestion de votre configuration de console** Gérez votre console locale et éloignée à l'aide de tâches de maintenance.

**[Gestion de plusieurs consoles](#page-98-0)** Gérez plusieurs consoles sur le même serveur ou les mêmes partitions.

**[Gestion de votre console locale sur le réseau](#page-99-0)** Gérez les mots de passe de la console locale connectée en réseau sur un PC ou un serveur.

# **Gestion de votre configuration de console**

Gérez votre configuration de console locale et éloignée à l'aide des tâches suivantes :

**[Modification d'une configuration de console](#page-83-0)**

Utilisez ces instructions pour modifier une configuration de console.

**[Suppression d'une configuration de console](#page-84-0)** Utilisez ces instructions pour supprimer une configuration de console.

### **[Connexion d'une console locale à un serveur](#page-85-0)**

Utilisez ces instructions pour connecter une console locale à un serveur.

# **[Connexion d'une console locale directement connectée au serveur](#page-87-0)**

Utilisez ces instructions pour connecter une console locale directement reliée au serveur.

#### **[Connexion d'une console éloignée à une console locale à l'aide d'un](#page-88-0) [modem](#page-88-0)**

Utilisez ces instructions pour connecter une console éloignée à une console locale à l'aide d'un modem.

### **[Contrôle des tâches entre les utilisateurs](#page-89-0)**

Utilisez cette rubrique pour gérer le contrôle entre vos consoles locales ou vos consoles éloignées.

# **[Modification des définitions de clavier](#page-95-0)**

Utilisez ces instructions pour modifier vos définitions de clavier.

### **[Démarrage du système à l'aide d'un IPL manuel](#page-95-0)** Utilisez ces instructions pour démarrer le système en utilisant un IPL manuel.

#### <span id="page-83-0"></span>**[Activation de la ligne de transmission sur le serveur](#page-97-0)**

Utilisez ces instructions pour activer la ligne de transmission sur le serveur.

#### **[Désactivation de la ligne de transmission sur le serveur](#page-97-0)**

Utilisez ces instructions pour désactiver la ligne de transmission sur le serveur. **[Commutation du serveur](#page-97-0)**

Utilisez ces instructions pour commuter le serveur de votre console locale à l'aide d'un accès commuté.

## **Modification d'[une configuration de cons](#page-84-0)ole**

Vous pouvez avoir besoin de modifier une console locale ou éloignée existante pour faire face à des besoins précis pendant que vous utilisez Operations Console. Vous devez être un membre du groupe Administrateurs pour modifier ou créer une console locale. Si vous modifiez un nom de système, vous devez supprimer la configuration et la recréer avec de nouveaux noms.

#### **Modification d'une console locale**

Pour modifier une console locale existante, procédez comme suit :

- 1. Si votre console locale est connectée à un serveur, déconnectez-vous comme suit. Sinon, passez à l'étape 2.
	- a. Si la console locale n'a pas le [contrôle,](#page-90-0) faites la requête suivante. Sinon, passez à l'étape 1b.
		- 1) Sélectionnez le nom de configuration dans la fenêtre Operations Console.
		- 2) Dans le menu **Connexion**, cliquez sur **Demande de contrôle**.
		- 3) Si la fenêtre Connexion à l'unité de maintenance apparaît, cliquez sur **Annuler**.
	- b. Sélectionnez le nom de configuration.
	- c. Dans le menu **Connexion**, cliquez sur **Déconnexion**. L'état de connexion affiche Déconnexion.
	- d. Attendez que l'état affiche Non connecté pour la console locale.
- 2. Sélectionnez le nom de configuration.
- 3. Dans le menu **Connexion**, cliquez sur **Configuration de connexion**.
- 4. Suivez les instructions de l'assistant et effectuez les modifications nécessaires.

#### **Modification d'une console éloignée**

Pour modifier une console éloignée existante, procédez comme suit :

- 1. Si votre console éloignée est connectée à une console locale, déconnectez-vous comme suit :
	- a. Si la console éloignée a le contrôle, [libérez le contrôle.](#page-93-0)
	- b. Sélectionnez le nom de configuration.
	- c. Dans le menu **Connexion**, cliquez sur **Déconnexion**. L'état de connexion affiche Déconnexion.
	- d. Attendez que l'état affiche Non connecté à une console locale pour la console éloignée.
- 2. Sélectionnez le nom de configuration.
- 3. Dans le menu **Connexion**, cliquez sur **Configuration de connexion**.
- 4. Suivez les instructions de l'assistant et effectuez les modifications nécessaires.

#### **Pour reconfigurer les configurations LAN, procédez comme suit :**

- <span id="page-84-0"></span>**Remarque :** Si vous ne voulez pas modifier les données réseau, vous devez quitter et redémarrer Operations Console avant d'essayer de connecter une nouvelle configuration. Cette action supprimera toutes les valeurs associées aux anciennes configurations et placées dans la mémoire cache.
- 1. Sélectionnez le nom de configuration.
- 2. Cliquez sur **Déconnexion**. Attendez que l'état affiche Non connecté à une console locale pour la console éloignée.
- 3. Sélectionnez le nom de configuration.
- 4. Dans le menu **Connexion**, cliquez sur **Configuration de connexion**.
- 5. Suivez les instructions de l'assistant et effectuez les modifications nécessaires.

## **Suppression d'une configuration de console**

Vous pouvez avoir besoin de supprimer une console locale ou éloignée existante pour faire face à des besoins précis pendant que vous utilisez Operations Console. Vous devez être un membre du groupe Administrateurs pour supprimer une console.

### **Suppression d'une console locale**

Pour supprimer une console locale existante, procédez comme suit :

- 1. Si votre console locale est connectée à un serveur, déconnectez-vous comme suit. Sinon, passez à l'étape 2.
	- a. Si la console locale n'a pas [le contrôle,](#page-90-0) faites la requête suivante. Sinon, passez à l'étape 1b.
		- 1) Sélectionnez le nom de configuration dans la fenêtre Operations Console.
		- 2) Dans le menu **Connexion**, cliquez sur **Demande de contrôle**.
		- 3) Si la fenêtre Connexion à l'unité de maintenance apparaît, cliquez sur **Annuler**.
	- b. Sélectionnez le nom de configuration dans la fenêtre Operations Console.
	- c. Dans le menu **Connexion**, cliquez sur **Déconnexion**. L'état de connexion affiche Déconnexion.
	- d. Attendez que l'état affiche Non connecté pour la console locale.
- 2. Sélectionnez le nom de configuration dans la fenêtre Operations Console.
- 3. Dans le menu **Connexion**, cliquez sur **Supprimer**.
- 4. Cliquez sur **Oui** pour valider la suppression.

#### **Suppression d'une console éloignée**

Pour supprimer une console éloignée existante, procédez comme suit :

- 1. Si votre console éloignée est connectée à une console locale, déconnectez-vous comme suit :
	- a. Si la console éloignée a le contrôle, [libérez le contrôle.](#page-93-0)
	- b. Sélectionnez le nom de configuration.
	- c. Dans le menu **Connexion**, cliquez sur **Déconnexion**. L'état de connexion affiche Déconnexion.
	- d. Attendez que l'état affiche Non connecté à une console locale pour la console éloignée.
- 2. Sélectionnez le nom de configuration.
- 3. Dans le menu **Connexion**, cliquez sur **Supprimer**.

<span id="page-85-0"></span>4. Cliquez sur **Oui** pour valider la suppression.

#### Utilisateurs **Windows 98/Me/2000/XP :**

Vous pouvez avoir besoin de supprimer l'objet réseau (Windows 2000 et Windows XP) ou l'objet DUN (Windows 98/Me) chaque fois que vous supprimez un élément de configuration Operations Console. Procédez comme suit pour vérifier que l'objet réseau ou l'objet DUN n'existe pas :

- 1. Si vous utilisez Windows 2000 Professional ou Windows XP Professional, ouvrez le dossier **Connexions réseau et accès à distance** situé dans Panneau de configuration. Si vous utilisez Windows 98 ou Windows Me, cliquez deux fois sur **Poste de travail** et ouvrez le dossier **Accès réseau à distance**.
- 2. Si vous avez supprimé une configuration de console locale, recherchez l'icône qui porte le nom du système iSeries auquel la console locale est habituellement connectée.

Sinon, si vous avez supprimé une configuration de console éloignée, recherchez l'icône qui porte le nom de l'ordinateur de la console locale que vous avez utilisé pour vous connecter au système iSeries.

- 3. Si l'icône existe, vous devez supprimer l'objet réseau ou DUN comme suit :
	- a. Cliquez à l'aide du bouton droit de la souris sur l'icône.
	- b. Cliquez sur **Supprimer**.

## **Connexion d'une console locale à un serveur**

Vous avez besoin de connecter votre console locale à un serveur :

**Connexion d'une console locale en réseau à un serveur** Utilisez ces instructions pour connecter une console locale en réseau à un serveur.

#### **[Connexion d'une console locale à un autre serveur](#page-86-0)**

Utilisez ces instructions pour connecter une console locale à un autre serveur.

#### **[Connexion d'une console locale directement connectée au serveur](#page-87-0)** Utilisez ces instructions pour connecter une console locale directement connectée et accessible à distance à un serveur.

#### **Connexion une console locale sur un réseau à un serveur**

La connexion d'une console locale sur un réseau (LAN) à un serveur vous permet d'avoir une console active et un panneau de commande éloigné fonctionnel (s'il est configuré). Une console active est l'interface de commande d'un serveur (émulation 5250) iSeries qui est en cours d'interaction avec le serveur. Un panneau de commande éloigné fonctionnel vous permet d'exécuter la plupart de ses fonctions (selon les partitions qui y sont connectées), comme si vous étiez sur le serveur.

Si vous rencontrez des problèmes en exécutant l'une de ces étapes, reportez-vous à la section [Erreurs de connexion de réseau](#page-115-0) de la rubrique Identification et résolution des incidents pour consulter les solutions possibles.

Procédez comme suit pour connecter une console locale en réseau à un serveur iSeries :

- 1. Ouvrez Operations Console pour lancer la connexion :
	- a. Cliquez sur **Démarrer**, puis sélectionnez **Programmes**.
	- b. Sélectionnez **IBM iSeries Access for Windows**.
	- c. Cliquez sur **Operations Console**.

<span id="page-86-0"></span>Par défaut, Operations Console n'essaye pas de connecter automatiquement une console locale en réseau à un serveur iSeries. Si vous avez sélectionné **Lancer la connexion à chaque démarrage d'Operations Console** dans Propriétés, la console locale se connecte automatiquement au serveur iSeries. L'état de connexion affiche **Connexion** avant de devenir **Connexion de console**.

- 2. Si vous n'avez pas sélectionné **Lancer la connexion à chaque démarrage d'Operations Console** dans Propriétés, vous devez vous connecter au serveur comme suit :
	- a. Sélectionnez le nom de configuration.
	- b. Dans le menu **Connexion**, cliquez sur **Connexion**.
- 3. Dans la fenêtre Connexion à l'unité de maintenance, connectez-vous en utilisant le mot de passe qui permet au serveur d'accéder à votre unité de maintenance. Vous devez alors fournir votre mot de passe et votre ID utilisateur de maintenance attribué.

Le mot de passe, l'ID utilisateur de maintenance et le mot de passe de maintenance doivent être corrects pour qu'Operations Console autorise la connexion entre la console locale et le serveur. Pour plus d'informations, reportez-vous à la section Maintenance. Pour mieux visualiser ce concept, reportez-vous à la section [Administration de la sécurité LAN Operations](#page-23-0) [Console.](#page-23-0)

**Remarque :** Si la connexion se fait avec une partition logique et que vous avez configuré une console et un panneau de commande éloigné, vous recevrez une fenêtre de connexion pour chaque fonction.

Une fois connecté, l'état de connexion affiche **Connecté**.

4. Vérifiez que la console et le panneau de commande, s'ils sont configurés, apparaissent.

Si vous rencontrez d'autres messages d'erreur, reportez-vous à la section [Messages](#page-110-0) [d'état](#page-110-0) pour consulter leur description et les solutions proposées.

Pour accéder à un autre serveur iSeries en utilisant votre PC, vous avez besoin de connecter un autre serveur.

## **Connexion à un autre serveur**

Lorsque vous utilisez Operations Console, vous pouvez avoir plusieurs configurations et vous connecter à plusieurs serveurs simultanément. Si vous vous connectez à un autre serveur en tant que console locale sur un réseau (LAN) ou via un support à accès commuté local ou éloigné, vous pouvezutiliser un autre serveur sur votre réseau ou depuis un site distant. Operations Console n'autorise qu'une seule configuration à une console locale connectée directement, mais permet d'avoir plusieurs réseaux ou plusieurs configurations distantes.

Il est supposé que la connexion supplémentaire a déjà été créée.

Pour vous connecter à un autre serveur, procédez comme suit :

- 1. Dans la fenêtre de connexion **Operations Console**, sélectionnez le nom de configuration avec lequel vous souhaitez vous connecter.
- 2. Dans le menu **Connexion**, cliquez sur **Connexion**.

### **Remarques :**

1. Si vous avez une console locale directement connectée au serveur et une ou plusieurs consoles éloignées configurées, vous devez vous déconnecter de la <span id="page-87-0"></span>configuration actuellement utilisée pour pouvoir vous connecter à un autre serveur. Operations Console ne supporte pas qu'une console locale connectée directement au serveur et une connexion à une console éloignée sortante soient actives simultanément.

- 2. Même si le PC que vous utilisez possède plusieurs configurations de console éloignée, une seule peut être connectée à la fois.
- 3. Tous les systèmes d'exploitation des PC pris en charge peuvent connecter plusieurs configurations de réseau à la fois, permettant ainsi à un PC unique d'être la console de plusieurs systèmes ou partitions.

## **Connexion à une console locale directement connectée à un serveur**

La connexion d'une console locale directement connectée au serveur et accessible à distance permet à des consoles éloignées de se connecter au serveur. Cela permet aussi au contrôle [iSeries](#page-90-0) d'être automatiquement accordé au premier demandeur ou vous permet d'avoir le contrôle sur la console locale pour traiter les demandes de contrôle entrantes.

Procédez comme suit pour connecter une console locale directement connectée au serveur et accessible ou non à distance :

- 1. Ouvrez Operations Console pour lancer la connexion :
	- a. Cliquez sur **Démarrer**, puis sélectionnez **Programmes**.
	- b. Sélectionnez **IBM iSeries Access for Windows**.
	- c. Cliquez sur **Operations Console**.

Par défaut, Operations Console n'essaye pas de connecter automatiquement une console locale en réseau à un serveur iSeries. Si vous avez sélectionné **Lancer la connexion à chaque démarrage d'Operations Console** dans Propriétés, la console locale se connecte automatiquement au serveur iSeries. L'état de connexion affiche Connexion avant de devenir Connexion de Console.

- 2. Si vous définissez votre configuration de console locale pour qu'elle se lance en [Mode sous surveillance,](#page-90-0) procédez comme suit :
	- a. Si vous avez installé et configuré le panneau de commande éloigné, vérifiez qu'il apparaît. S'il n'apparaît pas, reportez-vous à la section [Non démarrage](#page-126-0) [du panneau de commande](#page-126-0) de la rubrique Identification et résolution des incidents.
	- b. Dans la fenêtre Connexion à une unité de maintenance, connectez-vous en utilisant votre mot de passe et votre ID utilisateur de maintenance. L'ID utilisateur des outils de maintenance et le mot de passe doivent être corrects pour qu'Operations Console autorise la connexion entre le serveur et le PC. Si vous rencontrez des problèmes lors de la connexion, reportez-vous à la section [Incidents d'authentification.](#page-121-0) Une fois connecté, l'état **Autorisation en instance** passe à **Connecté**.
	- c. Vérifiez que la console apparaît. Si l'émulateur n'apparaît pas, reportez-vous à la section [Incidents d'émulateur.](#page-122-0)
- <span id="page-88-0"></span>3. Si vous voulez définir la configuration de votre console locale de sorte qu'elle se lance en [Mode sans contrôle opérateur,](#page-90-0) procédez comme suit :
	- a. Vérifiez que l'état **Connexion de console** ne reste pas affiché plus de quelques minutes. Sinon, il s'agit peut-être d'un incident de connexion. Pour trouver une solution, reportez-vous à la section [Echec au démarrage du](#page-126-0) [panneau de commande éloigné.](#page-126-0)
	- b. Vérifiez que l'état affiche **Autorisation en instance** et que **SERVEUR** apparaît dans la zone **Utilisateur en cours**. Les demandes de contrôle entrantes seront automatiquement accordées.

Si vous rencontrez d'autres messages d'erreur, reportez-vous à la section [Messages](#page-110-0) [d'état](#page-110-0) pour consulter leur description et les solutions proposées.

## **Connexion d'une console éloignée à une console locale à l'aide d'un modem**

La connexion d'une console éloignée à une console locale avec un support à distance autorise la console éloignée à communiquer avec un serveur par l'intermédiaire de la console locale. L'utilisateur de la console éloignée doit disposer des droits d'accès à la console locale. Vous devez disposer des droits pour que le système d'exploitation de la console locale autorise les connexions à accès commuté entre les PC.

Procédez comme suit pour connecter la console éloignée à la console locale déjà connectée et accessible à distance :

- 1. Ouvrez Operations Console pour lancer la connexion :
	- a. Cliquez sur **Démarrer**, puis sélectionnez **Programmes**.
	- b. Sélectionnez **IBM iSeries Access for Windows**.
	- c. Cliquez sur **Operations Console**.

Par défaut, Operations Console n'essaye pas de connecter automatiquement une console locale en réseau à un serveur iSeries. Si vous avez sélectionné **Lancer la connexion à chaque démarrage d'Operations Console** dans Propriétés, la console locale se connecte automatiquement au serveur iSeries. L'état de connexion affiche Connexion avant de devenir Connexion de Console. Si vous avez sélectionné **Lancer la connexion à chaque démarrage d'Operations Console** lorsque vous avez configuré la console éloignée, elle lance la connexion à la console locale automatiquement.

- 2. Si vous n'avez pas sélectionné **Lancer la connexion à chaque démarrage d'Operations Console**, vous devez lancer la connexion à la console locale comme suit :
	- a. Sélectionnez le nom de configuration.
	- b. Dans le menu **Connexion**, cliquez sur **Connexion**.
- 3. Si la fenêtre Connexion utilisateur apparaît, identifiez-vous et le système d'exploitation vérifiera auprès de la console locale que vous êtes un utilisateur disposant de droits à l'accès commuté. Une fois connecté, l'état de connexion affiche Connecté.

**Remarque :** Si vous ne réussissez pas à vous connecter en une minute (environ), le réseau commuté met fin à la connexion.

- 4. Si la fenêtre Connexion à l'unité de maintenance apparaît, connectez-vous en utilisant votre mot de passe et votre ID utilisateur des outils de maintenance.
- 5. Si vous avez installé et configuré le panneau de commande éloigné, vérifiez qu'il apparaît. S'il n'apparaît pas, reportez-vous à la section Echec de la

<span id="page-89-0"></span>[connexion par liaison commutée de la console éloignée à la console locale](#page-121-0) de la rubrique Identification et résolution des incidents. S'il apparaît, le panneau de commande éloigné est en mode lecture seule, et vous n'avez pas le contrôle [iSeries](#page-90-0) de la console éloignée. Pour obtenir le contrôle, vous devez le [demander](#page-93-0) auprès de la console locale.

Si vous rencontrez d'autres problèmes de connexion, reportez-vous à la section [Connexions d'Operations Console](#page-110-0) pour trouver une solution.

## **Contrôle des tâches entre les utilisateurs**

Ce contrôle des tâches s'applique seulement à une console locale déjà connectée au serveur et accessible à distance ou à une console éloignée au moyen de configurations par liaison commutée.

#### **Identification de l'utilisateur contrôlant un serveur**

Utilisez ces instructions pour identifier les utilisateurs d'Operations Console contrôlant un serveur.

#### **[Accord ou refus de contrôle à une console éloignée](#page-90-0)**

Utilisez ces instructions pour accorder ou refuser le contrôle à une console éloignée.

#### **[Affichage de l'écran de contrôle en mode lecture seule](#page-91-0)**

Utilisez ces instructions pour afficher l'écran de contrôle en mode lecture seule.

#### **[Demande ou libération de contrôle d'une console locale](#page-91-0)**

Utilisez ces instructions pour demander ou libérer le contrôle d'une console locale.

### **[Envoi d'un message à une console éloignée sous contrôle](#page-92-0)**

Utilisez ces instructions pour envoyer un message à une console éloignée sous contrôle.

#### **[Demande de contrôle à une console éloignée](#page-93-0)**

Utilisez ces instructions pour demander le contrôle à une console éloignée.

#### **[Libération de contrôle d'une console éloignée](#page-93-0)** Utilisez ces instructions pour libérer le contrôle d'une console éloignée.

**[Envoi d'un message à une console locale ou éloignée sous contrôle](#page-94-0)** Utilisez ces instructions pour envoyer un message à une console locale ou éloignée sous contrôle.

**[Transfert de contrôle entre les utilisateurs](#page-94-0)** Utilisez ces instructions pour transférer le contrôle entre les utilisateurs.

#### **Identification de l'utilisateur contrôlant un serveur**

Vous pouvez identifier l'utilisateur possédant le contrôle d'un serveur [iSeries](#page-90-0) à un moment donné pour déterminer la procédure à suivre pour obtenir le contrôle.

Pour identifier l'utilisateur possédant le contrôle, procédez comme suit :

- 1. Dans la fenêtre de connexion **iSeries Operations Console**, recherchez la ligne affichant les détails de connexion correspondant à la configuration en question.
- 2. Identifiez les valeurs **Utilisateur actuel/Nom du système**. Ces valeurs correspondent à l'utilisateur qui possède le contrôle. **Utilisateur actuel** affiche

<span id="page-90-0"></span>l'ID utilisateur avec lequel l'utilisateur possédant le contrôle s'est connecté au système d'exploitation du PC ou a terminé sa connexion. **Nom du système** indique le nom du PC sur lequel l'utilisateur possède le contrôle.

- 3. Identifiez la valeur **Console Locale**. Il s'agit du nom du PC directement connecté au serveur.
- 4. Comparez les valeurs **Nom du système** et **Console Locale** commesuit :
	- v La console locale possède le contrôle si les valeurs **Nom du système** et **Console Locale** sont identiques. Cette comparaison est utile à l'utilisateur connecté à la console éloignée.
	- v Une console éloignée possède le contrôle si les valeurs **Nom du système** et **Console Locale** sont différentes. Cette comparaison est utile à l'utilisateur de la console locale.
	- v Aucun utilisateur ne possède le contrôle si [SERVER](#page-91-0) apparaît pour les valeurs **Utilisateur actuel/Nom du système**. Cette comparaison est utile à l'utilisateur de la console locale et à l'utilisateur de la console éloignée. Une demande de contrôle est automatiquement accordée.

## **Accord ou refus de contrôle à une console éloignée**

De la même manière que l'opérateur d'une console locale avec un support éloigné, vous devez traiter les demandes entrantes de contrôle iSeries lorsque vous avez le contrôle. L'accord de contrôle autorise un autre utilisateur à travailler avec le serveur. Le refus de contrôle prive le demandeur d'accès au serveur et permet à l'utilisateur en cours de garder le contrôle. Lorsque vous accordez le contrôle à un autre utilisateur, votre session console et la fenêtre du panneau de commande se ferment. Vous restez connecté et le panneau de commande est disponible en mode lecture seule, s'il est installé et configuré sur la console locale.

Lorsqu'une console éloignée demande le contrôle, la fenêtre Demande de contrôle Operations Console apparaît sur la console locale. La fenêtre affiche l'ID utilisateur des outils de maintenance avec lequel l'utilisateur de la console éloigné demandant le contrôle s'est connecté au système d'exploitation de la console éloignée (PC). Le contrôle est accordé par défaut.

#### **Accord de contrôle :**

Pour accorder le contrôle à une console éloignée, cliquez sur **OK** dans la fenêtre Demande de contrôle Operations Console.

#### **Refus de contrôle :**

Pour refuser le contrôle à une console éloignée, procédez comme suit :

- 1. Dans la fenêtre Demande de contrôle Operations Console, cliquez sur **Demande rejetée**.
- 2. (Optionnel) Dans la zone **Message**, écrivez les raisons du refus.
- 3. Cliquez sur **OK**.

**Contrôle de l'iSeries :** Le contrôle du serveur signifie la présence d'une console active ou d'un [panneau de commande éloigné](#page-39-0) fonctionnel (s'il est installé et configuré sur la console locale) ou les deux sur un PC. Une console active est une interface de commande pour un serveur (émulation 5250) interagissant avec le serveur. Un panneau de commande éloigné fonctionnel vous permet d'exécuter la plupart des fonctions de panneau de commande depuis le PC. Ainsi, le PC ayant le contrôle devient la console et peut exécuter les fonctions de panneau de commande éloigné. Un seul PC peut avoir le contrôle à un moment donné.

<span id="page-91-0"></span>Si votre console locale démarre en **mode sous contrôle opérateur** (connexions directes uniquement), vous avez le contrôle immédiatement après [connexion d'une](#page-87-0) [console locale directement reliée au serveur.](#page-87-0) Lorsque vous contrôlez cette console locale, vous devez être présent pour [accorder ou refuser le contrôle](#page-90-0) aux consoles éloignées qui en font la demande.

Si votre console locale démarre en **mode sans contrôle opérateur**, SERVEUR apparaît dans la zone **Utilisateur en cours** après [connexion d'une console locale directement](#page-87-0) [reliée au serveur.](#page-87-0) Operations Console accorde automatiquement le contrôle au premier demandeur (qu'il s'agisse d'une console locale ou éloignée).

**Utilisateur par défaut (serveur) :** SERVEUR est un nom d'identification qu'Operations Console attribue lorsqu'il n'y a pas d'utilisateur qui contrôle le serveur. Si aucun utilisateur n'a le contrôle iSeries, SERVEUR apparaît dans la zone **Utilisateur en cours**. De plus, Operations Console accorde automatiquement le contrôle au premier demandeur (qu'il s'agisse d'une console locale ou éloignée).

Operations Console accorde automatiquement le contrôle au premier demandeur dans les cas suivants :

- v Immédiatement après que vous libérez le contrôle d'une console locale avec un support éloigné.
- v Immédiatement après [la connexion d'une console locale directement reliée et](#page-87-0) [accessible à distance,](#page-87-0) si elle a été lancée en [mode sans contrôle opérateur.](#page-90-0)
- v Lorsque SERVEUR apparaît dans la zone **Utilisateur en cours**.

### **Affichage d'un panneau de commande éloigné en mode lecture seule**

L'affichage d'un panneau de commande éloigné en mode lecture seule vous permet de voir le panneau de commande quand vous n'avez pas le contrôle [iSeries.](#page-90-0) Par exemple, vous pouvez voir l'avancement d'un chargement IPL sur un serveur situé sur un site distant. Le panneau de commande éloigné doit être installé et configuré sur la console locale. Vous pouvez afficher le panneau de commande éloigné en mode lecture seule dans les cas suivants :

- v Sur la console locale, si son utilisateur n'est pas sous contrôle.
- v Sur une console éloignée, après [connexion de la console éloignée à une console](#page-88-0) [locale](#page-88-0) ou demande de contrôle d'une console locale.
- v Sur une console éloignée, après [libération du contrôle de la console éloignée à](#page-93-0) [une console locale.](#page-93-0)

Pour afficher le panneau de commande, cliquez sur **Panneau de commande** dans le menu **Connexion**.

## **Demande et libération de contrôle de la console locale**

Lorsqu'une console locale avec un support éloigné n'a pas le contrôle [iSeries,](#page-90-0) vous devez demander le contrôle à la console locale pour utiliser un serveur. La demande de contrôle à la console locale force le contrôle à quitter une console éloignée si celle-ci avait le contrôle. Une fois votre travail terminé, vous devez libérer le contrôle pour permettre à Operations Console d'accorder automatiquement le contrôle à un demandeur.

### <span id="page-92-0"></span>**Demande de contrôle :**

Pour demander le contrôle à une console locale, procédez comme suit :

- 1. [Identifiez l'utilisateur qui a le contrôle.](#page-89-0)
- 2. Si aucun utilisateur n'a le contrôle ([SERVEUR](#page-91-0) apparaît dans la zone **Utilisateur en cours**), procédez comme suit :
	- a. Sélectionnez le nom de configuration.
	- b. Dans le menu **Connexion**, cliquez sur **Demande de contrôle**.
	- c. Si vous avez installé et configuré le panneau de commande, assurez-vous qu'il apparaît. Dans le cas contraire, reportez-vous à la section [Echec au](#page-126-0) [démarrage du panneau de commande éloigné.](#page-126-0)

Une fois que le panneau de contrôle apparaît, une fenêtre de connexion peut apparaître.

- d. Si la fenêtre Connexion à l'unité de maintenance apparaît, connectez-vous en utilisant votre mot de passe et votre ID utilisateur des outils de maintenance. L'ID utilisateur des outils de maintenance et le mot de passe doivent être corrects pour qu'Operations Console autorise la connexion entre le serveur et le PC. Si vous rencontrez des problèmes lors de la connexion, reportez-vous à la section [Incidents d'authentification.](#page-121-0)
- e. Vérifiez que la console apparaît. Dans le cas contraire, reportez-vous à la section Echec au démarrage du panneau de commande éloigné de la rubrique Identification et résolution des incidents et [Incidents de connexion](#page-114-0) [de la console locale.](#page-114-0)
- 3. Si l'utilisateur d'une console éloignée a le contrôle et que **vous ne voulez pas** forcer le contrôle à quitter la console éloignée, envoyez un message à la console éloignée en demandant à l'utilisateur de [libérer le contrôle.](#page-93-0) Pour demander le contrôle à la console locale, après que la console éloignée ait libéré le contrôle et qu'il n'est pas revenu sur la console locale, exécutez les étapes 2a à 2e.

Si l'utilisateur de la console éloignée a le contrôle et que **vous voulez** forcer le contrôle à quitter la console éloignée, exécutez les étapes 2a à 2e. Sur la console éloignée, la fenêtre du panneau de commande et la console se ferment, et un message indique que la console locale a pris le contrôle. Tant que la console éloignée reste connectée, l'utilisateur de la console éloignée peut [afficher le](#page-91-0) [panneau de commande en mode lecture seule.](#page-91-0)

### **Libération de contrôle :**

Pour libérer le contrôle, procédez comme suit :

- 1. Sélectionnez le nom de configuration.
- 2. Dans le menu **Connexion**, cliquez sur **Libérer le contrôle**.

SERVEUR apparaît dans la zone **Utilisateur en cours**. La fenêtre du panneau de commande éloigné et la console disparaissent. Ensuite, le contrôle est automatiquement accordé au premier demandeur. Le panneau de commande éloigné est encore disponible en mode lecture seule.

## **Envoi d'un message à une console éloignée sous contrôle**

Lorsque vous utilisez Operations Console, il vous faudra peut-être communiquer avec l'utilisateur qui possède le contrôle [iSeries.](#page-90-0) Operations Console permet à une console locale et à une console éloignée d'échanger des messages lorsqu'elles sont connectées. Seul l'utilisateur qui ne possède pas le contrôle peut envoyer un message.

<span id="page-93-0"></span>Pour envoyer un message à l'utilisateur qui possède le contrôle, procédez comme suit :

- 1. Sélectionnez le nom de configuration dans la fenêtre de connexion Operations Console.
- 2. Dans le menu **Connexion**, cliquez sur **Envoi de message**.
- 3. Tapez le message.
- 4. Cliquez sur **Envoyer**.

A ce stade, le réceptionnaire peut répondre comme suit :

- 1. Il tape la réponse.
- 2. Il clique sur **Répondre**.

### **Demande de contrôle à la console éloignée**

La demande de contrôle [iSeries](#page-90-0) à la console éloignée vous permet d'avoir une console active et un panneau de commande éloigné fonctionnel sur la console éloignée. Une console active est un interface de commande pour un serveur (émulation 5250) qui interagit fréquemment avec le serveur. Un panneau de commande éloigné fonctionnel vous permet d'opérer sur le panneau de commande comme si vous étiez sur le serveur. Vous devez avoir [connecté la console éloignée](#page-88-0) [à la console locale à l'aide du modem.](#page-88-0)

Pour demander le contrôle à une console éloignée, procédez comme suit :

- 1. [Identifiez l'utilisateur qui a le contrôle.](#page-89-0)
- 2. Si [SERVEUR](#page-91-0) apparaît dans la zone **Utilisateur en cours**, procédez comme suit :
	- a. Sélectionnez le nom de configuration dans la fenêtre Operations Console.
	- b. Dans le menu **Connexion**, cliquez sur **Demande de contrôle**. Si le panneau de commande est installé et configuré sur la console locale, il devient fonctionnel. Ensuite, si aucun utilisateur ne possède de console active, une fenêtre de connexion peut apparaître.
	- c. Si la fenêtre Connexion à l'unité de maintenance apparaît, connectez-vous en utilisant votre mot de passe et votre ID utilisateur des outils de maintenance. L'ID utilisateur et le mot de passe doivent être correcte pour qu'Operations Console autorise la connexion entre le serveur et le PC. Si vous rencontrez des problèmes lors de la connexion, reportez-vous à la section [Incidents d'authentification.](#page-121-0)

Une fois connecté, la console apparaît.

- 3. Si un autre utilisateur a le contrôle, procédez comme suit :
	- a. (Optionnel) [Envoyez un message à la console locale](#page-94-0) en expliquant pourquoi vous demandez à avoir le contrôle.

**Important** : Il n'est pas nécessaire d'envoyer un message avant dedemander le contrôle.

b. Dans le menu **Connexion**, cliquez sur **Demande de contrôle**.

Si l'utilisateur en cours accorde le contrôle à la console éloignée, le panneau de commande éloigné devient fonctionnel (s'il est installé et configuré sur la console locale) et la console apparaît. Si l'utilisateur en cours n'accorde pas le contrôle à la console éloignée, une fenêtre indique le refus.

#### **Libération de contrôle de la console éloignée**

La libération de contrôle [iSeries](#page-90-0) de la console éloignée permet au contrôle de retourner à l'état initial, c'est-à-dire tel qu'il était sur la console locale lorsque la première console éloignée a demandé le contrôle. Par exemple, si la console locale a accordé le contrôle à la première demande de la console éloignée, la libération du <span id="page-94-0"></span>contrôle de la console éloignée autorise la console locale à recouvrer le contrôle. Toutefois, si le contrôle était accordé automatiquement à la première console éloignée demandeuse, la libération de contrôle de la console éloignée permet au prochain demandeur d'obtenir automatiquement le contrôle.

Pour libérer le contrôle de la console éloignée, procédez comme suit :

- 1. Sélectionnez le nom de configuration dans la fenêtre Operations Console.
- 2. Dans le menu **Connexion**, cliquez sur **Demande de contrôle**.

Le panneau de commande éloigné (s'il est ouvert) et la console se ferment.

Une fois que vous avez libéré le contrôle de la console éloignée, procédez comme suit :

- v Affichez le panneau de commande éloigné en mode lecture seule. Pour l'afficher, procédez comme suit :
	- 1. Sélectionnez le nom de configuration.
	- 2. Dans le menu **Connexion**, cliquez sur **Panneau de commande éloigné**.
- v Arrêtez la connexion de la console éloignée à la console locale. Pour arrêter la connexion, procédez comme suit :
	- 1. Sélectionnez le nom de configuration.
	- 2. Dans le menu **Connexion**, cliquez sur **Se déconnecter**. L'état de connexion affiche Déconnexion.
	- 3. Attendez que l'état affiche Non connecté à une console locale.

### **Envoi d'un message à une console locale ou éloignée sous contrôle**

Lorsque vous utilisez Operations Console, il vous faudra peut-être communiquer avec l'utilisateur qui possède le contrôle [iSeries.](#page-90-0) Operations Console permet à une console locale et à une console éloignée d'échanger des messages lorsqu'elles sont connectées. Seul l'utilisateur qui ne possède pas le contrôle peut envoyer un message.

Pour envoyer un message à l'utilisateur qui possède le contrôle, procédez comme suit :

- 1. Sélectionnez le nom de configuration dans la fenêtre de connexion Operations Console.
- 2. Dans le menu **Connexion**, cliquez sur **Envoi de message**.
- 3. Tapez le message.
- 4. Cliquez sur **Envoyer**.

A ce stade, le réceptionnaire peut répondre comme suit :

- 1. Il tape la réponse.
- 2. Il clique sur **Répondre**.

### **Transfert de contrôle entre les utilisateurs**

Les exemples suivants montrent les interactions entre une console locale directement connectée et accessible à distance et une console éloignée. Ils illustrent la manière dont le contrôle [iSeries](#page-90-0) est transféré entre les PC après le début d'une configuration Operations Console.

#### **Transfert de contrôle d'une console locale déjà sous contrôle à des consoles éloignées**

Cette exemple montre les interactions entre une console locale directement

<span id="page-95-0"></span>connectée et accessible à distance qui a un contrôle iSeries et une console éloignée. Il illustre la manière dont le contrôle est transféré entre la console locale et la console éloignée lorsque celle-ci demande le contrôle.

Ces interactions montrent le comportement prévu des utilisateurs de la console locale et de la console éloignée :

- 1. L'utilisateur de la console locale a le contrôle d'un serveur. A ce stade, l'utilisateur de la console locale doit traiter toutes les demandes de contrôle entrantes.
- 2. Lorsqu'une console éloignée demande le contrôle, l'utilisateur de la console locale décide s'il accorde ou refuse le contrôle au demandeur. Si l'utilisateur de la console locale accorde le contrôle, il est donné au demandeur.

Si l'utilisateur de la console locale refuse le contrôle au demandeur, ce même utilisateur garde le contrôle.

### **Transfert de contrôle d'une console locale non sous contrôle à des consoles éloignées**

Cet exemple montre les interactions entre une console locale directement connectée et accessible à distance qui n'a pas le contrôle iSeries et les demandes de contrôle des consoles éloignées. Il illustre la manière dont le contrôle est transféré lorsqu'aucun utilisateur n'a le contrôle et qu'une console éloignée demande le contrôle.

Ces interactions montrent le comportement prévu des utilisateurs de la console locale et de la console éloignée :

- v Aucun utilisateur n'a le contrôle d'un serveur. SERVEUR apparaît dans la zone **Utilisateur en cours** et les demandes de contrôle entrantes sont automatiquement accordées.
- v Lorsqu'une console éloignée demande le contrôle, le contrôle lui est accordé.

## **Modification des définitions de clavier**

Vous pouvez modifier la définition du clavier :

- 1. Dans la fenêtre de l'émulateur, en utilisant le menu déroulant, procédez comme suit :
	- a. Cliquez sur **Editer**.
	- b. Cliquez sur **Préférences**.
	- c. Cliquez sur **Clavier**.
- 2. Cliquez sur **Défini par l'utilisateur**.
- 3. Cliquez sur **Parcourir**, puis naviguez jusqu'à l'emplacement où est installé iSeries Access for Windows. Dans le dossier **Accès client**, naviguez ensuite jusqu'au dossier **Emulateur**, puis **Privé**.
- 4. Sélectionnez votre option.
- 5. Cliquez sur **OK**.
- 6. Cliquez à nouveau sur **OK**.

## **Lancement du système en utilisant un chargement IPL manuel**

Utilisez cette section pour lancer votre serveur iSeries en exécutant un chargement IPL.

Pour exécuter un chargement IPL, procédez comme suit :

1. Observez la fenêtre Fonctions/Données sur le panneau de commande iSeries.

Les systèmes avec une clé matérielle afficheront le mode **Manuel** et **01 B** dans la fenêtre Fonctions/Données.

- 2. Si le système est en mode manuel et le chargement IPL sur le côté B, passez à l'étape 8. Si le système n'est pas en mode manuel ou non défini en chargement IPL sur le côté B, passez à l'étape 3.
- 3. Si la fenêtre Fonctions/Données s'est allumée, passez à l'étape 4.

Si la fenêtre Fonctions/Données n'est pas allumée, procédez comme suit avant d'appeler votre représentant du service matériel :

- v Vérifiez que la prise électrique fonctionne en la branchant sur un dispositif où la tension est adaptée.
- v Assurez-vous que le cordon d'alimentation est bien branché dans l'unité système et la prise électrique.
- 4. Appuyez sur la flèche haut ou bas jusqu'à ce que **02** apparaisse dans la fenêtre Fonctions/Données.

**Remarque :** Si votre système utilise une clé matérielle, insérez-la maintenant et sélectionnez **Manuel** en utilisant le bouton **Mode**.

- 5. Appuyez sur **Entrée** sur le panneau de commande iSeries.
- 6. Appuyez sur la flèche haut ou bas jusqu'à ce que **B M** apparaisse dans la fenêtre Fonctions/Données. Si votre système utilise une clé matérielle, sélectionnez **B**. La fenêtre Fonctions/Données doit afficher la mention **02 B**.
- 7. Appuyez sur Entrée sur le panneau de commande iSeries.
- 8. Appuyez sur l'interrupteur d'alimentation sur le panneau de commande iSeries.

Il faut environ 10 à 30 minutes pour que le système s'allume et qu'il avance à l'aide du chargement IPL avant de pouvoir continuer ces instructions. Vous devez voir que les données se modifient dans la fenêtre Fonctions/Données. La dernière étape du chargement IPL peut prendre 5 minutes avant que le voyant Attention ne s'allume.

- 9. Le code référence x6004031 ou x6004501 (où x peut être une lettre) apparaît dans la fenêtre Fonctions/Données pendant quelques minutes.
- 10. Lorsque le système a terminé la phase initiale du chargement manuel IPL, il doit afficher **01 B** et vous devriez avoir une console.

Si le voyant Attention est allumé, passez à l'étape 11.

Si le voyant Attention n'est pas allumé et que vous n'avez pas de console, prenez connaissance des éléments suivants :

- Votre système n'a peut-être pas pu se charger. Attendez au moins 30 minutes avant de continuer.
- v Si après 30 minutes, vous ne décelez aucune activité du système et que le voyant Attention n'est pas allumé, consultez les informations relatives au traitement et à la description des problèmes de système dans la rubrique Identification et résolution des incidents et maintenance.
- v Une fois le problème résolu, recommencez depuis le début de cette section.
- 11. Si vous voyez le code de référence du système (SRC) x6xx500x (où x peut être un chiffre ou un nombre) dans la fenêtre Fonctions/Données, passez à la section [Dépannage du code de référence du système \(SRC\).](#page-123-0)

Si vous ne voyez pas le code référence du système (SRC) x6xx500x (où x peut être une lettre ou un nombre) dans la fenêtre Fonctions/Données, consultez les informations relatives au traitement et à la description des problèmes de système dans Identification et résolution des incidents et maintenance. Puis définissez une nouvelle configuration.

Si vous avez un serveur 270 ou 8xx, reportez-vous au [Code de référence du](#page-124-0) [système D10005008](#page-124-0) dans la section Identification et résolution des incidents.

## <span id="page-97-0"></span>**Activation de la ligne de transmission sur le serveur**

Ces instructions sont seulement valables pour une console locale par liaison commutée ou des consoles locales directement connectées. Utilisez ces instructions pour activer manuellement la ligne de transmission sur le serveur :

- 1. Si votre serveur utilise une clé matérielle, insérez-la maintenant dans son support.
- 2. Placez le serveur en mode **manuel** en utilisant le panneau de commande du système.
- 3. En utilisant les flèches haut et bas, sélectionnez la fonction **25** et appuyez sur Entrée.
- 4. Utilisez la flèche haut pour sélectionner la fonction **26** et appuyez sur Entrée.
- 5. Utilisez la flèche bas pour sélectionner la fonction **66** et appuyez sur Entrée.

Le système tente d'initialiser le modem connecté. S'il réussit, la fenêtre Fonctions/Données affiche D1008066. S'il ne peut pas initialiser le modem, il affiche D1008065. Reportez-vous à la section [Echec de l'affichage automatique des codes](#page-125-0) [SRC D1008065 et D1008066 après l'appel de la fonction](#page-125-0) si le code SRC attendu n'apparaît pas après plusieurs minutes.

## **Désactivation de la ligne de transmission sur le serveur**

Ces instructions sont seulement valables pour une console locale par liaison commutée ou des consoles locales directement connectées. Utilisez ces instructions pour désactiver manuellement la ligne de transmission sur le serveur. Votre système doit être en mode manuel et les fonctions du panneau de commande doivent être activées. Les fonctions avancées sont activées à partir du moment où la ligne de transmission est activée.

Pour désactiver la ligne de transmission sur le serveur, procédez comme suit :

- 1. Si votre système n'est pas en mode manuel ou si les fonctions avancées ne sont pas activées (ou les deux), procédez comme suit :
	- a. Si votre serveur utilise une clé matérielle, insérez-la dans son support.
	- b. Placez le serveur en mode **manuel** en utilisant le panneau de commande du système.
	- c. En utilisant les flèches haut et bas, sélectionnez la fonction **25**. Appuyez sur Entrée.
	- d. Utilisez la flèche haut pour sélectionner la fonction **26**. Appuyez sur Entrée.
- 2. Utilisez la flèche bas pour sélectionner la fonction **65**. Appuyez sur Entrée.

Si la désactivation est réussie, la fenêtre Fonctions/Données affiche D1008065. Reportez-vous à la section [Echec de l'affichage automatique des codes SRC](#page-125-0) [D1008065 et D1008066 après l'appel de la fonction](#page-125-0) si le code SRC attendu n'apparaît pas après plusieurs minutes.

## **Initialisation du serveur**

Ces instructions sont seulement valables pour une console locale par liaison commutée. Une fois qu'une personne active la ligne de transmission, la console locale du PC doit se connecter au système. Lancez une connexion comme si vous souhaitiez vous connecter à une console locale. Une fois connecté, vous recevez automatiquement le contrôle. Déconnectez-vous quand vous avez terminé.

<span id="page-98-0"></span>Pour se déconnecter, procédez comme suit :

- 1. Sélectionnez le nom de configuration (sous Connexion iSeries). Il s'agit du nom utilisé par Operations Console pour désigner un système iSeries spécifique.
- 2. Dans le menu **Connexion**, cliquez sur **Déconnexion**. L'état de connexion affiche Déconnexion.
- 3. Attendez que l'état de connexion affiche Déconnecté.

Lorsque vous vous déconnectez, le serveur iSeries désactive automatiquement la ligne de transmission.

Si vous échouez à la connexion, la personne du serveur iSeries doit activer à nouveau la ligne. De plus, si vous initialisez un modem 7857, vous devez aussi suivre les étapes de configuration pour ce modem.

## **Gestion de plusieurs consoles**

Si vous avez plus d'un poste de travail capable de jouer le rôle de console sur le même serveur ou la même partition logique, il peut y avoir plus d'une façon d'utiliser l'unité comme une console, tout dépend de votre configuration et des circonstances. Les éléments suivants vous expliqueront les procédures les plus courantes :

#### **Consoles PC locales multiples sur un réseau**

Quand un poste de travail est déjà une console et qu'une autre console locale sur un réseau tente de devenir la console, la connexion est réussie mais l'émulateur passera à un état déconnecté, comme indiqué dans le coin inférieur gauche de la fenêtre de l'émulateur. Bon nombre de connexions de ce type peuvent rester connectées, mais seulement une peut à nouveau être la console active. Actuellement, il n'y a aucun moyen pour ce PC de savoir quel l'utilisateur ou quel PC est la console active. Aussi, laissons le PC nouvellement connecté dans cet état qui n'autorisera pas le transfert automatique des activités de la console à ce PC. Dans ce cas, vous avez deux options.

- v Vous déconnecter en utilisant la fenêtre Operations Console. Pour vous déconnecter, procédez comme suit :
	- 1. Sélectionnez le nom de la connexion que vous voulez interrompre.
	- 2. Cliquez sur **Connexion —> Déconnexion**.
- v Déconnecter la session de l'émulateur. Pour déconnecter l'émulateur, procédez comme suit :
	- 1. Dans la fenêtre de l'émulateur, cliquez sur **Connexion**.
	- 2. Sélectionnez **Déconnexion**.

Si aucune unité ne joue le rôle de console, la connexion est établie la prochaine fois, même si par l'intermédiaire d'Operations Console ou de l'émulateur, ce PC deviendra la console. Il incombe aux utilisateurs de déterminer si cette méthode est la meilleure façon de gérer les activités de la console.

**Remarque :** Cette même méthode est valable pour une console locale directement connectée au serveur et accessible à distance.

### **Consoles multiples éloignées se connectant par liaison commutée à la même console locale directement connectée au serveur**

Dans cet environnement, seulement une console éloignée est autorisée à se connecter à la console locale. Les utilisateurs devront se résoudre à un accord par <span id="page-99-0"></span>lequel une autre console éloignée pourrait avoir accès à une console locale. Si cela est nécessaire, de façon régulière, il est aussi facile d'attribuer un délai pendant lequel chaque console éloignée pourrait avoir accès à la console locale. Lorsque le délai est dépassé pour la première console éloignée, elle libère le contrôle et se déconnecte. Ensuite, la console suivante se connecte selon le délai attribué et la demande de contrôle. Cela suppose que la console locale n'avait pas le contrôle lorsque la première console éloignée l'avait.

#### **Commutation depuis un type de console à un autre pendant que le serveur se charge en mode manuel et n'a pas terminé**

**Remarque :** Si vous projetez d'utiliser Operations Console (LAN) comme une sauvegarde d'un autre type de console, vous devez avoir le type de console défini pour Operations Console (LAN) et la carte de réseau associée, configurée au préalable selon les besoins de cette unité. Paramétrer la console d'Operations Console (LAN) n'empêche pas une console Operations Console (directe) ou twinax de devenir la console pendant le chargement IPL. Veillez à vous assurer que seulement un type de console est disponible pendant le chargement IPL.

Dans cet environnement, vous avez seulement besoin de rendre indisponible le type de console courant au serveur. En se déconnectant, la configuration le fera pour Operations Console. Puis, rendez le type de console à commuter indisponible. Pour Operations Console, vous devez lancer une connexion. Maintenant, procédez à la fonction 21 sur le panneau de commande (ou le panneau de commande éloigné). Cette fonction force le serveur à rechercher une console. Il doit trouver le type de console à commuter.

Quand cela implique des postes de travail twinax, vous pouvez rendre l'unité indisponible en supprimant le courant qui circule dans les composants électroniques ou en enlevant le câble de l'unité ou du connecteur de port à quatre ports (ou huit ports).

### **Commutation d'un type de console à un autre pendant que le serveur a fait l'objet d'un IPL en entrée de commande**

Vous pouvez tenter d'utiliser la même méthode que pour la fonction 21 comme exposé ci-dessus, mais vous devez savoir que ce n'est pas logique. Certaines circonstances, dépendantes du serveur, du type de console existant, du type de console à commuter, du chargement du système, ainsi que d'autres facteurs peuvent empêcher le système d'utiliser le nouveau type de console. Dans ces conditions, un chargement IPL est nécessaire pour réussir le passage d'une console à une autre.

Si vous utilisez un processeur d'entrée-sortie (IOP) partagé dans un environnement LPAR, vous pouvez désallouer et attribuer la ressource d'une partition à une autre, si votre matériel prend en charge cette méthode.

## **Gestion de votre console locale sur un réseau**

Ces instructions sont valables seulement si vous avez une console locale sur un réseau configuré. Utilisez les sections suivantes pour vous aider dans la gestion de la connexion de votre service réseau :

**[Modification du mot de passe de l'ID unité des outils de maintenance](#page-100-0)** Utilisez ces considérations si vous voulez modifier votre mot de passe unité des outils de maintenance.

### <span id="page-100-0"></span>**[Modification du mot de passe de l'ID unité des outils de maintenance sur](#page-101-0) [le PC et sur le serveur](#page-101-0)**

Utilisez ces instructions pour modifier le mot de passe de l'ID unité des outils de maintenance sur le PC et le serveur.

### **[Modification du mot de passe](#page-101-0)**

Utilisez ces instructions pour modifier le mot de passe.

### **[Resynchronisation du PC et du mot de passe de l'ID unité des outils de](#page-102-0) [maintenance](#page-102-0)**

Utilisez ces instructions pour resynchroniser le PC et le mot de passe de l'ID unité des outils de maintenance.

#### **[Création des ID unité des outils de maintenance sur le serveur](#page-106-0)**

Utilisez ces instructions pour créer des ID unité des outils de maintenance sur le serveur.

#### **[Configuration d'un nom d'hôte de maintenance](#page-106-0)**

Utilisez ces instructions pour configurer un nom d'hôte de maintenance.

## **[Désactivation de la carte LAN par Operations Console](#page-107-0)**

Utilisez ces instructions pour qu'Operations Console désactive la carte LAN .

### **[Modification des valeurs réseau pour Operations Console \(LAN\)](#page-108-0)**

Utilisez ces instructions pour modifier les valeurs réseau pour Operations Console (LAN).

## **Modification du mot de passe de l'ID unité des outils de maintenance**

Passez en revue ces informations avant de modifier le mot de passe de l'ID utilisateur unité des outils de maintenance :

- Le mot de passe de l'ID unité des outils de maintenance sur le PC doit être le même que celui sur le serveur.
- v Operations Console chiffre le mot de passe de l'ID unité des outils de maintenance lorsque vous cliquez sur **Suivant** dans la fenêtre **Mot de passe** .
- v Si vous créez une nouvelle console locale sur une configuration réseau (vous n'êtes pas déjà connecté) et que vous cliquez sur **Annuler** dans la fenêtre Mot de passe, vous pouvez recréer la configuration avec le même ID unité des outils de maintenance.
- v Si vous avez réussi à vous connecter précédemment en utilisant cette console locale sur une configuration réseau, vous devez restaurer le mot de passe de l'ID unité des outils de maintenance sur le PC et le serveur. Pour cela, reportez-vous à la section [Resynchronisation du PC et du mot de passe de l'ID unité des outils](#page-102-0) [de maintenance.](#page-102-0)
- v Lorsque vous modifiez une console locale sur une configuration de réseau, le mot de passe de l'ID unité des outils de maintenance est la seule zone qu'il est possible d'éditer dans la fenêtre ID unité de maintenance spécifique.
- v Operations Console modifie et chiffre à nouveau le mot de passe de l'ID unité des outils de maintenance à chaque connexion réussie.
- v Si vous supprimez la console locale sur une configuration de réseau, vous devez restaurer le mot de passe de l'ID unité des outils de maintenance sur le serveur avant de réutiliser le profil pour une nouvelle console sur une configuration de réseau. Ainsi, lorsque vous créez la nouvelle configuration, vous pouvez utiliser

<span id="page-101-0"></span>le nom ID unité des outils de maintenance de restauration. Pour les instructions sur la restauration du mot de passe du profil, reportez-vous à la section [Resynchronisation du PC et du mot de passe de l'ID unité des outils de](#page-102-0) [maintenance.](#page-102-0)

Si vous avez besoin de changer le mot de passe de l'ID unité des outils de maintenance, reportez-vous à la section Modification du mot de passe de l'ID unité des outils de maintenance sur le PC et le serveur.

## **Modification du mot de passe de l'ID unité des outils de maintenance sur le PC et sur le serveur**

Il n'y a actuellement aucun avantage à modifier le mot de passe de l'ID unité des outils de maintenance sauf si les mots de passe sur le PC et le serveur n'ont pas fait l'objet d'une synchronisation. Si c'est le cas, utilisez la rubrique [Resynchronisation du PC et du mot de passe de l'ID unité des outils de](#page-102-0) [maintenance](#page-102-0) pour les modifier à nouveau sur les deux à la fois. Comme le mot de passe a été modifié à chaque connexion réussie, il n'est pas recommandé de le changer manuellement (sauf pour la synchronisation).

## **Modification du mot de passe**

Vous pouvez modifier le mot de passe utilisé pour accéder à l'ID unité des outils de maintenance à n'importe quel moment de la création d'une nouvelle console locale sur une configuration de réseau ou de modification d'une console locale existante sur une configuration de réseau. Si vous travaillez avec des partitions logiques, vous pouvez modifier ce mot de passe pour la partition correspondante.

**Remarque :** Le mot de passe doit respecter la casse et peut être de 128 caractères (casse mixte). Il est important de se rappeler de ce mot de passe. Vous devrez l'utiliser plus tard pour vous connecter dans la fenêtre Connexion à l'unité de maintenance.

Pour modifier le mot de passe, utilisez l'une des méthodes suivantes :

Pour utiliser les propriétés de connexion afin de modifier le mot de passe, procédez comme suit :

- 1. Sélectionnez le nom de connexion pour laquelle vous aurez modifié le mot de passe.
- 2. Cliquez sur **Connexion —> Propriétés**.
- 3. Sélectionnez l'onglet **Mot de passe**.
- 4. Dans la zone **Mot de passe en cours**, entrez votre mot de passe actuel.
- 5. Entrez le nouveau mot de passe dans les zones **Nouveau mot de passe** et **Validation du mot de passe**, puis cliquez sur **OK**.

Pour modifier le mot de passe en utilisant l'assistant de configuration, procédez comme suit :

- **Remarque :** L'utilisation de **Propriétés** pour modifier les mots de passe pour le panneau de commande dans les partitions logiques n'est actuellement pas prise en charge. Vous devez utiliser l'assistant de configuration pour modifier le mot de passe.
- 1. Sélectionnez le nom de connexion pour laquelle vous allez modifié le mot de passe.
- 2. Cliquez sur **Connexion —>Configuration de Connexion**.
- <span id="page-102-0"></span>3. Cliquez sur **Suivant**, puis modifiez et acceptez les données par défaut dans chaque fenêtre jusqu'à ce que la fenêtre **Mot de passe** apparaisse.
- 4. Cochez la case **Modification du mot de passe**.
- 5. Dans la zone **Mot de passe en cours**, entrez votre mot de passe actuel.
- 6. Entrez le nouveau mot de passe dans les zones **Nouveau mot de passe** et **Validation du mot de passe**, puis cliquez sur **Suivant**.
- 7. Continuez à accepter les données par défaut des autres fenêtres, puis cliquez sur **Terminer** dans la dernière fenêtre pour sauvegarder les nouvelles données.

## **Resynchronisation du PC et du mot de passe de l'ID unité des outils de maintenance**

En cas de non concordance au niveau du mot de passe de l'ID unité des outils de maintenance entre le serveur et le PC Operations Console, vous devez resynchroniser le mot de passe en exécutant la procédure de récupération sur le PC et le serveur.

- **Remarque :** Vous devez accéder aux Outils de maintenance dédiés (DST) pour exécuter la restauration en utilisant l'unité des outils de maintenance. S'il y a déjà une unité console, vous pouvez l'utiliser. Sinon, vous pouvez l'affecter temporairement à une autre console pour permettre d'effectuer les tâches suivantes :
	- v Utiliser une console locale différente sur un réseau (LAN) s'il est disponible.
	- v Reconfigurer la même console locale sur un réseau local (LAN) en utilisant un ID unité des outils de maintenance inutilisé de secours.
	- Utiliser une console locale Operations Console directement connectée au serveur (si un câble Operations Console est disponible).
	- v Utiliser une console connectée par un câble twinax.

### **Restauration du mot de passe de l'ID unité des outils de maintenance sur le serveur**

Pour effectuer la tâche de resynchronisation, vous devez restaurer le mot de passe de l'ID unité des outils de maintenance sur le serveur.

#### **[Restauration du mot de passe de l'ID unité des outils de maintenance sur](#page-105-0) [le PC](#page-105-0)**

Pour effectuer la tâche de resynchronisation, vous devez restaurer le mot de passe de l'ID unité des outils de maintenance sur le PC.

### **Restauration du mot de passe de l'ID unité des outils de maintenance sur le serveur**

Pour restaurer le mot de passe de l'ID unité des outils de maintenance, procédez comme suit :

- v Si vous pouvez obtenir une session de contrôle en utilisant une autre unité, procédez comme suit :
	- Restaurez le mot de passe de l'ID unité des outils de maintenance. Ainsi, le mot de passe de l'ID unité des outils de maintenance devient le nom ID unité des outils de maintenance (en majuscule). Pour restaurer l'ID unité des outils de maintenance, procédez comme suit :
		- 1. Accédez à Outils de maintenance dédiés (DST).
		- 2. Dans le menu principal DST, procédez comme suit :
- a. Sélectionnez **Travail dans un environnement DST**.
- b. Sélectionnez **ID unité des outils de maintenance**.
- 3. Tapez 2 devant l'ID unité des outils de maintenance à restaurer, puis appuyez sur **Entrée**.
- 4. Appuyez à nouveau sur **Entrée** pour confirmer la restauration.

**Remarque :** Lorsque vous restaurez le mot de passe dans DST, le mot de passe de l'ID unité des outils de maintenance devient le nom ID unité des outils de maintenance en majuscule. Si vous voulez utiliser un mot de passe autre que le nom de l'unité, vous devez supprimer le mot de passe actuel et créer un nouvel ID avec le mot de passe de votre choix.

- Si vous ne voulez pas que votre nom ID unité des outils de maintenance et que votre mot de passe de l'ID des outils de maintenance soient les mêmes, supprimez l'ID unité des outils de maintenance et créez un nouvel ID unité des outils de maintenance avec le mot de passe de votre choix. Pour cela, procédez comme suit dans le menu principal DST :
	- 1. Sélectionnez **Travail dans un environnement DST**.
	- 2. Sélectionnez **ID unité des outils de maintenance**.
	- 3. Tapez 3 devant l'ancien ID unité des outils de maintenance que vous voulez supprimer, puis appuyez sur **Entrée**.
	- 4. Appuyez à nouveau sur **Entrée** pour confirmer la suppression.
	- 5. Utilisez l'option 1 pour créer un nouvel ID unité des outils de maintenance, puis attribuez le mot de passe de votre choix.
- v Si vous n'avez plus d'unité à connecter sur le système, mais que vous voulez un ID unité des outils de maintenance non utilisé, procédez comme suit sur le PC :
	- 1. Supprimez la configuration en cours comme suit :
		- a. Sélectionnez le nom de configuration (sous la connexion iSeries).
		- b. Dans le menu **Connexion**, cliquez sur **Supprimer**.
		- c. Cliquez sur **Oui** pour valider la suppression.
	- 2. Créez une nouvelle configuration et utilisez le nouvel ID unité des outils de maintenance pendant la configuration.
	- 3. Utilisez l'une des méthodes ci-dessus pour restaurer l'ID unité défaillant des outils de maintenance après la connexion.
- Si vous ne pouvez pas utiliser une autre unité des outils de maintenance ou un autre ID pour vous connecter et que vous utilisez l'ID unité des outils de maintenance QCONSOLE, vous devez utiliser le panneau de commande pour restaurer le mot de passe de l'ID unité des outils de maintenance comme suit :
	- 1. Placez le système en mode manuel. Les systèmes sans clé matérielle affichent 01 B dans la fenêtre Fonctions/Données.

**Remarque :** Les systèmes avec une clé matérielle doivent afficher le mode manuel et 01 B dans la fenêtre Fonctions/Données.

- 2. Utilisez l'une des méthodes suivantes pour restaurer l'ID unité des outils de maintenance QCONSOLE en tenant compte du type de partition :
	- Pour les systèmes indépendants ou les partitions primaires, procédez comme suit :
		- a. A partir du panneau de commande, utilisez la flèche haut et bas pour que la fenêtre Fonctions/Données affiche **25**. Appuyez sur Entrée. La fenêtre Fonctions/Données doit afficher la mention **25 00**.

b. Utilisez la flèche haut et bas une fois pour incrémenter les données à **26**. Appuyez sur Entrée. Le système répondra probablement avec **01 B** dans la fenêtre Fonctions/Données.

**Remarque :** Si le système répond avec **65 FF**, répétez les étapes a et b.

- c. En utilisant la flèche haut et bas, décrémentez les données à **65**, puis appuyez sur Entrée. Le système répondra avec **65 00**. Après le traitement de la fonction, le système répondra avec D1008065. Répétez ces étapes pour taper 7 fonction 65. Vous aurez 5 minutes pour compléter cette tâche. Lorsque le septième 65 est entré et si plus de 5 minutes se sont écoulées, la restauration n'est pas effectuée et le compteur revient à zéro.
- Pour les partitions secondaires, procédez comme suit en utilisant la console sur la partition primaire :
	- a. Accédez à Outils de maintenance dédiés (DST).
	- b. Sélectionnez **Travail avec des partitions de système**.
	- c. Sélectionnez **Travail avec des statuts de partition**.
	- d. Entrez **65** sur la ligne utilisée pour la partition à restaurer, puis appuyez sur Entrée.
	- e. Répétez ces étapes pour taper 7 fonction 65. Vous aurez 5 minutes pour compléter cette tâche. Lorsque le septième 65 est entré et si plus de 5 minutes se sont écoulées, la restauration n'est pas faite et le compteur reste à zéro.
- 3. Utilisez les informations suivantes pour vous aider à déterminer votre avancement et le succès de la restauration :

**Remarque :** Si votre système utilise le panneau de commande Fonctions/Données sur deux lignes, vous devez exécuter une fonction 11 pour afficher les résultats (D1008065). Patientez au moins 15 secondes pour permettre à la fonction initiale 65 d'être exécutée avant d'exécuter une fonction 11 si l'écran n'a pas renvoyé le messageD1008065.

Le panneau de commande sur deux lignes présente les données comme suit : xxxxxxxxxxxxxxxx xxxxxxxxxxxxxxxx

Chaque mot comprend huit caractères, mais quatre mots sont affichés à la fois pour les mots 12 à 19. Par exemple, la demande de mot 12 renvoie : mot\_\_12mot\_\_13 mot\_\_14mot\_\_15 La demande de mot 13 renvoie : mot 16mot 17 mot 18mot 19 Le panneau de commande présente les données comme suit : xxxxxxxx

Chaque mot comprend 8 caractères seulement et est affiché individuellement. Si vous voulez le mot 17, vous devez demander la fonction 17. **Important :** Pour savoir où vous en êtes dans l'avancement, les informations

– Le mot 17 du code de référence D1008065 contient le nombre de fonctions 65 que vous avez exécutés. Quand il arrive à un compte de 7, la

suivantes sont fournies :

restauration du mot de passe de l'ID unité des outils de maintenance prend place. Le mot 18 est ensuite défini sur 00000000.

<span id="page-105-0"></span>– Le mot 18 affiche 00000001 jusqu'à ce que vous ayez entré la septième fonction 65. Une fois la restauration terminée, ce mot est défini sur 00000000 sauf si plus de 5 minutes se sont écoulées.

Procédez à la restauration du mot de passe de l'ID utilisateur sur le PC.

### **Restauration du mot de passe de l'ID unité des outils de maintenance sur le PC**

Restaurez le mot de passe de l'ID unité des outils de maintenance sur le PC en exécutant l'une des tâches suivantes :

- v Pour supprimer la configuration et la recréer, procédez comme suit :
	- 1. Si vos êtes connecté, déconnectez-vous comme suit :
		- a. Sélectionnez le nom de configuration (sous la connexion iSeries). Il s'agit du nom utilisé par Operations Console pour désigner un système spécifique.
		- b. Dans le menu **Connexion**, cliquez sur **Déconnexion**. L'état de connexion affiche Déconnexion.
		- c. Attendez que le statut affiche Non connecté à la console locale ou Déconnecté.
	- 2. Supprimez la configuration :
		- a. Sélectionnez le nom de configuration (sous la connexion iSeries) que vous voulez supprimer.
		- b. Dans le menu **Connexion**, cliquez sur **Supprimer**.
		- c. Cliquez sur **Oui** pour valider la suppression.
	- 3. Recréez la configuration avec le mot de passe de l'ID des outils de maintenance que vous avez restauré auparavant ou avec le nouvel ID.
- v Pour modifier ou restaurer le mot de passe pour le même ID unité des outils de maintenance, exécutez l'une des étapes suivantes :
	- Pour utiliser les propriétés de connexion pour modifier ou restaurer le mot de passe de l'ID unité des outils de maintenance, procédez comme suit :
		- 1. Sélectionnez le nom de connexion sur laquelle vous allez effectuer la modification, puis cliquez sur **Connexion —>Propriétés**.
		- 2. Sélectionnez l'onglet **ID unité**.
		- 3. Entrez le mot de passe approprié dans les zones **Mot de passe** et **Validation du mot de passe**, puis cliquez sur **OK**.
		- 4. La fenêtre **Mot de passe** apparaît. Entrez le mot de passe en cours, puis cliquez sur **OK**.
	- Pour utiliser l'assistant de configuration afin de modifier ou restaurer le mot de passe de l'ID unité des outils de maintenance, procédez comme suit :
		- 1. Sélectionnez le nom de connexion sur lequel vous allez effectuer la modification, puis cliquez sur **Connexion —> Configuration de connexion**.
		- 2. Acceptez les valeurs de chaque fenêtre et suivez les instructions de l'assistant jusqu'à ce que la fenêtre **ID unité de maintenance spécifique** apparaisse.
		- 3. Entrez le mot de passe approprié dans les zones **Mot de passe et Validation du mot de passe**, puis cliquez sur **Suivant**.
		- 4. La fenêtre **Mot de passe** apparaît. Entrez le mot de passe en cours, puis cliquez sur **OK**.

5. Suivez les instructions de l'assistant jusqu'à la dernière fenêtre, puis cliquez sur **Terminer** pour sauvegarder les données et quitter l'assistant.

## <span id="page-106-0"></span>**Création des ID unité des outils de maintenance sur le serveur**

Vous avez besoin de définir les ID unité des outils de maintenance sur le serveur pour une console locale sur une configuration de réseau :

- 1. Accédez à Outils de maintenance dédiés (DST).
- 2. Sélectionnez **Travail dans un environnement DST**.
- 3. Sélectionnez **ID unité des outils de maintenance**.
- 4. Utilisez l'option 1 pour créer un nouvel ID unité des outils de maintenance et entrez le nouveau nom ID unité des outils de maintenance dans la première zone de nom vierge. Appuyez sur Entrée.
- 5. Entrez le mot de passe de l'ID unité des outils de maintenance. Entrez-le à nouveau pour le valider. Vous pouvez entrer une description.

Appuyez sur Entrée. Vous avez terminé la création d'ID unité des outils de maintenance.

- 6. Pour créer des ID supplémentaires, répétez les étapes en commençant à partir de l'étape 4.
- 7. Appuyez sur **F3** à la fin de la création de vos ID.

### **Remarques :**

- 1. Si vous devez restaurer un ID unité des outils de maintenance, le mot de passe devient le nom de votre ID en majuscule.
- 2. Si vous avez un serveur de partition logique ou plusieurs PC connectés à votre console, vous devez créer plusieurs ID unité des outils de maintenance.
- 3. Parfois, le mot de passe de l'ID unité des outils de maintenance doit être modifié (lorsque le mot de passe doit être resynchronisé entre le PC et le serveur, par exemple). En cas de non concordance au niveau du mot de passe de l'ID unité des outils de maintenance entre le serveur et le PC Operations Console, vous devez resynchroniser le mot de passe en exécutant la procédure de récupération sur le PC et le serveur. Pour plus d'informations, reportez-vous à la section [Resynchronisation du PC et du mot de passe de l'ID unité des](#page-102-0) [outils de maintenance.](#page-102-0) Pour des informations supplémentaires sur les concepts des outils de maintenance, reportez-vous à la section Outils de maintenance.

## **Configuration d'un nom d'hôte de maintenance**

Le nom d'hôte de maintenance iSeries est le nom qui identifie la connexion iSeries sur votre réseau utilisé pour des outils de maintenance. Il inclut une console locale Operations Console sur une configuration de réseau (LAN). Il est attribué par votre administrateur système ou réseau. Vous avez besoin d'un nom d'hôte de maintenance chaque fois qu'une console ou qu'un panneau de commande se connecte en utilisant une connexion réseau. Une autre raison :Lorsqu'un serveur a été partitionné logiquement et même si la partition primaire peut avoir une console non connectée, un panneau de commande éloigné à une partition secondaire va être utilisé. Comme les données des partitions logiques proviennent de la partition primaire, un nom d'hôte de maintenance est requis.

Il existe deux méthodes pour créer un nom d'hôte de maintenance.

**Remarque :** Le mot de passe de l'ID unité des outils de maintenance respecte la casse.

- <span id="page-107-0"></span>v La première prend place pendant le processus de fabrication pour un système qui a une console locale Operations sur une configuration de réseau (LAN) ordonnée. L'adaptateur du LAN est installé et le type de console correcte est spécifié. Lorsque l'utilisateur accède ensuite au système, l'assistant de configuration d'Operations Console dispose des paramètres réseau client, notamment le nom d'hôte de maintenance, et ces données achèvent la configuration du serveur pour le réseau au cours de cette première connexion.
- La seconde méthode consiste à utiliser une console existante. Cette méthode peut être utilisée au cours d'une migration ou d'une mise à niveau avant de déconnecter votre ancienne console. Lorsque vous utilisez la procédure suivante, vous pouvez aussi valider ou créer la configuration pour la connexion iSeries. Vous pouvez trouver le nom d'hôte de maintenance en allant dans Outils de maintenance dédié (DST) sur la partition que vous avez configurée et utiliser l'affichage Configuration des outils de maintenance. Entrez le même nom sur le PC comme le nom d'hôte de maintenance existant défini dans DST. Pour localiser le nom d'hôte de maintenance, procédez comme suit :
	- **Remarque :** Vous pouvez avoir à modifier temporairement le type de console pour effectuer cette tâche. Par exemple, vous utilisez un câble twinax sur la partition primaire mais vous voulez la fonction panneau de commande éloigné pour une ou plusieurs partitions logiques.

Pour créer le nom d'hôte de maintenance, procédez comme suit :

- 1. Accédez à Outils de maintenance dédiés (DST).
- 2. Sélectionnez **Travail dans un environnement DST**.
- 3. Sélectionnez **Unités système**.
- 4. Sélectionnez **Mode console**.
- 5. Sélectionnez **Operations Console (LAN)**. Vérification des adaptateurs Operations Console doit apparaître.
- 6. Appuyez sur **F11** pour lancer la configuration.
- 7. La zone du nom d'hôte de maintenance contient le nom. Si vous créez une nouvelle connexion, procédez comme suit :
	- a. Entrez les données réseau dans les zones appropriées.
	- b. Stockez votre configuration en appuyant sur F7.
	- c. Activez l'adaptateur LAN en appuyant sur F14.
	- d. Quittez en utilisant F3 ou F13.
	- e. Si vous devez modifier le type de console depuis le type de console utilisé actuellement à une console locale Operations Console sur une configuration de réseau, resélectionnez le type de console original si cette option doit rester sur la console .

Pour plus d'informations, reportez-vous à la section Outils de maintenance.

## **Désactivation ou déplacement de la carte LAN par Operations Console**

Au cours d'une migration, vous pouvez avoir besoin de désactiver une carte LAN utilisée par Operations Console. Vous devez désactiver la carte LAN si vous n'avez pas prévu d'utiliser une console locale Operations Console sur une configuration de réseau. Une fois la carte LAN désactivée, vous pouvez la déplacer ou l'utiliser dans un autre but. Vous devez alors utiliser un type de console autre qu'une console locale Operations Console sur un réseau (LAN) ou la procédure ci-dessous
risque d'entraîner la déconnexion de la console. Procédez comme suit pour désactiver l'adaptateur LAN actuellement associé avec une console locale Operations Console sur un réseau (LAN):

- 1. Accédez à Outils de maintenance dédiés (DST).
- 2. Sélectionnez **Travail dans un environnement DST**.
- 3. Sélectionnez **Unités système**.
- 4. Sélectionnez **Mode console**.
- 5. Sélectionnez **Operations Console (LAN)**. L'adaptateur LAN actuellement utilisé doit apparaître.
- 6. Appuyez sur **F11**.
- 7. Appuyez sur **F6** pour mettre à blanc.
- 8. Appuyez sur **F7** pour stocker les nouvelles valeurs.
- 9. Si vous n'utilisez pas cette ressource pour la console, appuyez sur **F13** pour désactiver l'adaptateur. Vous devrez utiliser un autre type de console ou une autre ressource lors du prochain IPL.
- 10. Appuyez sur **F12** pour quitter la fenêtre active. Vous devez revenir dans la fenêtre **Travail avec des unités système**.
- 11. Sélectionnez **Mode console**.
- 12. Sélectionnez le type de console que vous utilisez couramment.

**Important :** Vous devez remplacer le type de console par une console autre qu'Operations Console (LAN) ou l'adaptateur sera à nouveau alloué au prochain IPL.

# **Modification des valeurs réseau pour Operations Console (LAN)**

Si vous devez modifier la carte réseau d'Operations Console (en utilisant une autre adresse IP ou une nouvelle carte adaptateur, par exemple), utilisez ces instructions :

- 1. Accédez à Outils de maintenance dédiés (DST).
- 2. Sélectionnez **Travail dans un environnement DST**.
- 3. Sélectionnez **Unités système**.
- 4. Sélectionnez **Mode console**.
- 5. Sélectionnez **Operations Console (LAN)**. L'adaptateur LAN actuellement utilisé doit apparaître.
- 6. Appuyez sur **F11**.
- 7. Pour effectuer la modification, utilisez l'une des méthodes suivantes :
	- Si la modification ne concerne qu'un élément (adresse IP, par exemple), entrez les nouvelles valeurs, puis passez à l'étape 8.
	- v Si vous voulez changer la carte adaptateur, appuyez sur **F6** pour mettre à blanc, puis passez à l'étape 8.
- 8. Appuyez sur **F7** pour stocker les nouvelles valeurs.
- 9. Appuyez sur **F3** pour afficher le menu principal DST.
- 10. Restaurez le mot de passe de l'ID unité des outils de maintenance sur le serveur. Pour cela, procédez comme suit :
	- a. Sélectionnez **Travail dans un environnement DST**.
	- b. Sélectionnez **ID unité des outils de maintenance**.
- c. Tapez **2** devant l'ID unité des outils de maintenance à restaurer, puis appuyez sur **Entrée**.
- d. Appuyez à nouveau sur **Entrée** pour confirmer la restauration.

**Remarque :** Lorsque vous restaurez le mot de passe dans DST, le mot de passe de l'ID unité devient le nom ID unité en majuscule. Pour utiliser un mot de passe autre que le nom de l'unité, vous devez supprimer l'ID actuel et créer un nouvel ID avec le mot de passe de votre choix.

e. Appuyez sur **F3** pour afficher le menu principal DST.

Le chargement IPL doit être terminé sur le serveur pour appliquer les nouvelles données réseau. Si vous modifiez l'adresse IP réseau de la carte réseau, procédez comme suit pour modifier le PC client :

- 1. Il est préférable de supprimer l'ancienne configuration. Pour cela, procédez comme suit :
	- a. Sélectionnez le nom de configuration (sous Connexion iSeries). Il s'agit du nom utilisé par Operations Console pour désigner un serveur iSeries spécifique.
	- b. Dans le menu Connexion, cliquez sur **Se déconnecter**. L'état de connexion affiche **Déconnexion**.
	- c. Attendez que l'état affiche **Déconnecté**.
	- d. Sélectionnez le nom de configuration (sous Connexion iSeries).
	- e. Dans le menu Connexion, cliquez sur **Supprimer**.
	- f. Cliquez sur **Oui** pour valider la suppression.
- 2. Fermez Operations Console et ouvrez-la à nouveau pour purger les données réseau sur le PC associées à la configuration en cours de modification.
- 3. Pour créer une nouvelle configuration, procédez comme suit :
	- a. Dans le menu Connexion, cliquez sur **Nouvelle configuration**.
	- b. Continuez la configuration et entrez les nouvelles données IP au moment approprié.
	- c. Terminez la nouvelle configuration.

Le PC client est prêt à établir une connexion. Si vous avez déjà procédé à un chargement IPL sur le système, vous pouvez vous reconnecter en utilisant les nouvelles données réseau ou la nouvelle carte réseau.

# **Chapitre 6. Identification et résolution d'incidents de connexion d'Operations Console**

Des incidents peuvent survenir au cours d'une configuration d'Operations Console. Vous trouverez ci-dessous des solutions possibles aux incidents courants d'installation et de gestion de vos configurations :

#### **Messages d'état**

Indique les messages d'état susceptibles de s'afficher lors d'un incident de connexion.

#### **[Incidents de connexion](#page-113-0)**

Aide à résoudre les incidents de connexion Operations Console.

#### **[Incidents d'authentification](#page-121-0)**

Indique les solutions pour résoudre les incidents d'authentification survenus lors de la connexion Operations Console.

#### **[Incidents d'émulation](#page-122-0)**

Indique les solutions pour résoudre les éventuels incidents d'émulation survenus lors de la connexion Operations Console.

#### **[Incidents liés aux données du code SRC](#page-123-0)**

Indique les solutions pour résoudre les incidents liés aux données du code SRC reçues sur votre serveur.

#### **[Incidents du panneau de commande éloigné ou virtuel](#page-126-0)**

Indique les solutions pour résoudre les incidents de panneau de commande survenus lors de la connexion Operations Console.

#### **[Incidents de l'assistant de configuration](#page-127-0)**

Indique les solutions pour résoudre les incidents liés à l'utilisation de l'assistant de configuration Operations Console.

#### **[Autres incidents liés à Operations Console](#page-129-0)**

Indique les solutions pour résoudre les autres incidents survenus lors de la connexion Operations Console.

## **Messages d'état**

Si vous rencontrez des problèmes lors d'une tentative de connexion à une console, Operations Console affiche des messages d'état afin de vous aider à identifier et à résoudre les incidents liés aux connexions. Un message d'état indique s'il s'agit ou non d'un incident de connexion. Il s'affiche sous Etat dans la zone Détails de la connexion de la fenêtre iSeries Operations Console.

Avant de résoudre un incident de connexion, procédez comme suit :

- v Assurez-vous d'avoir installé le dernier [module de mise à jour pour iSeries](#page-57-0) [Access for Windows.](#page-57-0)
- v Si des consoles éloignées peuvent se connecter à votre console locale, assurez-vous d'avoir installé les mêmes modules de mise à jour sur la console locale et sur la console éloignée.

<span id="page-111-0"></span>Prenez connaissance des messages suivants afin de déceler un éventuel incident de connexion.

**Messages d'état lors du fonctionnement normal de la configuration** Ces messages indiquent l'absence d'incidents de connexion.

#### **[Messages d'état lors d'incidents de connexion](#page-112-0)**

Ces messages indiquent la présence d'incidents de connexion.

## **Messages d'état lors du fonctionnement normal de la configuration**

Les messages d'état suivants vous permettent de déceler les éventuels incidents de connexion.

Ces messages d'état vous indiquent l'absence d'incidents de connexion.

#### **Connexion en cours**

Ce message s'affiche sur la console éloignée lors d'une connexion initiale à la console locale.

#### **Connexion à la console ou Connexion au panneau de commande éloigné**

Ce message indique l'état normal d'une console lors de la connexion initiale à un serveur iSeries. Si ce message ne disparaît pas au bout de2à3 minutes, reportez-vous à la rubrique Connexion de la console, figurant dans la liste des messages d'état indiquant des incidents de connexion.

#### **Autorisation en cours**

Ce message s'affiche lors d'une connexion initiale à un serveur iSeries lorsque la fenêtre de connexion à l'unité de maintenance apparaît. Ce message reste affiché jusqu'à ce qu'un utilisateur (de la console locale ou éloignée) réussisse à se connecter. Dès qu'un utilisateur réussit à se connecter, les autres utilisateurs ne voient plus la fenêtre de connexion et ce message d'état (et ce, tant que la console locale reste connectée au serveur). Une console locale sur un réseau local (LAN) affiche toujours la fenêtre de connexion à l'unité de maintenance lors de la première connexion d'un utilisateur. Elle ne réapparaît pas lorsqu'il tente de se connecter par la suite.

#### **Connecté**

Ce message s'affiche sur la console locale après une connexion initiale à un serveur iSeries (lorsque l'utilisateur a été authentifié par Operations Console). Ce message apparaît aussi sur la console éloignée lorsque celle-ci réussit à se connecter à la console locale.

#### **Déconnexion en cours**

Ce message s'affiche sur la console locale lorsque l'utilisateur se déconnecte d'un serveur iSeries et que le PC est en train de se déconnecter. Il apparaît également sur la console éloignée lorsque l'utilisateur se déconnecte de la console locale et que le PC est en train de se déconnecter.

#### **Déconnecté**

Ce message s'affiche sur la console locale lorsque l'utilisateur de la console locale est déconnecté d'un serveur iSeries et que le PC a cessé de communiquer avec ce dernier.

#### **Non connecté à la console locale**

Ce message s'affiche sur la console éloignée lorsque le PC n'est pas connecté à la console locale.

Si le message d'état que vous avez reçu n'apparaît pas dans la liste ci-dessus, reportez-vous à la section Messages d'état lors d'incidents de connexion.

### <span id="page-112-0"></span>**Messages d'état lors d'incidents de connexion**

Les messages d'état suivants vous permettent de déceler les éventuels incidents de connexion.

Ces messages d'état vous indiquent la présence d'incidents de connexion.

#### **Panneau de commande éloigné indisponible**

Ce message s'affiche lors d'une connexion initiale à un serveur iSeries. Il indique un incident relatif au câble du panneau de commande éloigné et à la connexion et apparaît lorsque vous décidez de ne pas tenter une nouvelle connexion. Pour trouver une solution éventuelle, reportez-vous à la section [Echec au démarrage du panneau de commande éloigné.](#page-126-0)

#### **Connexion au panneau de commande éloigné**

Ce message s'affiche lorsque la connexion initiale échoue ou lorsque la connexion est interrompue après la connexion initiale. Il se peut que le câble du panneau de commande éloigné soit déconnecté. Pour trouver une solution éventuelle, reportez-vous à la section [Incidents de connexion.](#page-113-0) Ce message disparaît lorsque l'incident est résolu.

#### **Connexion de la console**

Ce message indique l'état normal d'une console lors de la connexion initiale à un serveur iSeries. S'il ne disparaît pas au bout de2à3 minutes, la connexion a échoué. Il signale également l'interruption de la connexion après la connexion initiale, probablement due à la déconnexion du câble. Pour trouver une solution éventuelle, reportez-vous à la section [Incidents de](#page-113-0) [connexion.](#page-113-0)

#### **Connexion à la console ou Connexion au panneau de commande éloigné**

Ce message s'affiche lorsque les connexions à la console et au panneau de commande éloigné ont échoué ou ont été interrompues, si le câble Operations Console et le câble de panneau de commande à distance sont déconnectés par exemple. Pour trouver une solution éventuelle, reportez-vous à la section [Incidents de connexion.](#page-113-0) Ce message disparaît lorsque l'incident est résolu.

#### **Console indisponible**

Ce message s'affiche lorsqu'un incident survient au cours d'une connexion initiale à un serveur iSeries et que vous décidez de ne pas tenter une nouvelle connexion. Ce message apparaît généralement lorsque le modem de connexion AS400 Operations Console est indisponible bien que le câble Operations Console soit connecté. Le modem de connexion AS400 Operations Console n'est pas un modem matériel mais un pilote d'unité logique fourni avec Operations Console afin de permettre la connexion d'une console locale à un serveur. Pour trouver une solution éventuelle, reportez-vous à la section [Incidents de connexion.](#page-113-0)

**Console indisponible ou Panneau de commande éloigné indisponible** Ce message s'affiche lorsqu'un incident survient au cours d'une connexion <span id="page-113-0"></span>initiale à un serveur iSeries et que vous décidez de ne pas tenter une nouvelle connexion pour la console et le panneau de commande éloigné. Ce message signale un incident de connexion de la console, si le modem de connexion AS400 Operations Console est indisponible ou le câble de la console déconnecté par exemple. Le modem de connexion AS400 Operations Console n'est pas un modem matériel mais un pilote d'unité logique fourni avec Operations Console afin de permettre la connexion d'une console locale à un serveur. Ce message signale également un incident de connexion du panneau de commande éloigné, si le câble du panneau est déconnecté par exemple. Pour trouver une solution éventuelle, reportez-vous aux sections [Câbles non](#page-127-0) [détectés par la console locale](#page-127-0) et [Echec au démarrage du panneau de](#page-126-0) [commande éloigné.](#page-126-0)

**Remarque :** Si la console locale est configurée pour démarrer en mode sans contrôle opérateur, elle ne contrôle pas la connexion et ne pourra pas se déconnecter normalement.

**Connexion à la console ou Panneau de commande éloigné indisponible** Ce message s'affiche lors de l'échec ou de l'interruption de la connexion de la console, si le câble de la console est mal connecté par exemple. Ce message s'affiche également lorsqu'un incident de connexion du panneau de commande éloigné survient et que vous décidez de ne pas tenter une nouvelle connexion. Il se peut que le câble du panneau de commande éloigné soit déconnecté. Pour trouver une solution éventuelle, reportez-vous aux sections [Câbles non détectés par la console locale](#page-127-0) et [Echec au démarrage du](#page-126-0) [panneau de commande éloigné.](#page-126-0)

#### **Console indisponible ou Connexion du panneau de commande éloigné**

Ce message s'affiche lorsque la connexion au panneau de commande éloigné échoue ou s'interrompt, si le câble du panneau de commande éloigné est déconnecté par exemple. Ce message s'affiche également lorsqu'un incident de connexion de la console survient et que vous décidez de ne pas tenter une nouvelle connexion. Il se peut que le câble de la console soit déconnecté. Pour trouver une solution éventuelle, reportez-vous aux sections [Câbles non](#page-127-0) [détectés par la console locale](#page-127-0) et [Echec au démarrage du panneau de](#page-126-0) [commande éloigné.](#page-126-0)

Si le message d'état que vous avez reçu n'apparaît pas dans la liste ci-dessus, reportez-vous à la section [Messages d'état lors d'incidents de connexion.](#page-111-0)

### **Incidents de connexion**

Des incidents de connexion de votre configuration Operations Console peuvent survenir lors de la configuration de votre connexion initiale. Il existe deux types d'incident de connexion :

#### **[Incidents de connexion de la console locale](#page-114-0)**

Cette section vous propose des solutions aux incidents de connexion survenus lors de la configuration de la console locale.

#### **[Incidents de connexion de la console éloignée](#page-120-0)**

Cette section vous propose des solutions aux incidents de connexion survenus lors de la configuration d'une console éloignée.

## <span id="page-114-0"></span>**Incidents de connexion de la console locale**

Des incidents de connexion peuvent survenir lors de la configuration de votre console locale. L'échec de la connexion survient lorsque l'état ne passe pas à **Connecté** et que l'émulateur ne démarre pas. Il se peut aussi que l'état devienne **Connecté** et que l'émulateur démarre mais qu'il n'y ait aucune donnée de console. Si tel est le cas, reportez-vous à la section [Incidents d'émulation.](#page-122-0) Les solutions éventuelles pour résoudre les incidents de connexion sont les suivantes :

#### **Echec de connexion de la console**

Solutions proposées lorsqu'une console locale ne parvient pas à se connecter à un serveur iSeries.

#### **[Erreurs de connexion au réseau](#page-115-0)**

Solutions proposées lorsqu'une console locale ne parvient pas à se connecter à un serveur iSeries sur un réseau.

#### **[Message d'erreur : La connexion au système n'est pas sécurisée](#page-116-0)** Solutions proposées lorsqu'une console locale ne parvient pas à établir une

connexion sécurisée.

#### **[L'état de la console locale ou éloignée reste à Connexion en cours](#page-116-0)**

Solutions proposées lorsqu'un matériel inapproprié ou des configurations logicielles incorrectes empêchent la console locale de se connecter au serveur ou empêchent la console éloignée de se connecter à la console locale.

#### **[Windows Me abandonne la connexion toutes les 20 minutes](#page-116-0)**

Solutions proposées si vous travaillez sous Windows Me et que la connexion s'interrompt au bout de 20 minutes d'inactivité.

#### **[Echec de la connexion de la console et de la détection de port](#page-117-0)**

Solutions proposées si la console ne parvient pas à établir la connexion et que la détection de port échoue.

#### **[Baisse des performances sur la console locale](#page-117-0)**

Raisons possibles d'une baisse des performances lorsque le port de communication n'exécute pas un UART tamponné (circuit émetteur-récepteur universel asynchrone).

#### **[Connexion impossible avec des périphériques à infrarouge installés](#page-117-0)**

Solutions proposées lorsque le PC ne parvient pas à établir la connexion s'il utilise des périphériques à infrarouge.

#### **[Déconnexion imprévue](#page-118-0)**

Solutions proposées lorsque le PC, la console locale ou la console éloignée (ou les deux) sont dotés de fonctions de gestion de l'alimentation.

#### **[Utilisation d'HyperTerminal pour valider la connectivité entre client et](#page-118-0) [serveur](#page-118-0)**

Solutions proposées pour utiliser HyperTerminal afin de se connecter à différentes sources.

### **Echec de connexion de la console**

Dans certaines circonstances, une console directement connectée au serveur ne parviendra pas à se connecter. Cet incident peut être dû à la désactivation (pour une raison quelconque, telle qu'un cas particulier) de l'adaptateur de communication du serveur. Cet incident est susceptible de se produire le plus

<span id="page-115-0"></span>souvent au cours d'un IPL et est accompagné d'un code SRC apparaissant sur le panneau de commande avec le voyant d'alerte. Vous pouvez réinitialiser la ligne de transmission en exécutant les fonctions **65** puis **66** sur le panneau de commande local ou éloigné. Pour réinitialiser l'adaptateur de communication, procédez comme suit :

Pour désactiver la ligne de transmission sur le serveur, procédez comme suit :

- 1. Si votre système n'est pas en mode manuel et/ou si les fonctions avancées ne sont pas activées :
	- a. Si votre serveur utilise une clé matérielle, insérez-la dans son support.
	- b. Mettez le serveur en mode manuel à l'aide du panneau de commande du système.
	- c. A l'aide des boutons de sélection vers le haut et vers le bas, sélectionnez la fonction **25**.
	- d. Appuyez sur Entrée.
	- e. A l'aide du bouton de sélection vers le haut, sélectionnez la fonction **26**.
	- f. Appuyez sur Entrée.
- 2. A l'aide du bouton de sélection vers le bas, sélectionnez la fonction **65**.
- 3. Appuyez sur Entrée.

Si la désactivation réussit, D1008065 apparaît dans la fenêtre Fonction/Données.

Pour activer la ligne de transmission sur le serveur, procédez comme suit :

- 1. A l'aide de la flèche de sélection vers le bas, sélectionnez la fonction **66**.
- 2. Appuyez sur Entrée.

Le système tente d'initialiser la ligne. S'il y parvient, D1008066 apparaît dans la fenêtre Fonction/Données. S'il échoue, D1008065 s'affiche. Reportez-vous à la section [Echec de l'affichage automatique des codes SRC D1008065 et D1008066](#page-125-0) [après l'appel de la fonction](#page-125-0) si le code SRC attendu n'apparaît pas après plusieurs minutes.

### **Erreurs de connexion au réseau**

Les solutions suivantes vous aideront à résoudre les incidents qui surviennent lorsqu'une console locale ne parvient pas à se connecter à un serveur sur un réseau.

Essayez les solutions suivantes :

- v Assurez-vous que le réseau fonctionne.
- v Vérifiez que, lors de l'utilisation de l'assistant de configuration, vous avez fourni le mot de passe correct permettant au serveur d'accéder à vos informations d'unité de maintenance. De même, vérifiez que vous avez fourni le mot de passe et l'ID utilisateur des outils de maintenance corrects.
- Si vous utilisez la technologie Ethernet pour votre réseau, utilisez provisoirement un câble d'interconnexion pour relier directement le PC à la carte adaptateur. Cela vous permet de protéger le PC et le serveur contre les incidents de réseau susceptibles d'affecter le déroulement des opérations.
	- **Remarque :** Un câble d'interconnexion est un câble réseau standard, dont les fils de transmission et de réception sont inversés. Virtuellement, nous pourrions représenter le câble avec un moyeu, un commutateur ou un routeur entre ses deux extrémités.

### <span id="page-116-0"></span>**Message d'erreur : La connexion au système n'est pas sécurisée**

Vous pouvez recevoir le message : **La connexion au système n'est pas sécurisée**. Il peut être précédé du message : Echec de la connexion du panneau de commande éloigné à <nom de votre connexion. Souhaitez-vous réessayer ? si le panneau de commande éloigné est également configuré. Ce message indique que le mot de passe de l'ID unité des outils de maintenance n'est pas synchronisé entre le PC et le serveur. Reportez-vous à la section [Resynchronisation du mot de passe du PC et](#page-102-0) [de l'ID unité des outils de maintenance.](#page-102-0)

**Important :** Ces messages apparaissent lors d'un IPL à partir de la zone machine D (installation). L'authentification n'est pas effectuée et le panneau de commande éloigné (LAN) n'est pas pris en charge pour ce type d'IPL.

### **L'état de la console locale ou éloignée reste à Connexion en cours**

Les solutions suivantes sont proposées lorsqu'un matériel inapproprié ou des configurations logicielles incorrectes empêchent la console locale de se connecter au serveur ou empêchent la console éloignée de se connecter à la console locale :

v Vérifiez qu'il n'existe aucun conflit d'adresses ou d'IRQ dans les ressources du PC. Operations Console utilise les adresses comprises entre 192.168.0.0 et 192.168.0.255. Si vous exécutez un logiciel permettant de rendre votre PC compatible SOCKS, vérifiez votre configuration SOCKS et assurez-vous que l'entrée est la suivante :

Direct 192.168.0.0 255.255.255.0 **Un PC compatible SOCKS** accède à Internet via un pare-feu tel que Microsoft Proxy Client, Hummingbird SOCKS Client, etc.

- v Vérifiez que le nom du serveur iSeries et le nom de la console locale sont corrects.
- v Si vous utilisez la technologie Ethernet pour votre réseau, utilisez provisoirement un câble d'interconnexion pour relier directement le PC à la carte adaptateur. Cela vous permet de protéger le PC et le serveur contre les incidents de réseau susceptibles d'affecter le déroulement des opérations.
	- **Remarque :** Un câble d'interconnexion est un câble réseau standard, dont les fils de transmission et de réception sont inversés. Virtuellement, nous pourrions représenter le câble avec un moyeu, un commutateur ou un routeur entre ses deux extrémités.
- v Si vous exécutez Windows NT sur une console locale directement connectée au serveur et accessible à distance, vérifiez que :
	- la configuration du modem recevant l'appel sur la console locale n'est pas définie sur **Appels sortant seulement**,
	- vous avez bien installé [Microsoft Service Pack](#page-66-0) 6 (ou ultérieure) après [Services](#page-63-0) [d'accès distant.](#page-63-0)

#### **Windows Me abandonne la connexion toutes les 20 minutes**

Microsoft a ajouté de nouvelles options à Windows Me, qui n'existent sur aucun autre système d'exploitation. Windows Me ne considère pas le transfert des données Operations Console comme une activité. Windows Me comprend une option qui entraîne l'abandon automatique de la connexion au bout de 20 minutes d'inactivité. Pour résoudre cet incident, procédez comme suit :

**Remarque :** Vous devez avoir créé une configuration et vous être connecté au moins une fois auparavant pour que l'objet de connexion apparaisse dans Accès réseau à distance.

- <span id="page-117-0"></span>1. Cliquez sur **Démarrer**.
- 2. Cliquez sur **Paramètres**.
- 3. Cliquez sur **Panneau de configuration**.
- 4. Cliquez sur **Accès réseau à distance**.
- 5. Cliquez avec le bouton droit de la souris sur l'icône de connexion, puis sélectionnez **Propriétés**.
- 6. Sélectionnez l'onglet **Numérotation**.
- 7. Désélectionnez les options **Activer la déconnexion en cas d'inactivité** et **Déconnecter quand la connexion n'est pas nécessaire**.
- 8. Redémarrez le PC appliquer les nouvelles options.

### **Echec de la connexion de la console et de la détection de port**

Si votre console ne parvient pas à établir la connexion et que la détection de port échoue, les raisons sont peut-être les suivantes :

- v Parfois, RealPlayer ou RealJukebox empêche la détection des ports et leur utilisation.
- v Certains pilotes ou logiciels d'assistant numériques personnels (PDA) peuvent aussi produire le même effet.

### **Baisse des performances sur la console locale**

La raison la plus probable d'une baisse des performances est que le port de communication n'exécute pas un UART tamponné (circuit émetteur-récepteur universel asynchrone).

Si le système d'exploitation utilisé est Windows 98, vous pouvez effectuer les tâches suivantes :

- 1. Ouvrez les paramètres **Avancés** du port COM et vérifiez si l'utilisation de l'UART tamponné est activée ou non (elle l'est probablement). Assurez-vous que le paramètre Tampon de réception n'est pas réglé sur la valeur la plus à droite.
- 2. Décochez la case.
- 3. Redémarrez le PC.
- 4. Revenez aux paramètres **Avancés**, puis cochez l'option.
- 5. Redémarrez encore une fois le PC.

Si l'incident subsiste et que vous pensez ne pas avoir d'UART tamponné sur votre PC, IBM vous conseille de baisser la vitesse de la connexion entre le PC et le serveur. Selon le système d'exploitation que vous possédez, vous serez amené à modifier le registre, l'objet de l'Accès réseau à distance ou l'entrée d'annuaire (voire les trois).

Lorsque l'UART n'est pas tamponné, la vitesse élevée de connexion provoque des goulets d'étranglement de données dans l'UART, entraînant des pertes de paquets de données et une nouvelle tentative de transmission toutes les 30 secondes. Ceci peut se produire au hasard, mais de façon récurrente. Une vitesse réduite réduit les risques de surcharge de données et élimine toute nouvelle tentative de transmission toutes les 30 secondes.

### **Connexion impossible avec des périphériques à infrarouge installés**

Si le PC ne parvenant pas à se connecter est relié à des périphériques à infrarouge, il vous faudra peut-être désactiver ces derniers. Ils utilisent en général le port

<span id="page-118-0"></span>**COM1** mais le système ne les fait pas apparaître comme utilisant les ressources matérielles associées. Effectuez des essais durant la configuration d'Operations Console afin d'isoler l'incident.

### **Déconnexions imprévues**

Si le PC, la console locale ou la console éloignée (ou les deux) sont dotés de fonctions de gestion de l'alimentation, désactivez-les. En général, les PC et plus particulièrement les ordinateurs portables réinitialisent les ports de communication lors de l'appel de la gestion de l'alimentation après une période précise. Si une connexion a été établie, elle risque de s'interrompre. Ainsi, au moment où se déclenche le mode d'économie d'énergie sur une console locale, celle-ci peut être brusquement déconnectée du serveur et provoquer la déconnexion d'une console éloignée active.

### **Utilisation d'HyperTerminal pour valider la connectivité client-serveur**

HyperTerminal est une application Windows utilisée pour les connexions à diverses sources. Elle est fournie avec tous les systèmes d'exploitation Windows sur le support d'installation, mais n'est pas installée automatiquement. Lorsque la console locale directement connectée au serveur ne se connecte pas, HyperTerminal vous aide à déterminer si le PC offre la connectivité au serveur.

#### **Remarques :**

- 1. Les données mettant un certain temps à apparaître, il vous faudra peut-être patienter 15 à 20 secondes avant que l'étape en cours se termine pour passer à la suivante. De plus, certaines étapes ne sont pas toujours accompagnées de données à l'écran. Patientez quelques instants avant de continuer.
- 2. Dans l'exemple suivant, un PC Windows 2000 est utilisé. De légères différences dans la présentation des options peuvent se présenter selon les systèmes d'exploitation. Le but de ce test est d'obtenir une réponse de NEGOTIATE à la fin du document.

Les deux sections suivantes vous fournissent les instructions nécessaires pour l'installation et l'utilisation d'HyperTerminal :

#### **Installation d'HyperTerminal**

Instructions d'installation d'HyperTerminal sur votre PC.

#### **[Utilisation d'HyperTerminal](#page-119-0)**

Instructions d'utilisation d'HyperTerminal.

**Installation d'HyperTerminal :** Pour installer HyperTerminal :

- 1. Sélectionnez l'un des chemins suivants :
	- v **Démarrer –> Programmes –> Accessoires –> HyperTerminal**
	- v **Démarrer –> Programmes –> Accessoires –> Communications –>HyperTerminal**

**Remarque :** Vous devez utiliser le fichier exécutable et non pas les connexions prédéfinies ou le dossier.

- 2. Si l'exécutable est introuvable, installez-le en procédant comme suit :
	- a. Insérez le support d'installation. S'il s'agit du CD-ROM, insérez-le dans l'unité de CD—ROM, puis attendez le lancement du programme d'installation. Fermez la fenêtre. Si le programme n'a pas démarré automatiquement ou si le support n'est pas un CD-ROM, passez à l'étape suivante.
- <span id="page-119-0"></span>b. Cliquez sur **Démarrer –> Paramètres –> Panneau de configuration**.
- c. Cliquez deux fois sur **Ajout/Suppression de programmes**.
- d. Selon le système d'exploitation utilisé, cliquez sur l'un des onglets suivants
	- v Installation de **Windows**
	- v Installation de **Windows NT**
- e. Sélectionnez **Communications**.
- f. Cliquez sur **Détails**.
- g. Cochez la case HyperTerminal.
- h. Cliquez sur **OK**.

:

- i. Cliquez sur **Appliquer**.
- j. Suivez les instructions à l'écran. Si le système vous propose de remplacer un fichier par un autre, cliquez sur **Oui** pour conserver le fichier le plus récent.

Dès que vous êtes prêt à utiliser HyperTerminal, passez à la section Utilisation d'HyperTerminal.

**Utilisation d'HyperTerminal :** Si vous n'avez pas installé HyperTerminal, reportez-vous à la section [Installation d'HyperTerminal.](#page-118-0) Pour utiliser HyperTerminal :

- 1. Sélectionnez l'un des chemins suivants :
	- v **Démarrer –> Programmes –> Accessoires –> HyperTerminal**
	- v **Démarrer –> Programmes –> Accessoires –> Communications –>HyperTerminal**
- 2. Dans la fenêtre **Description de la connexion**, entrez un nom, sélectionnez une icône, puis cliquez sur **OK**.
- 3. Une nouvelle fenêtre **Connexion à** apparaît. Cliquez sur la flèche en regard de **Se connecter en utilisant :**
- 4. Sélectionnez le port de communication utilisé par la console. Il figure parfois sous **COMn** (où n est compris entre 1 et 4). Cliquez sur **OK**.
- 5. La fenêtre **Propriétés de COMn** apparaît. Réglez la vitesse sur **9600**. Cliquez sur **OK**.

**Remarque :** Si vous ne réglez pas la vitesse sur 9600 bits/seconde, des caractères inintelligibles s'afficheront et vous n'obtiendrez pas les résultats souhaités.

- 6. La fenêtre **HyperTerminal** apparaît. Dans le coin inférieur gauche, le message d'état indique **Connecté** et le temps de connexion écoulé commence à défiler.
- 7. Si la fenêtre de données :
	- Est vide
	- Ne contient que des caractères inintelligibles
	- Contient +++ATH0
- 8. Cliquez sur **Se déconnecter**.
- 9. Sélectionnez **Fichier –> Propriétés**.
- 10. La fenêtre **Propriétés** de la connexion que vous venez d'établir s'affiche. Sélectionnez l'onglet **Paramètres**.
- 11. Cliquez sur le bouton **Configuration ASCII**.
- <span id="page-120-0"></span>12. Assurez-vous que les paramètres suivants sont cochés. Cochez-les si ce n'est pas le cas :
	- v **Envoyer les fins de ligne avec saut de ligne**
	- v **Reproduire localement les caractères entrés**
	- v **Ajouter les sauts de ligne à la fin des lignes entrantes**
	- v **Retour automatique à la ligne**
- 13. Cliquez sur **OK**. Cliquez sur **OK**.
- 14. Cliquez sur **Se connecter**.
- 15. Sur le panneau de commande du serveur, exécutez la fonction **65** (vous devez mettre le serveur dans un état connu).

**Remarque :** Il vous faudra peut-être exécuter les fonctions **25** et **26** avant d'accéder aux fonctions supérieures.

- 16. D1008065 peut s'afficher sur le panneau de commande du serveur au bout d'un bref délai. De même, quelques données peuvent également apparaître dans la fenêtre d'**HyperTerminal**.
- 17. Au panneau de commande du serveur, exécutez la fonction **66**. D1008066 peut s'afficher. Ne vous inquiétez pas s'il n'apparaît pas. De même, quelques données peuvent également apparaître dans la fenêtre d'**HyperTerminal**.
- 18. Tapez **NEGOTIATE 1** en majuscules dans la fenêtre d'HyperTerminal. Appuyez sur **Entrée**. 115200 s'affiche dans la fenêtre HyperTerminal.

**Remarque :** Si aucun message n'est renvoyé, tapez à nouveau **NEGOTIATE 1**.

Si une vitesse de transfert est renvoyée, des données ont été échangées dans les deux sens et la connectivité est optimale. Si Operations Console ne se connecte pas, vous avez vraisemblablement un incident de configuration du côté client.

Si aucune vitesse de transfert n'est renvoyée, l'incident provient sûrement du PC client. Eteignez le PC, redémarrez-le, puis recommencez le test. Vous pouvez également essayer de connecter à nouveau la console. Dans de rares cas, il vous faudra effectuer un IPL du serveur. Pour de meilleurs résultats, procédez comme suit en respectant l'ordre des étapes :

- a. Eteignez le serveur.
- b. Eteignez le PC.
- c. Redémarrez le PC.
- d. Essayez de connecter la console.
- e. Redémarrez le serveur.

Si vous ne parvenez toujours pas à résoudre votre incident de connexion, contactez votre prestataire de services.

### **Incidents de connexion de la console éloignée**

Des incidents de connexion peuvent survenir lors de la configuration de la console éloignée. Les solutions éventuelles pour résoudre les incidents de connexion sont les suivantes :

#### **[Echec de la connexion par liaison commutée de la console éloignée à la](#page-121-0) [console locale](#page-121-0)**

Solutions proposées lorsque le modem de la console éloignée ne parvient pas à établir une connexion avec la console locale.

#### <span id="page-121-0"></span>**Non-concordance de noms lorsque la console éloignée tente de se connecter à la console locale**

Raisons possibles d'une non-concordance des noms de console lors d'une tentative de connexion de la console éloignée à la console locale.

### **Echec de la connexion par liaison commutée de la console éloignée à la console locale**

Des incidents de connexion provenant de la console éloignée peuvent survenir lorsque vous tentez de connecter celle-ci à un serveur. Essayez les solutions suivantes si le modem de la console éloignée ne parvient pas à établir la connexion avec la console locale :

- v Si le modem de votre PC figure comme **Modem standard** dans le dossier **Modems**, configurez-le sous un nom de fabricant et de modèle différent.
- v S'il s'agit d'un modem OEM, il est peut-être configuré de façon incorrecte. Le cas échéant, essayez de le configurer à l'aide de paramètres de configuration de modem similaires.

Pour plus d'informations, reportez-vous à la section [Initialisation et configuration](#page-69-0) [du modem.](#page-69-0)

### **Non-concordance de noms lorsque la console éloignée tente de se connecter à la console locale**

Il est important que l'utilisateur de chaque console vérifie que la colonne **Console locale** de la fenêtre Operations Console comporte bien les noms de console utilisés par TCP/IP. Lors de la configuration de la console éloignée, assurez-vous que le nom de la console locale est approprié. Il se peut en effet que deux noms de système différents existent pour le même PC. Le nom utilisé par Operations Console correspond à celui du poste DNS du service TCP/IP.

# **Incidents d'authentification**

Des incidents d'authentification peuvent survenir lors de la configuration de votre connexion initiale. Les incidents d'authentification peuvent être les suivants :

#### **Erreurs d'authentification**

Solutions proposées si votre PC ne parvient pas à établir une connexion entre la console locale et le serveur.

**[Erreurs d'authentification interne lors de la connexion de consoles](#page-122-0) [éloignées Windows 98/Me à Windows 2000](#page-122-0)**

Solutions proposées en cas d'erreur d'authentification interne.

**[Erreurs d'authentification avec Windows NT Service Pack 6](#page-122-0)** Solutions proposées en cas d'erreur d'authentification sous Windows NT.

# **Erreurs d'authentification**

Des incidents de connexion provenant de la console locale peuvent survenir lorsque vous tentez de connecter celle-ci à un serveur. Essayez les solutions suivantes si Operations Console ne parvient pas à établir la connexion entre le serveur et la console locale (PC). Les erreurs d'authentification sont des incidents de configuration logicielle ou de reconnaissance d'ID utilisateur des outils de maintenance :

- v Vérifiez vous avez fourni un ID et un mot de passe utilisateur des outils de maintenance corrects dans l'assistant de configuration.
- Si vous utilisez Windows NT :
- <span id="page-122-0"></span>– Vérifiez que vous avez bien installé le dernier [Service Pack Windows NT](#page-66-0) (Service Pack 6 au minimum).
- Vérifiez que vous avez bien installé (ou réinstallé) le Service Pack Windows NT après avoir installé [Services d'accès distant.](#page-63-0)

Vous pouvez également recevoir un message d'erreur relatif à une connexion sécurisée. Reportez-vous à la section [Message d'erreur : La connexion au système](#page-116-0) [n'est pas sécurisée.](#page-116-0)

# **Erreurs d'authentification interne lors de la connexion de consoles éloignées Windows 98/Me à Windows 2000**

Si cette erreur se produit, procédez comme suit sur la console locale :

- 1. Ouvrez **Propriétés de la connexion entrante**.
- 2. Cliquez sur l'onglet **Utilisateur**.
- 3. Vérifiez que l'option **Exiger un mot de passe et des données sécurisés pour tous les utilisateurs** est désactivée.
- 4. Redémarrez le PC Windows 2000 si vous avez modifié cette option.

De plus, si la console éloignée exécute Windows 98/Me, assurez-vous qu'elle n'est pas déjà connectée à une console locale. Une seule connexion active est autorisée.

## **Erreurs d'authentification avec Windows NT Service Pack 6**

Les appels de prise peuvent ne pas fonctionner correctement si l'utilisateur ne fait pas partie du groupe **Administrateurs**.

Winsock Call Fails When User Does Not Have Local Administrator Rights

Pour plus d'informations, reportez-vous au site Web <http://www.microsoft.com>...

## **Incidents d'émulation**

Des incidents d'émulation peuvent survenir lors de la configuration de votre connexion initiale. Les incidents d'émulation peuvent être les suivants :

**L'émulateur de la console locale affiche l'état Déconnecté** Solutions proposées pour les données d'émulateur de la console locale.

**[La fenêtre PC5250 n'affiche pas les données utilisateur](#page-123-0)** Solutions proposées pour les incidents d'émulateur de PC5250.

Si la fenêtre de l'émulateur n'apparaît pas et que l'état de la connexion n'est pas **Connecté**, reportez-vous à la section [Incidents de connexion de la console locale.](#page-114-0)

## **L'émulateur de la console locale affiche l'état Déconnecté**

Cet incident se produit généralement sur une console locale connectée à un réseau. Il peut aussi survenir sur une console locale directement connectée au serveur si le serveur permet les connexions de console locale sur un réseau. Une autre utilisateur a peut-être le contrôle du serveur. Pour vérifier si votre console locale a le contrôle du serveur, procédez comme suit dans la fenêtre de l'émulateur :

- 1. Cliquez sur **Apparence** —> **Affichage** —> **Historique de la barre d'état**.
- 2. Si la dernière entrée est **Déconnecté**, un autre utilisateur a peut-être le contrôle.
- 3. Dans ce cas, renouvelez votre tentative de connexion au serveur ultérieurement.

# <span id="page-123-0"></span>**La fenêtre PC5250 n'affiche pas les données utilisateur**

L'incident est peut-être dû à l'utilisation d'un UART non tamponné pour les connexions série du PC. Au moment de l'affichage des données à l'écran, le paquet de données le plus volumineux provoque une surcharge de la mémoire tampon et une attente de 30 secondes s'écoule avant une nouvelle tentative. Contactez votre prestataire de services avant de décider de baisser la vitesse du modem.

## **Incidents liés aux données du code SRC**

Si vous recevez les codes SRC suivants, il est possible que des incidents soient liés à votre configuration Operations Console :

**Codes SRC A6005001, A6005004, A6005007, B6005001, B6005004 et B6005007** Solutions proposées pour les codes SRC A6005001, A6005004, A6005007, B6005001, B6005004 et B6005007.

**[Codes SRC A6005008 et B6005008](#page-124-0)** Solutions proposées pour les codes SRC A6005008 et B6005008.

**[Code SRC A9002000](#page-125-0)** Solutions proposées pour le code SRC A9002000.

**[Code SRC A6005082](#page-125-0)**

Solutions proposées pour le code SRC A6005082.

#### **[Echec de l'affichage automatique des codes SRC D1008065 et D1008066](#page-125-0) [après l'appel de la fonction](#page-125-0)**

Solutions proposées si les codes SRC D1008065 et D1008066 ne s'affichent pas automatiquement après l'appel de la fonction.

**[L'étape de l'IPL C6004031 prend plus de temps que prévu](#page-126-0)** Solutions proposées si l'étape de l'IPL C6004031 (V5R1 et suivante) dure 45 minutes.

# **Codes SRC A6005001, A6005004, A6005007, B6005001, B6005004 et B6005007**

Les codes SRC suivants sont susceptibles de s'afficher sur les consoles twinax ainsi que sur les consoles Operations Console (directement connectées).

#### **A6005001 et B6005001**

Une ressource de console (contrôleur) n'a pas été détectée lors d'un IPL manuel.

#### **A6005004 et B6005004**

Une unité de console n'a pas été détectée lors d'un IPL manuel. Un contrôleur twinax a été détecté, mais est inutilisable. Ce code SRC indique l'existence d'un contrôleur. Il n'indique pas si ce contrôleur fonctionne correctement ou non.

#### **A6005007 et B6005007**

Une unité de console n'a pas été détectée lors d'un IPL manuel. Ce code SRC indique aussi l'existence de matériel pouvant correspondre à une console d'un type autre que twinax ou Operations Console (Direct). Il s'agit peut-être d'une console asynchrone qui n'est plus prise en charge. Ce code SRC n'indique pas une panne du matériel, ni qu'elle concerne la console supposée.

<span id="page-124-0"></span>Ces codes de référence et le voyant d'alerte qui les accompagne disparaissent dès que la console est détectée et devient active. Un IPL sera peut-être nécessaire pour essayer de détecter une nouvelle fois une unité de console si l'un des codes SRC reste affiché longtemps selon différents facteurs, notamment le modèle du matériel et les périphériques auxquels il est connecté. Pour forcer le serveur à effectuer une nouvelle détection, exécutez la fonction 21 à partir du panneau de commande, du panneau de commande éloigné ou virtuel.

# **Codes SRC A6005008 et B6005008**

Si le code SRC A6005008 ou B6005008 s'affiche, consultez le tableau ci-dessous. Si la console reste introuvable après un IPL et qu'elle a été définie sur une valeur autre que 1, le système affiche le code SRC A6005008 ou B6005008.

- v Si vous voulez utiliser une console twinax, la seule donnée appropriée pour ce code est le mot 16. Utilisez le tableau ci-dessous pour déterminer l'origine de l'échec de la console twinax. Les quatre premiers caractères de ce mot correspondent aux quatre derniers caractères du type d'échec initial. Par exemple, si le mot 16 contient 50010001, le code SRC relatif au matériel twinax est A6005001 et la console est définie comme console twinax.
- v Si vous essayez d'utiliser Operations Console, reportez-vous à la section appropriée du tableau ci-dessous :
	- Une console locale en réseau utilise les mots 13, 14 et 15.
	- Une console locale directement connectée au serveur utilise les mots 17, 18 et 19.
- **Remarque :** Si vous venez de remplacer la carte réseau LAN associée à Operations Console (LAN), vous devrez attendre au moins 35 minutes pour que le serveur détecte la nouvelle carte et soit en mesure de l'utiliser. Le serveur détecte et reconnaît la carte, puis commence à l'utiliser. La console démarre et le code SRC disparaît de l'écran.

**LAN**

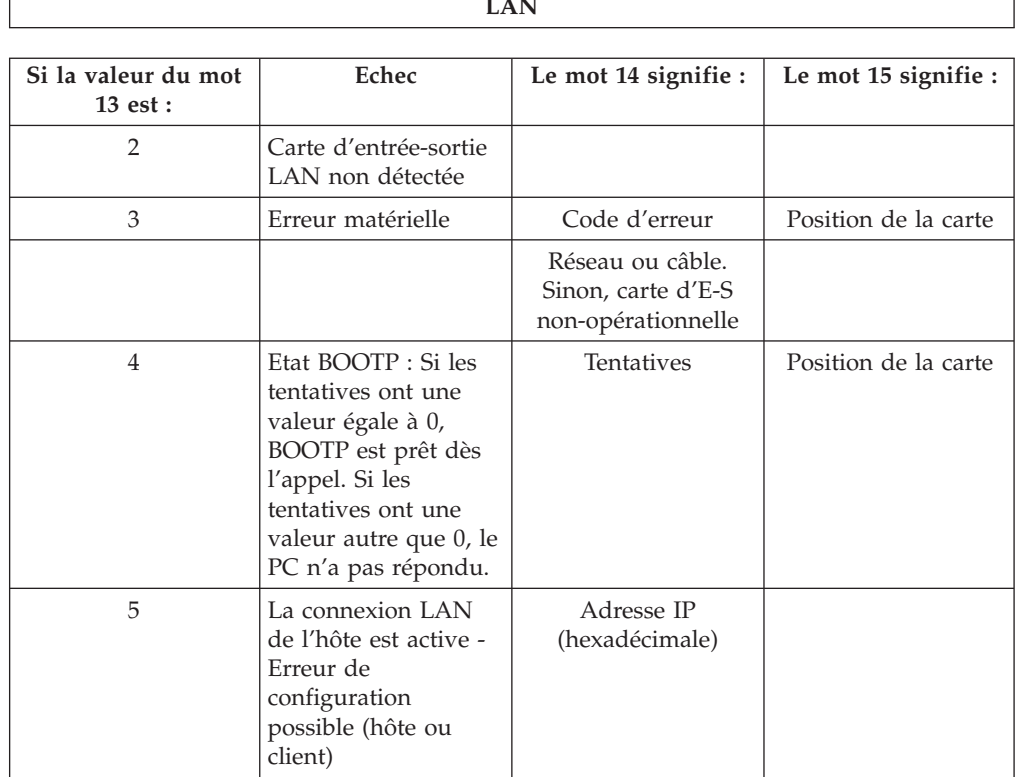

<span id="page-125-0"></span>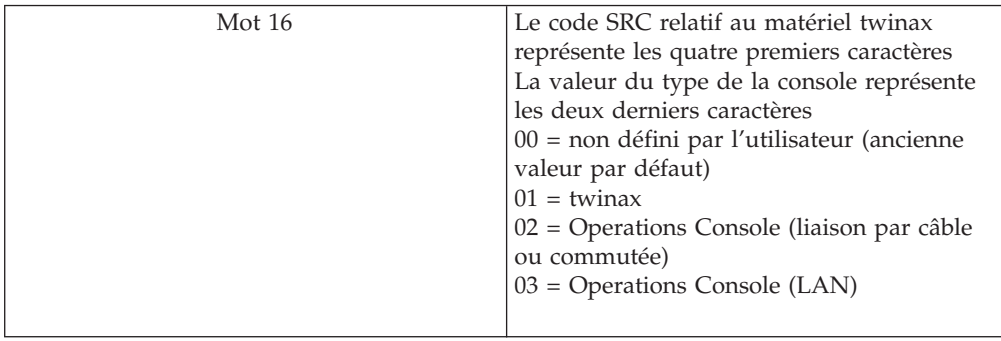

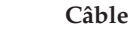

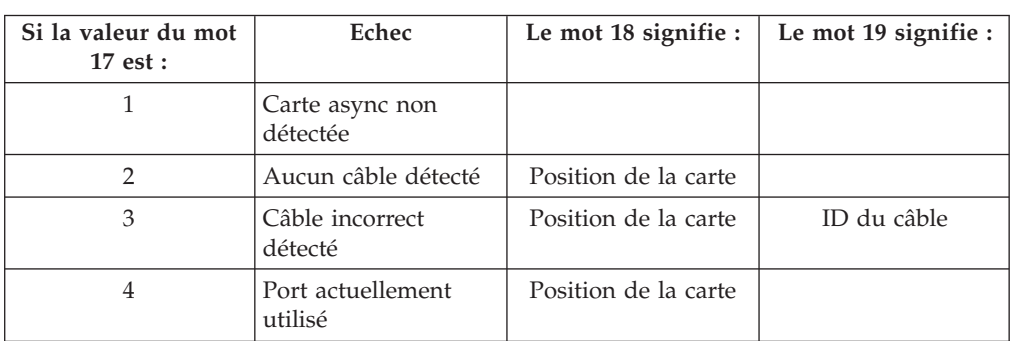

## **Code SRC A9002000**

Les raisons possibles de l'affichage de ce code sont les suivantes :

- v Le système n'a pas détecté de console.
- v La valeur système iSeries **QAUTOCFG** doit être réglée sur **ON**. L'OS/400 ne peut pas créer la nouvelle unité de console si cette valeur est réglée sur OFF.
- v Si vous venez de migrer un type de console vers un autre et que la nouvelle console ne fonctionne pas sous OS/400, vous devrez supprimer manuellement le contrôleur et la description d'unité de l'ancienne console à partir d'un autre poste de travail.

## **Code SRC A6005082**

Les raisons possibles de l'affichage de ce code sont les suivantes :

- v Si le système affiche ce code SRC, le système a détecté une console et le serveur a perdu la connexion avec la console.
- v Si vous réattribuez la console et que le serveur parvient à la situer, le code SRC disparaît. Dans ce cas, une fois que le serveur a détecté et reconnu la console, le code disparaît.
- v Le type de console n'affecte pas ce code SRC.

# **Echec de l'affichage automatique des codes SRC D1008065 et D1008066 après l'appel de la fonction**

Si vous utilisez des modèles offrant un affichage de l'écran **Fonction/Données** sur deux lignes, après l'appel de la fonction, le code SRC correspondant ne s'affichera peut-être pas automatiquement sur le panneau de commande (et le panneau de commande éloigné). Dans ce cas, lancez la fonction **11** pour déterminer si la fonction **65** ou **66** a été exécutée correctement. Si son exécution a échoué :

- 1. Sur le panneau de commande ou le panneau de commande éloigné, appuyez sur les flèches de sélection vers le haut ou vers le bas jusqu'à ce que la fonction 11 apparaisse.
- 2. Appuyez sur Entrée.

# <span id="page-126-0"></span>**L'étape de l'IPL C6004031 prend plus de temps que prévu**

La V5R1 a subi une modification permettant à l'utilisateur de placer un 2771 (9771) n'importe où dans l'unité centrale (première tour) et qu'il soit détecté et utilisé par Operations Console. Certains facteurs tels que la détection d'autres ressources pouvant fonctionner avec la console et la longueur du bus peuvent augmenter la durée de l'étape de chargement IPL.

## **Incidents du panneau de commande éloigné ou virtuel**

Des incidents de connexion à vos panneaux de commande peuvent survenir lors de la configuration de votre connexion initiale. Les incidents liés aux panneaux de commande sont les suivants :

#### **Echec au démarrage du panneau de commande éloigné**

Solutions proposées en cas d'incidents liés aux câbles des panneaux de commande.

#### **Impossible d'utiliser la fonction de mode**

Solutions proposées lorsqu'il est impossible d'utiliser la fonction de mode sur le panneau de commande éloigné ou le panneau de commande virtuel.

## **Echec au démarrage du panneau de commande éloigné**

Si le panneau de commande ne démarre pas, procédez comme suit :

- v Vérifiez que les câbles sont correctement connectés. Pour plus d'informations, reportez-vous à la section [Installation des câbles d'Operations Console.](#page-79-0)
- v Vérifiez qu'il n'existe aucun conflit d'adresses ou d'IRQ dans les ressources du PC. Operations Console utilise les adresses comprises entre 192.168.0.0 et 192.168.0.255. Si vous exécutez un logiciel permettant de rendre votre PC compatible SOCKS, vérifiez votre configuration SOCKS et assurez-vous que l'entrée est la suivante :

Direct 192.168.0.0 255.255.255.0

Un PC compatible SOCKS accède à Internet via un pare-feu tel que Microsoft Proxy Client, Hummingbird SOCKS Client, etc.

# **Impossible d'utiliser la fonction de mode**

Si vous n'arrivez pas à utiliser la fonction de mode sur un panneau de commande éloigné ou un panneau de commande virtuel, vérifiez que l'utilisateur qui a été authentifié pour la connexion (connexion unité de maintenance) ne possède pas le droit de **clé de partitionnement du panneau à distance** pour la partition pour laquelle la connexion est active.

- 1. Accédez aux Outils de maintenance en mode dédié (DST).
- 2. Sélectionnez **Travail dans un environnement DST**.
- 3. Sélectionnez **Profils utilisateur des outils de maintenance**.
- 4. Sélectionnez **Modifier les privilèges** (option 7).

Cet utilisateur doit disposer de ce droit d'accès, par partition, pour pouvoir utiliser la fonction de mode. De même, si le système prend en charge la clé matérielle, celle-ci doit être insérée avant l'activation de la fonction de mode.

# <span id="page-127-0"></span>**Incidents de l'assistant de configuration**

Lors de la configuration de votre connexion initiale, des incidents liés à l'assistant de configuration peuvent survenir. Vous pouvez rencontrer les problèmes suivants avec l'assistant :

#### **La console locale ne détecte pas les câbles**

Solutions proposées lorsque la console locale ne détecte pas la présence des câbles d'Operations Console ou du panneau de commande éloigné.

#### **[Des données antérieures de réseau interfèrent avec la reconfiguration de la](#page-128-0) [connectivité réseau.](#page-128-0)**

Solutions proposées lorsque les données antérieures de réseau interfèrent avec la reconfiguration de la connectivité réseau.

#### **[Options de la console non disponibles dans l'assistant de configuration](#page-128-0)** Solutions proposées lorsque les options de la console ne sont pas disponibles dans l'assistant de configuration.

#### **[Impossible de trouver le bon modem dans la sélection de périphérique](#page-128-0) [RAS](#page-128-0)**

Solutions proposées lorsque vous n'arrivez pas à trouver le bon modem dans **Ajout d'un périphérique RAS** pour les configurations Windows NT.

## **La console locale ne détecte pas les câbles**

Les solutions suivantes vous aideront à résoudre les incidents qui surviennent lorsque la console locale ne détecte pas la présence des câbles d'Operations Console ou du panneau de commande éloigné. Un message d'état du type Connexion en cours ou Indisponible s'affiche constamment :

- v Vérifiez que les câbles sont correctement connectés. Pour plus d'informations, reportez-vous à la section [Installation des câbles d'Operations Console.](#page-79-0)
- v Pour la console, vérifiez que la carte de communication est correctement connectée au serveur.
- v Vérifiez que les numéros de référence pour le câble Operations Console et le câble du panneau de commande sont corrects.
- v Vérifiez que le serveur est dans un état permettant à la console d'être active. Par exemple, la console est active après un IPL manuel. Une fois l'IPL exécuté, les codes SRC B6004031, B6004501 ou B600500X (où x est un nombre) indiquent que le serveur est à l'état approprié.

**Remarque :** Assurez-vous d'avoir éteint ou déconnecté les écrans ou les contrôleurs de poste de travail twinax au port 0 adresse 0 ou 1, ou au port 1 adresse 0 ou 1.

v Vérifiez qu'il n'existe aucun conflit d'adresses ou d'IRQ dans les ressources du PC. Operations Console utilise les adresses comprises entre 192.168.0.0 et 192.168.0.255. Si vous exécutez un logiciel permettant de rendre votre PC compatible SOCKS, vérifiez votre configuration SOCKS et assurez-vous que l'entrée est la suivante :

Direct 192.168.0.0 255.255.255.0

Un PC compatible SOCKS accède à Internet via un pare-feu tel que Microsoft Proxy Client, Hummingbird SOCKS Client, etc.

v Vérifiez que vous répondez à toutes les conditions de mise en réseau requises. Si votre console locale utilise un LAN pour se connecter au serveur, assurez-vous que le réseau est actif et correctement configuré au PC et au serveur.

# <span id="page-128-0"></span>**Des données antérieures de réseau interfèrent avec la reconfiguration de la connectivité réseau.**

Si vous configurez une console locale sur un réseau et que l'utilisateur garde son adresse IP antérieure, qui est peut-être fausse, mais que vous ne pouvez l'atteindre sans changer le nom, il est sans doute nécessaire de modifier le fichier **hosts** sur le PC. Il faut que vous modifiez le fichier et que vous supprimiez le poste en question.

**Remarque :** Quittez et redémarrez Operations Console avant d'essayer de connecter une nouvelle configuration. Cette action supprimera toutes les valeurs associées aux anciennes configurations et placées dans la mémoire cache.

# **Les options de la console ne sont pas disponibles dans l'assistant de configuration**

Avant la version V4R5, il était indispensable qu'un émulateur 5250 soit installé (PC5250 ou IBM Personal Communications). Le démarrage de l'émulateur avec la V4R5 n'est plus indispensable lorsque seul le panneau de commande à distance va être utilisé. Par conséquent, lorsque l'assistant arrive à la fenêtre où l'utilisateur choisit sa fonction (console ou panneau de commande éloigné), la fonction de console est désactivée si le code de l'assistant est incapable de trouver un chemin d'accès à un émulateur valide. Ceci peut également signifier que l'utilisateur n'a pas autorisé l'installation d'iSeries Access for Windows pour la mise à jour du chemin d'accès (uniquement PC Windows 98/Me). Installez ou réinstallez les fonctions d'émulateur, ou ajoutez le chemin d'accès de l'émulateur manuellement à la déclaration du chemin d'accès du système.

# **Impossible de trouver le bon modem dans la sélection de périphérique RAS**

L'utilisateur peut installer une console à distance ou une console locale sur Windows NT. Un modem PC a récemment été ajouté ou remplacé mais il est impossible de retrouver l'appareil dans la liste de la fenêtre **Ajout de périphérique RAS**. Si vous regardez dans **Propriétés RAS**, une autre unité doit être connectée sur le même port COM. Le scénario typique de cet incident est le suivant : Lors de l'installation des Services d'accès distant, composant intégrant de certaines installations réseau, l'utilisateur configure un modem qui n'existe pas pour terminer l'installation des Services d'accès distant, qui requiert un modem. Ensuite, au cours de l'installation d'Operations Console, l'ajout du modem de connexion AS400 Operations Console est requis mais n'apparaît pas.

**Solution :** Le modem actuel doit être supprimé pour permettre au nouveau modem d'apparaître dans cette fenêtre.

Dans un tel cas, vous passez d'une configuration à une autre et, au cours de la phase d'initialisation où l'on vous demande quel modem est nécessaire pour les Services d'accès distant, vous êtes parfois obligé de supprimer un modem. Vous quittez le dossier **Modem** et vous recevez le message L'accès réseau à distance doit être configuré parce que la liste des modems installés a été modifiée. <span id="page-129-0"></span>Voulez-vous modifier la configuration maintenant ? Si vous répondez **Oui**, les Services d'accès distant et la liste des modems sont incohérents. Pour résoudre cet incident, procédez comme suit :

- 1. Ouvrez les Services d'accès distant.
- 2. Supprimez le même modem.
- 3. Cliquez sur **Continuer**.
- 4. Répondez correctement aux messages et réamorcez le système.
- 5. Retournez dans les Services d'accès distant, puis suivez les instructions pour ajouter le modem qui n'apparaissait pas auparavant.

### **Autres incidents liés à Operations Console**

Lorsque vous utilisez Operations Console, vous pouvez rencontrer les problèmes suivants :

#### **Operations Console reste dans la file d'attente QCTL**

Solutions proposées lorsqu'Operations Console reste dans la file d'attente QCTL alors qu'elle devrait être dans CTLxx.

#### **La console locale reçoit le message : Le serveur Services d'accès distant ne démarre pas**

Solutions proposées lorsque la console locale reçoit le message Le serveur Services d'accès distant ne démarre pas (Windows NT exclusivement).

#### **Les appels système ne fonctionnent pas**

Solutions proposées lorsque les appels système ne fonctionnent pas.

### **Operations Console reste dans la file d'attente QCTL**

En général, ce message apparaît après une migration, mais peut apparaître chaque fois que vous utilisez des ressources. QCONSOLE reste dans la file d'attente QCTL alors que vous pensiez qu'elle était affectée à un autre poste de travail. Assurez-vous que l'IPL du système n'a pas été effectué alors que **DEBUG** était activé. Un signe positif est qu'aucun autre sous-système interactif n'a été lancé (si présent) et que d'autres peuvent être absents. Vérifiez que SYSVAL **QIPLTYPE** soit au niveau 0.

# **La console locale reçoit le message : Le serveur Services d'accès distant ne démarre pas**

Si une console locale est installée pour recevoir des appels et qu'aucun modem PC n'est configuré pour recevoir ces appels, le message Le serveur Services d'accès distant ne démarre pas s'affiche. Pour remédier à ce problème, configurez la console locale de manière à ne pas recevoir d'appels ou configurez un modem (même si celui-ci n'existe pas). Mais, restez prudent avec cette approche. Si les deux ports série sont affectés à Operations Console, le modem doit être connecté à un port COM3 mais beaucoup de PC n'en possèdent pas. Il se peut également que le Service pack Windows NT [ne soit pas installé.](#page-66-0)

### **Les appels système ne fonctionnent pas**

Lorsque vous utilisez Operations Console, **SYSREQ** équivaut à **Shift+ESC**, selon la valeur par défaut pour l'émulation 5250. La plupart des claviers possèdent une touche **Impr écran** et **SYSREQ** est activé à l'aide de cette touche et de la touche **Ctrl**, mais cette touche est réservée sur Windows. Vous devez redéfinir le clavier en utilisant le système d'exploitation (et non 5250) pour le modifier.

# **Chapitre 7. Informations connexes**

Des informations connexes IBM contiennent des informations techniques, de savoir-faire et des procédure.

#### **Manuels**

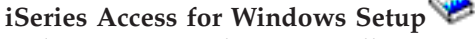

Utilisez ce manuel pour installer et configurer iSeries Access for Windows à la fois sur le serveur iSeries et sur le PC. L'installation et la configuration sont nécessaires sur le serveur et le PC. Ce manuel suppose que l'administrateur système installe et configure le serveur et que l'utilisateur installe iSeries Access for Windows sur le PC.

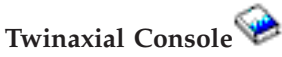

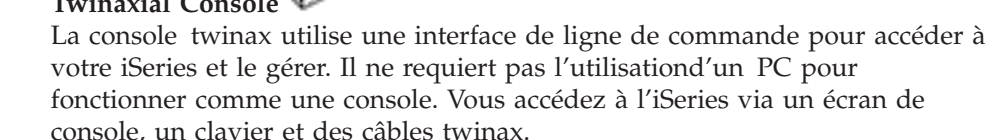

#### **Site Web**

#### **[Site Web iSeries Access](http://www.as400.ibm.com/clientaccess)**

Ce site comprend des informations en ligne relatives aux produits iSeries Access et Operations Console.

#### **Autres informations dans l'Information Center**

#### **Panneau de commande**

Utilisez le système en manipulant directement le panneau de commande ou en utilisant des API dans votre programme. Vous pouvez utiliser le panneau de commande pour mettre le système sous ou hors tension, effectuer une procédure de chargement initial (IPL) ou déterminer l'activité du processeur.

#### **Partitions logiques**

Les partitions logiques vous permettent de distribuer les ressources dans un serveur iSeries unique pour qu'il fonctionne comme deux (ou plusieurs) serveurs indépendants.

#### **Mises à niveau**

Utilisez les informations de cette rubrique pour mettre à niveau les dispositifs matériels, effectuer une mise à niveau vers un modèle de serveur iSeries différent ou une édition plus récente du système d'exploitation OS/400. Pendant une mise à niveau, les serveurs source et cible conservent le même numéro de série.

#### **Migration**

Utilisez les informations de cette rubrique pour migrer les données d'un serveur iSeries ou d'une partition vers un autre serveur iSeries ou une autre partition. Pendant une migration de données, les serveurs source et cible doivent posséder des numéros de série différents.

#### **Planification du matériel et des logiciels**

Une bonne planification est essentielle pour une installation, une configuration et une utilisation réussies de votre serveur. Elle assure que vous avez tout ce dont vous avez besoin et que vous réunissez les éléments prérequis. Les informations de planification de cette rubrique vous aident à placer le serveur, planifier les besoins en alimentation, imprimer des instructions de câblage ou de configuration et installation, répondre aux besoins d'un PC et préparer des configurations uniques selon l'utilisation du serveur (par exemple, mise en grappe de serveurs, connexions Internet et montage en armoire).

#### **Instructions de câblage**

Les instructions de câblage peuvent être imprimées sur votre serveur.

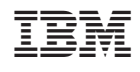